# **INSTALLATION ET DEPLOIEMENT D'ADOBE® LIVECYCLE® ES4 POUR WEBSPHERE®**

## **Informations juridiques**

Pour les informations juridiques, voir [http://help.adobe.com/fr\\_FR/legalnotices/index.html](http://help.adobe.com/fr_FR/legalnotices/index.html).

# **Sommaire**

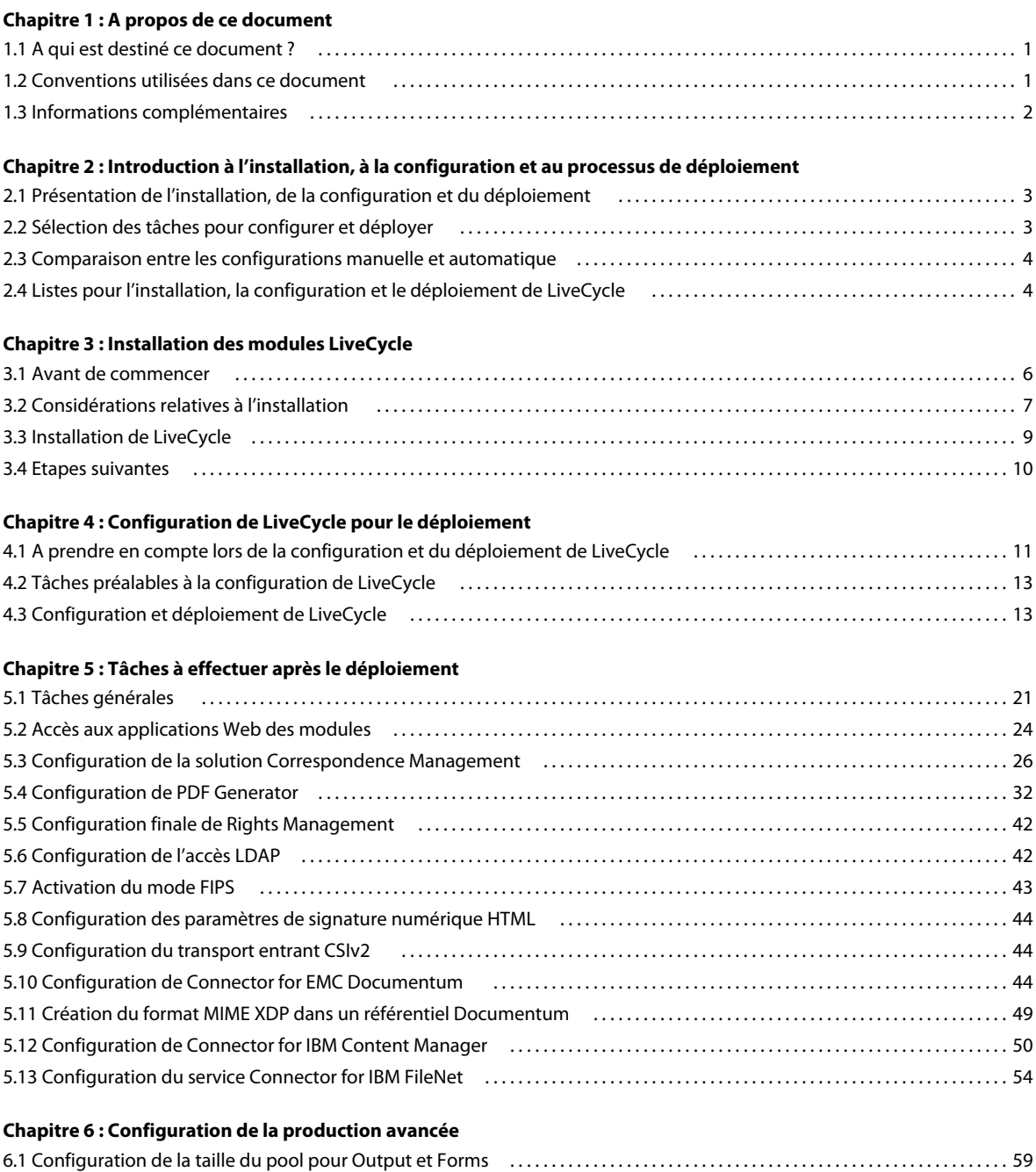

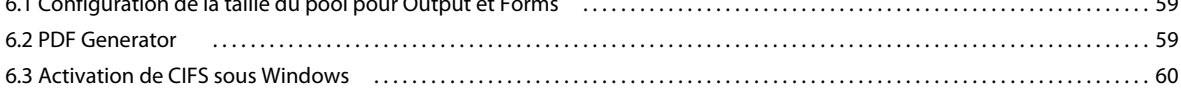

#### **[Chapitre 7 : Annexe : Interface de ligne de commande du programme d'installation](#page-65-0)**

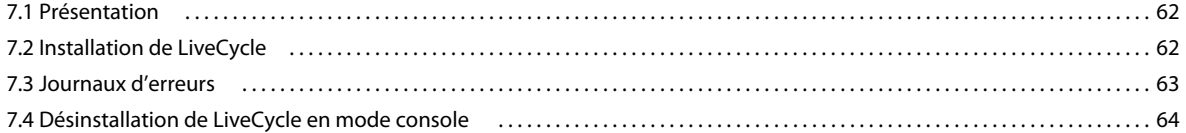

#### **[Chapitre 8 : Annexe : Interface de ligne de commande de Configuration Manager](#page-68-0)**

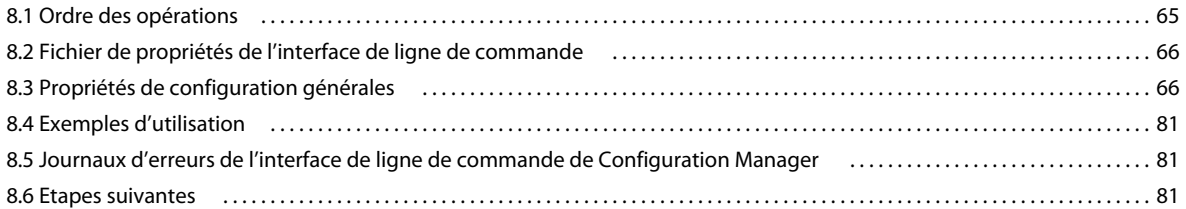

#### **[Chapitre 9 : Annexe : Configuration manuelle de WebSphere](#page-85-0)**

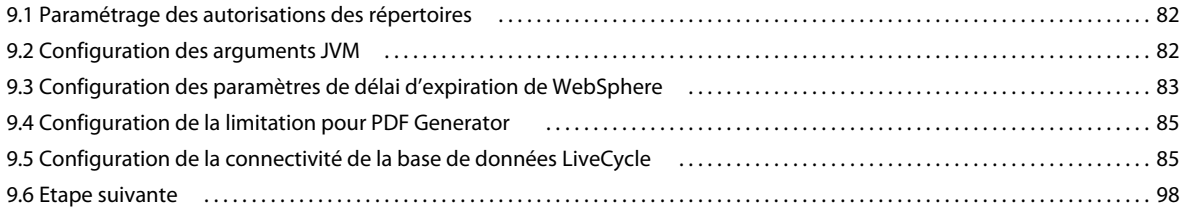

#### **[Chapitre 10 : Déploiement manuel sur WebSphere](#page-102-0)**

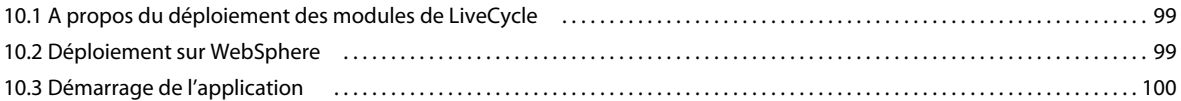

#### **[Chapitre 11 : Annexe : Configuration de Connector for Microsoft SharePoint sur le serveur SharePoint](#page-104-0)**

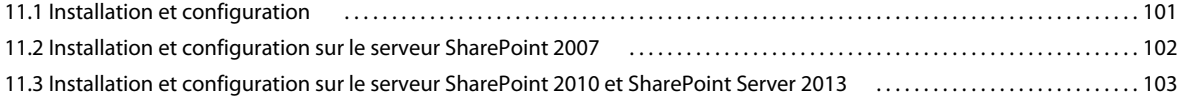

# <span id="page-4-0"></span>**Chapitre 1 : A propos de ce document**

LiveCycle est une plateforme de serveur d'entreprise permettant d'automatiser et de rationaliser les processus métier. LiveCycle comprend les composants suivants :

- Foundation basé sur J2EE, qui fournit les fonctions serveur et l'environnement d'exécution ;
- les outils permettant de concevoir, de développer et de tester les applications LiveCycle ;
- les modules et services déployés sur le serveur LiveCycle et fournissant des services fonctionnels.

Pour plus d'informations sur l'architecture et les fonctionnalités de LiveCycle, voir [Présentation de LiveCycle](http://www.adobe.com/go/learn_lc_overview_11_fr).

Ce document fait partie d'un plus grand ensemble de documents disponible sur la [page de documentation de](http://www.adobe.com/go/learn_lc_documentation_11_fr)  [LiveCycle](http://www.adobe.com/go/learn_lc_documentation_11_fr). Il est recommandé de commencer par le guide de préparation et de passer en suite au guide d'installation et de configuration selon que vous effectuez une nouvelle installation (serveur unique ou grappe) ou une mise à niveau de votre déploiement LiveCycle existant. Pour le déploiement clé en main, à des fins d'évaluation uniquement, voir [Installation et déploiement de LiveCycle à l'aide de la procédure clé en main pour JBoss](http://www.adobe.com/go/learn_lc_installTurnkey_11_fr).

# <span id="page-4-1"></span>**1.1 A qui est destiné ce document ?**

Ce guide propose des informations aux administrateurs et aux développeurs chargés d'installer, de mettre à niveau, de configurer, d'administrer ou de déployer des composants LiveCycle. Il s'adresse donc à un public familiarisé avec les serveurs d'applications, les systèmes d'exploitation, les serveurs de base de données ainsi que les environnements Web J2EE.

# <span id="page-4-2"></span>**1.2 Conventions utilisées dans ce document**

La documentation relative à l'installation et à la configuration de LiveCycle utilise les conventions de dénomination suivantes pour les chemins d'accès aux fichiers les plus courants.

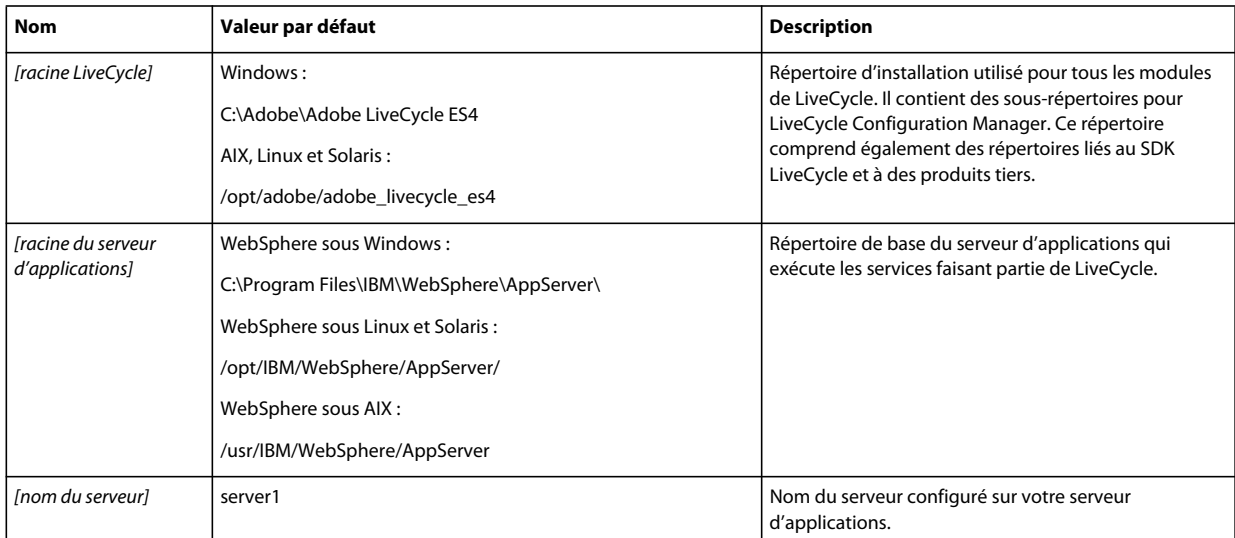

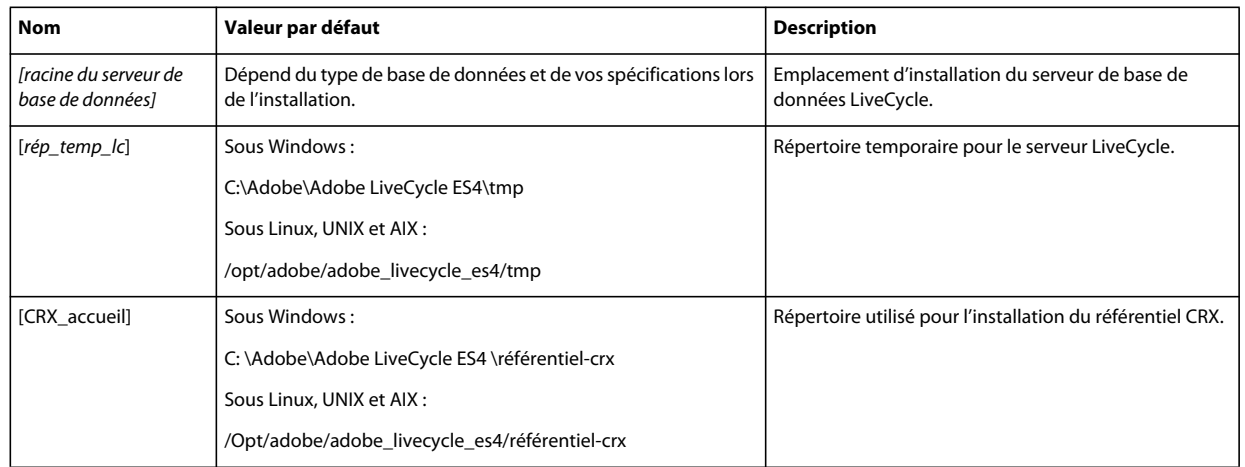

Dans ce guide, la plupart des informations concernant l'emplacement des répertoires s'appliquent à toutes les plateformes (tous les noms de fichier et chemins d'accès respectent la casse sur les systèmes d'exploitation différents de Windows). Les informations concernant une plateforme spécifique sont indiquées le cas échéant.

# <span id="page-5-0"></span>**1.3 Informations complémentaires**

Les ressources indiquées dans le tableau ci-dessous peuvent vous aider à mieux comprendre LiveCycle.

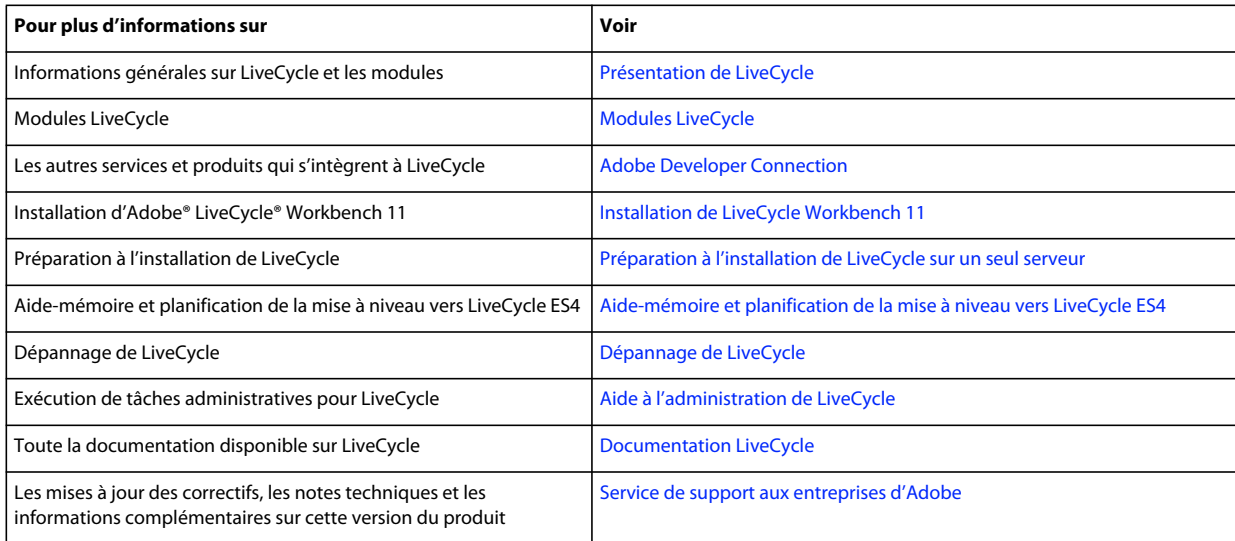

# <span id="page-6-0"></span>**Chapitre 2 : Introduction à l'installation, à la configuration et au processus de déploiement**

# <span id="page-6-1"></span>**2.1 Présentation de l'installation, de la configuration et du déploiement**

L'installation, la configuration et le déploiement de LiveCycle impliquent les procédures suivantes :

- **Installation** : pour installer LiveCycle, il vous suffit d'exécuter le programme d'installation. Lors de l'installation de LiveCycle, tous les fichiers requis sont copiés sur votre ordinateur dans une même arborescence d'installation. Le répertoire d'installation par défaut est C:\Adobe\Adobe LiveCycle ES4 (Windows) ou opt/adobe/adobe\_livecycle\_es4 (non Windows), mais vous pouvez toutefois installer les fichiers dans un autre répertoire.
- **Configuration** : la configuration de LiveCycle permet de modifier différents paramètres qui déterminent le fonctionnement de LiveCycle. L'assemblage du produit place tous les composants installés dans plusieurs fichiers EAR et JAR déployables, selon les instructions de votre configuration. Pour configurer et assembler les composants à déployer, exécutez Configuration Manager. Vous pouvez configurer et assembler simultanément plusieurs modules de LiveCycle.
- **Déploiement** : le déploiement du produit implique le déploiement des fichiers EAR assemblés et des fichiers de prise en charge sur le serveur d'applications sur lequel vous envisagez d'exécuter la solution LiveCycle. Si vous avez configuré plusieurs modules, les composants déployables sont contenus dans les fichiers EAR déployables. Les composants et les fichiers d'archive de LiveCycle sont contenus dans les fichiers JAR.

*Remarque : le fichier d'archive de LiveCycle possède l'extension .lca.*

• **Initialisation de la base de données LiveCycle** : l'initialisation de la base de données à utiliser avec LiveCycle crée les tables destinées au fonctionnement de User Management et d'autres composants de la solution. Pour déployer un module se connectant à la base de données LiveCycle, vous devez initialiser celle-ci une fois le déploiement effectué.

Avant de commencer à installer et configurer LiveCycle, assurez-vous que vous avez préparé votre environnement comme décrit dans les guides de préparation correspondants.

# <span id="page-6-2"></span>**2.2 Sélection des tâches pour configurer et déployer**

Une fois que vous avez installé LiveCycle, vous pouvez exécuter LiveCycle Configuration Manager pour :

- configurer les modules LiveCycle dans un fichier EAR en vue d'un déploiement sur le serveur d'applications ou la grappe de serveurs d'applications ;
- configurer les propriétés du serveur d'applications ou de la grappe de serveurs d'applications pour prendre en charge LiveCycle ;
- valider la configuration du serveur d'applications ou des grappes de serveurs ;
- déployer les fichiers EAR de LiveCycle ;
- initialiser la base de données LiveCycle ;
- déployer les composants LiveCycle ;
- valider le déploiement des composants LiveCycle ;
- configurer les composants de LiveCycle.

# <span id="page-7-0"></span>**2.3 Comparaison entre les configurations manuelle et automatique**

Bien que vous puissiez utiliser Configuration Manager pour configurer le serveur d'applications et les sources de données pour la base de données, vous pouvez également exécuter manuellement ces procédures dans les cas suivants :

- D'autres applications sont en cours d'exécution sur le serveur d'applications ou des grappes de serveurs et vous craignez des conflits de configurations.
- Les procédures de sécurité de l'entreprise concernant la gestion des configurations imposent un contrôle plus affiné.
- Vous effectuez des déploiements pour lesquels la configuration automatique n'est pas disponible.

En cas de configuration manuelle, effectuez les opérations suivantes :

- Utilisez Configuration Manager pour configurer les composants de LiveCycle afin d'obtenir les répertoires temporaires, de polices et de stockage global de documents (GDS) appropriés.
- Configurez manuellement le serveur d'applications, configurez les sources de données et déployez les fichiers EAR de LiveCycle.
- Exécutez Configuration Manager pour initialiser la base de données.
- Exécutez Configuration Manager pour déployer les composants de LiveCycle et valider le déploiement de composants de LiveCycle.
- Configurez des composants de LiveCycle.

# <span id="page-7-1"></span>**2.4 Listes pour l'installation, la configuration et le déploiement de LiveCycle**

Cette section présente les listes que vous pouvez utiliser lors du processus d'installation et de configuration. Une liste est fournie pour l'installation et la configuration à l'aide de la méthode automatique ou manuelle.

• **Méthode automatique :** utilisation de Configuration Manager pour la configuration du serveur d'applications, la configuration et le déploiement des fichiers EAR de LiveCycle, l'initialisation de la base de données et le déploiement des modules sur le serveur. Utilisez la méthode automatique si vous souhaitez avoir une entrée limitée dans l'installation, la configuration et le déploiement de LiveCycle.

• **Méthode manuelle** : utilisation de Configuration Manager uniquement pour la configuration des fichiers EAR de LiveCycle, l'initialisation de la base de données et le déploiement des modules sur le serveur. La configuration du serveur d'applications, la connexion à la base de données et le déploiement des fichiers EAR LiveCycle sur un serveur sont réalisés manuellement par l'administrateur, sur la base des instructions présentées plus loin dans ce document. Utilisez la méthode manuelle si vous souhaitez profiter d'un contrôle précis sur l'installation, la configuration et le déploiement de LiveCycle. Vous pouvez, par exemple, utiliser cette méthode dans un environnement serveur verrouillé.

# **2.4.1 Liste pour l'installation et le déploiement automatiques**

La liste ci-dessous indique les étapes nécessaires à l'installation des modules LiveCycle à l'aide de la méthode automatique. Notez que votre serveur d'applications ou grappe doit être installé avant d'effectuer l'installation :

- Vérifiez que les logiciels nécessaires ont été installés dans l'environnement cible Consultez le guide de préparation approprié à l'adresse [http://www.adobe.com/go/learn\\_lc\\_documentation\\_11\\_fr](http://www.adobe.com/go/learn_lc_documentation_11_fr)
- Exécutez le programme d'installation (voir [« 3.3 Installation de LiveCycle » à la page 9](#page-12-1)).
- Exécutez Configuration Manager et sélectionnez toutes les tâches dans l'écran Choix de la tâche. Cette opération permet de configurer et d'assembler les fichiers EAR de LiveCycle, de configurer les paramètres du serveur d'applications, de déployer les fichiers EAR et d'autres composants sur le serveur d'applications, d'initialiser la base de données LiveCycle et de vérifier le déploiement (voir Configuration de LiveCycle pour le déploiement dans ce guide).
- Accédez Administration Console et User Management (voir [« 5.1.3.1 Accès à LiveCycle Administration Console »](#page-24-2)  [à la page 21\)](#page-24-2).
- (Facultatif) Configurez l'accès LDAP (voir [« 5.6 Configuration de l'accès LDAP » à la page 42](#page-45-2)).

# **2.4.2 Liste pour l'installation et le déploiement manuels**

La liste ci-dessous indique les étapes requises pour l'installation de LiveCycle à l'aide de la méthode manuelle. Vous devez installer votre serveur d'applications ou vos grappes de serveurs d'applications avant d'effectuer l'installation.

- Vérifiez que vous avez installé et configuré les logiciels nécessaires dans l'environnement cible.
- Vérifiez que vous avez créé et configuré le serveur d'applications dans l'environnement cible.
- Exécutez le programme d'installation
- Exécutez Configuration Manager et sélectionnez la tâche de configuration des fichiers EAR de LiveCycle. Cette tâche configure LiveCycle.
- Configurez les paramètres du serveur d'applications.
- Déployez les fichiers EAR sur le serveur d'applications. Vous pouvez effectuer cette opération manuellement ou utiliser Configuration Manager.

*Remarque : (grappe uniquement) assurez-vous de déployer les fichiers EAR sur tous les nœuds de la grappe du serveur d'applications. Lors du déploiement de fichiers EAR sur le serveur d'applications, assurez-vous d'associer les modules à la grappe et au serveur Web.*

- Exécutez le gestionnaire de configuration pour initialiser la base de données LiveCycle et déployer les fichiers de composants LiveCycle.
- Accédez à Administration Console et User Management.
- (Facultatif) Configurez l'accès LDAP

# <span id="page-9-0"></span>**Chapitre 3 : Installation des modules LiveCycle**

# <span id="page-9-1"></span>**3.1 Avant de commencer**

## **3.1.1 Présentation de l'installation**

Avant d'installer les modules, assurez-vous que votre environnement inclut les logiciels et le matériel nécessaires à l'exécution de LiveCycle. Vous devez également connaître les options d'installation et avoir correctement préparé l'environnement. Pour plus d'informations, voir le guide de préparation à l'installation (serveur unique ou grappe de serveurs) ou le guide de préparation à la mise à niveau. L'ensemble de la documentation LiveCycle est disponible à l'adresse [http://www.adobe.com/go/learn\\_lc\\_documentation\\_11\\_fr.](http://www.adobe.com/go/learn_lc_documentation_11_fr)

LiveCycle fournit également une interface de ligne de commande au programme d'installation Voir [« Annexe :](#page-65-3)  [Interface de ligne de commande du programme d'installation » à la page 62](#page-65-3)pour obtenir des instructions sur l'utilisation de l'interface de ligne de commande. Il existe également une ligne de commande pour Configuration Manager. Voir [« Annexe : Interface de ligne de commande de Configuration Manager » à la page 65](#page-68-2) Ces interfaces sont destinées à être utilisées par les utilisateurs avancés de LiveCycle, dans les environnements de serveur ne prenant pas en charge l'utilisation de l'interface utilisateur graphique du programme d'installation ou de Configuration Manager, ou pour les utilisateurs qui souhaitent implémenter des fonctionnalités (non interactives) d'installation par lot.

# **3.1.2 Vérification du programme d'installation**

Respectez les bonnes pratiques suivantes avec les fichiers du programme d'installation, avant de lancer le processus d'installation.

#### **Vérification du DVD d'installation**

Assurez-vous que le support d'installation reçu n'est pas endommagé. Si vous copiez le contenu du support du programme d'installation sur le disque dur de l'ordinateur sur lequel vous installez LiveCycle, assurez-vous de copier l'intégralité du contenu du DVD sur le disque dur. Pour éviter les erreurs d'installation, ne copiez pas l'image d'installation du DVD dans un répertoire dont la longueur de chemin dépasse la limite de caractères autorisée par Windows.

Installez LiveCycle à l'aide de la copie locale des fichiers d'installation ou directement à partir du DVD. L'installation peut échouer si LiveCycle est installé depuis le réseau. Par ailleurs, n'utilisez pas de caractères spéciaux dans le chemin d'accès local (par exemple, le caractère « # »).

#### **Vérification des fichiers téléchargés**

Si vous avez téléchargé le programme d'installation à partir du site Web d'Adobe, vérifiez l'intégrité du fichier d'installation grâce à la somme de contrôle MD5. Pour calculer et comparer la somme de contrôle MD5 du fichier téléchargé avec la somme de contrôle publiée sur la page Web de téléchargement Adobe, procédez comme suit :

- **Linux :** utilisez la commande md5sum
- **Solaris :** utilisez la commande digest
- **Windows :** utilisez un outil tel que WinMD5
- **AIX :** utilisez la commande md5sum

#### **Développement des fichiers d'archives téléchargés**

Si vous avez téléchargé le fichier ESD à partir du site Web Adobe, extrayez l'ensemble du fichier d'archive lces\_server\_11\_0\_0\_websphere\_all\_win.zip (Windows) ou lces\_server\_11\_0\_0\_websphere\_all\_unix.tar.gz (Linux ou Solaris) sur votre ordinateur. Pour les systèmes autres que Windows, utilisez gunzip pour extraire le fichier .gz.

*Remarque : veillez à ne pas modifier la hiérarchie des répertoires du fichier ESD d'origine.*

# <span id="page-10-0"></span>**3.2 Considérations relatives à l'installation**

## **3.2.1 Chemins d'installation**

Pour réussir l'installation, des autorisations de lecture, d'écriture et d'exécution doivent figurer dans le répertoire d'installation. Voici les répertoires d'installation par défaut, mais vous pouvez en spécifier un autre au besoin :

- (Windows) C:\Adobe\Adobe LiveCycle ES4
- (AIX, Linux ou Solaris) /opt/adobe/adobe\_livecycle\_es4

*Important : lorsque vous installez LiveCycle, n'employez pas de caractère sur deux octets ou de caractères latins étendus (du type àâçéèêëîïôùûÄÖßÜ) dans le chemin d'installation.*

Lorsque vous installez les modules sur des systèmes tels qu'UNIX, vous devez être connecté en tant qu'utilisateur root pour pouvoir installer ces modules dans le répertoire d'installation par défaut /opt/adobe/adobe/adobe\_livecycle\_es4. Si vous n'êtes pas connecté en tant qu'utilisateur root, changez de répertoire d'installation et choisissez-en un pour lequel vous disposez de droits (en lecture, écriture et exécution). Par exemple, vous pouvez remplacer le répertoire par /home/*[nom\_utilisateur]*/adobe/adobe\_livecycle\_es4.

*Remarque : sur un système de type UNIX, lorsque vous copiez/téléchargez des fichiers à partir de la source (support d'installation), la commande install.bin risque de vous faire perdre les autorisations d'exécutable. Assurez-vous de restaurer les autorisations de lecture et d'exécution après avoir copié/téléchargé les fichiers.*

Sous Windows, vous devez disposer de droits d'administrateur pour pouvoir installer LiveCycle.

Lorsque vous exécutez le programme d'installation de LiveCycle, vous devez le faire sous l'identité de l'utilisateur qui a installé WebSphere Application Server.

# **3.2.2 Répertoires temporaires**

Les fichiers temporaires sont générés dans le répertoire temporaire. Dans certaines cas, il est possible que les fichiers temporaires générés ne soient pas effacés lors de la fermeture du programme d'installation. Vous pouvez supprimer ces fichiers manuellement.

Sous Linux, le programme d'installation utilise le répertoire racine de l'utilisateur connecté comme répertoire temporaire de stockage des fichiers. Par conséquent, des messages semblables au texte ci-dessous peuvent s'afficher dans la console :

WARNING: could not delete temporary file /home/<username>/ismp001/1556006

Lorsque vous avez terminé l'installation, vous devez supprimer manuellement les fichiers temporaires des répertoires suivants :

- (Windows) Chemin TMP ou TEMP tel que défini dans les variables d'environnement
- (AIX, Linux, ou Solaris) Répertoire racine de l'utilisateur connecté

Sur les systèmes de type UNIX, un utilisateur non connecté comme utilisateur root peut utiliser le répertoire suivant comme répertoire temporaire :

- (Linux) /var/tmp ou /usr/tmp
- (AIX) /tmp ou /usr/tmp
- (Solaris) /var/tmp ou /usr/tmp

# <span id="page-11-0"></span>**3.2.3 Installation sur une plateforme intermédiaire Windows pour Linux ou UNIX**

LiveCycle peut être installé et configuré dans Windows pour son déploiement sur une plateforme Linux ou UNIX. Vous pouvez utiliser cette fonctionnalité pour effectuer l'installation dans un environnement Linux/UNIX verrouillé. Par exemple, un environnement verrouillé ne comporte pas d'interface utilisateur graphique installée. Pour une plateforme Linux ou UNIX, le programme d'installation installe les fichiers binaires qui sont utilisés par Configuration Manager pour configurer le produit.

Vous pouvez alors utiliser l'ordinateur Windows comme lieu de stockage intermédiaire pour les objets déployables, qui peuvent être copiés sur un ordinateur Linux ou UNIX en vue de leur déploiement sur le serveur d'applications. Le serveur d'applications sur l'ordinateur Windows et l'ordinateur cible Linux ou UNIX sur lequel vous souhaitez installer LiveCycle doivent être identiques.

## **3.2.4 Configuration de la variable d'environnement JAVA\_HOME**

La variable d'environnement JAVA\_HOME doit pointer vers le SDK Java pour votre serveur d'application, comme expliqué dans le guide de préparation. Pour plus d'informations, voir [Préparation à l'installation de LiveCycle sur un](http://www.adobe.com/go/learn_lc_prepareInstallsingle_11_fr)  [seul serveur](http://www.adobe.com/go/learn_lc_prepareInstallsingle_11_fr) ou [Préparation à l'installation de LiveCycle sur une grappe de serveurs.](http://www.adobe.com/go/learn_lc_prepareInstallcluster_11_fr)

## **3.2.5 Notes générales sur l'installation**

- Sous Windows, pour accélérer l'installation, désactivez tout logiciel d'analyse antivirus à l'accès durant la procédure.
- Si vous effectuez l'installation sur des systèmes de type UNIX, et non directement à partir du DVD du produit, définissez les autorisations d'exécutables dans le fichier d'installation.
- Pour éviter des problèmes de droits lors du déploiement, vérifiez que vous êtes connecté comme l'utilisateur qui exécute le programme d'installation de et LiveCycle Configuration Manager lorsque vous exécuterez le serveur d'applications.
- Si vous effectuez l'installation sur des ordinateurs sous UNIX, le répertoire d'installation que vous spécifiez ne doit pas contenir d'espaces.
- Vérifiez que la variable d'environnement JAVA\_HOME pointe vers *[racine serveur app]*/java/.
- Lorsque vous configurez WebSphere sur Windows, vérifiez que Configuration Manager est en cours d'exécution à l'aide du JDK approprié. Les installations WebSphere utilisent généralement le JDK IBM. Si WebSphere n'utilise pas le JDK IBM, relancez Configuration Manager à l'aide du script *[racine LiveCycle]*/configurationManager/bin/ConfigurationManager.bat.

*Remarque : Si vous utilisez un JDK non-IBM, n'utilisez pas [racine LiveCycle]/configurationManager/bin/ConfigurationManager.exe.*

• Si des erreurs se produisent lors de l'installation, le programme d'installation crée un fichier journal nommé install.log qui contient les messages d'erreur. Ce fichier journal est créé dans le répertoire *[racine LiveCycle]/log.*

# <span id="page-12-1"></span><span id="page-12-0"></span>**3.3 Installation de LiveCycle**

- **1** Lancez le programme d'installation :
	- (Windows) Localisez le répertoire \\_server\Disk1\InstData\Windows\_64\VM sur le support d'installation ou dans le dossier du disque dur dans lequel vous avez copié le programme d'installation. Cliquez avec le bouton droit sur le fichier install.exe et sélectionnez Exécuter en tant qu'administrateur.
	- (Linux, Solaris) Accédez au répertoire approprié, puis, à l'invite de commande, saisissez /Install.bin.
		- (AIX) /server/Disk1/InstData/AIX/VM
		- (Linux) /server/Disk1/InstData/Linux/NoVM
		- (Solaris) /server/Disk1/InstData/Solaris/NoVM
- **2** A l'invite, sélectionnez la langue souhaitée pour l'installation, puis cliquez sur **OK**.
- **3** Dans l'écran d'introduction, cliquez sur **Suivant**.
- **4** Si une version précédente de LiveCycle ES2, ADEP ou LiveCycle ES3 est installée sur l'ordinateur sur lequel vous exécutez le programme d'installation, l'écran Préparation à la mise à niveau s'affiche.

*Remarque : si vous effectuez une mise à niveau dynamique sur une nouvelle machine, cet écran n'est pas affiché.*

• **Préparation à la mise à niveau d'une installation existante vers LiveCycle ES4 :**

Ne sélectionnez pas cette option si vous procédez à une nouvelle installation.

• **Installer Adobe LiveCycle ES4 :** installe une nouvelle instance de LiveCycle.

Cliquez sur **Suivant** pour continuer.

**5** Dans l'écran Choisir le dossier d'installation, acceptez le répertoire par défaut proposé ou cliquez sur **Choisir** pour accéder au répertoire dans lequel vous souhaitez installer LiveCycle, puis cliquez sur **Suivant**. Si vous saisissez le nom d'un répertoire qui n'existe pas, ce dernier est créé pour vous.

Cliquez sur Restaurer le dossier par défaut afin de restaurer le chemin d'accès au répertoire par défaut.

- **6 (Windows uniquement)** Dans l'écran Options d'installation manuelle, sélectionnez l'option de déploiement cible et cliquez sur **Suivant** :
	- **Windows (local) :** sélectionnez cette option si vous installez et déployez LiveCycle sur le serveur local.
	- **Intermédiaire (installé sur des systèmes distants ciblant Windows) :** sélectionnez cette option si vous projetez d'utiliser Windows comme plateforme intermédiaire pour votre déploiement et sélectionnez ensuite le système d'exploitation cible sur le serveur distant. Vous pouvez sélectionner un système d'exploitation UNIX en tant que cible pour le déploiement, même si vous installez le produit sur Windows (voir [« 3.2.3 Installation sur une](#page-11-0)  [plateforme intermédiaire Windows pour Linux ou UNIX » à la page 8](#page-11-0)).
- **7** Prenez connaissance du contrat de licence d'Adobe LiveCycle ES4, cochez la case **J'accepte** pour en accepter les termes, puis cliquez sur **Suivant**. Si vous n'acceptez pas le contrat de licence, vous ne pouvez pas continuer.
- **8** Dans l'écran Résumé préalable à l'installation, passez en revue les détails et cliquez sur **Installer**. Le programme d'installation affiche la progression de l'installation.
- **9** Passez en revue les informations contenues dans les notes de mise à jour, puis cliquez sur **Suivant**.
- **10** Passez en revue les informations de l'écran Installation terminée.
- **11** La case à cocher **Exécuter LiveCycle Configuration Manager** est sélectionnée par défaut. Cliquez sur **Terminé** pour exécuter Configuration Manager.

*Remarque : pour exécuter Configuration Manager ultérieurement, désactivez l'option Démarrer LiveCycle Configuration Manager avant de cliquer sur Terminé. Vous pourrez démarrer Configuration Manager ultérieurement à l'aide du script approprié dans le répertoire [racine LiveCycle]/configurationManager/bin. Reportezvous au chapitre Configuration de LiveCycle pour le déploiement dans ce guide.*

# <span id="page-13-0"></span>**3.4 Etapes suivantes**

Vous devez maintenant configurer LiveCycle en vue du déploiement. Vous pouvez également choisir d'exécuter Configuration Manager ultérieurement à l'aide du fichier ConfigurationManager.bat ou ConfigurationManager.sh situé dans [racine LiveCycle]\configurationManager\bin.

# <span id="page-14-0"></span>**Chapitre 4 : Configuration de LiveCycle pour le déploiement**

# <span id="page-14-1"></span>**4.1 A prendre en compte lors de la configuration et du déploiement de LiveCycle**

## **4.1.1 Remarques générales**

- Pour IPv6, exécutez IP6 LiveCycle Configuration Manager. Pour plus d'informations, voir la section Prise en charge du protocole IPv6 par LiveCycle du [Guide de préparation à l'installation.](http://www.adobe.com/go/learn_lc_prepareinstallsingle_11_fr)
- Vous pouvez remplacer la police par défaut de Configuration Manager en ajoutant l'argument JVM suivant dans le fichier [racine LiveCycle]\ConfigurationManager\Bin\ConfigurationManager.bat (Windows) ou [racine LiveCycle]\ConfigurationManager\Bin\ConfigurationManager.sh (Linux, UNIX) :

-Dlcm.font.override=<FONT\_FAMILY \_NAME>

#### Par exemple :

-Dlcm.font.override=SansSerif

Redémarrez Configuration Manager après avoir ajouté l'argument JVM.

- Au cours de la configuration, si vous devez redéfinir les données dans Configuration Manager à l'aide de l'option Rétablir les paramètres par défaut, veillez à relancer Configuration Manager. Dans le cas contraire, certains écrans de configuration pourraient ne pas s'afficher.
- Pendant la configuration, vous devez indiquer l'emplacement des pilotes JDBC pour la base de données. Les pilotes Oracle, SQL Server et DB2 sont situés dans le répertoire *[racine LiveCycle]*/lib/db/*[base de données]*.
- Répertoire de stockage global de documents : spécifiez le répertoire de stockage global de documents qui correspond à la configuration requise décrite dans la section Préparation à l'installation sur un serveur unique ou sur une grappes de serveur. Pour obtenir la documentation la plus récente, consulter [http://www.adobe.com/go/learn\\_lc\\_documentation\\_11\\_fr.](http://www.adobe.com/go/learn_lc_documentation_11_fr)

# **4.1.2 Comparaison de la version avec interface de ligne commande et de la version avec interface utilisateur graphique de Configuration Manager**

Cette section décrit la version avec interface utilisateur graphique de Configuration Manager. Pour obtenir des instructions sur l'utilisation de la version avec interface de ligne de commande de Configuration Manager, voir [« Annexe : Interface de ligne de commande de Configuration Manager » à la page 65.](#page-68-2)

#### INSTALLATION ET DÉPLOIEMENT D'ADOBE LIVECYCLE ES4 POUR WEBSPHERE **12 Configuration de LiveCycle pour le déploiement**

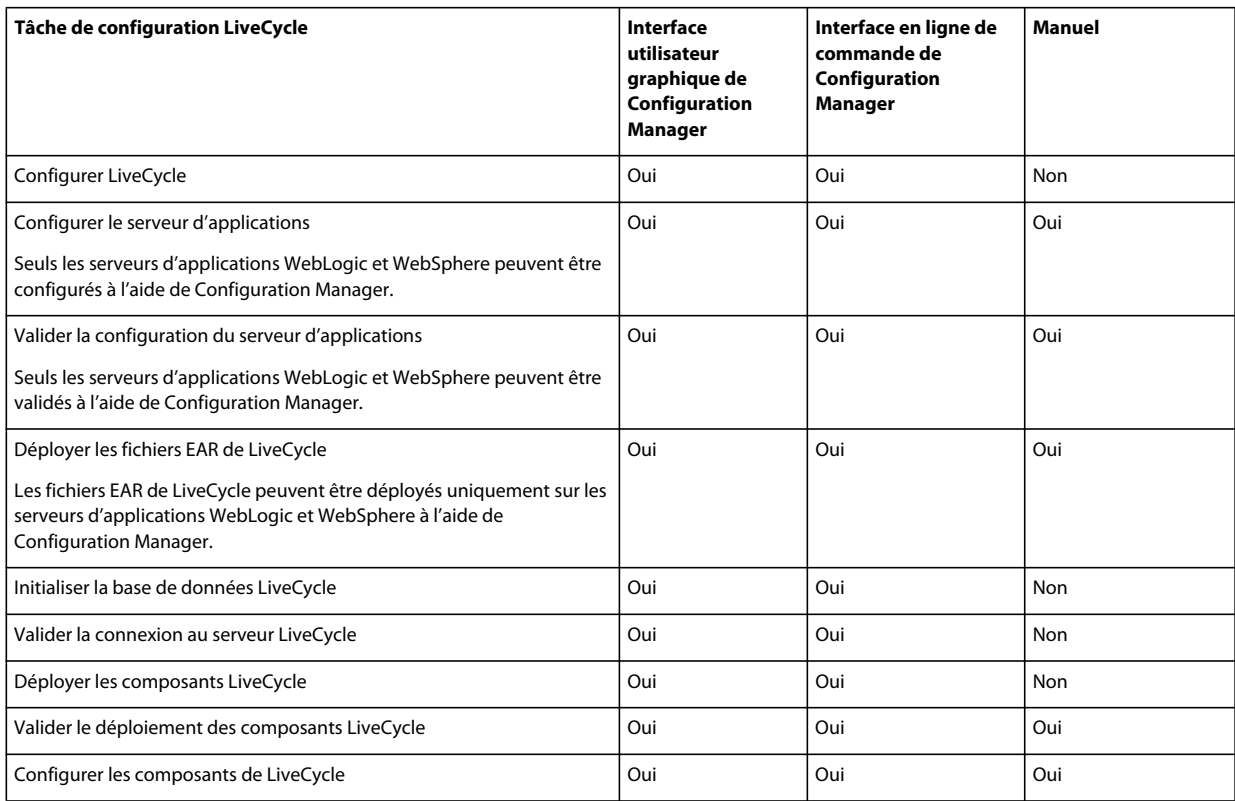

## **4.1.3 Considérations relatives au serveur d'applications WebSphere**

- Configuration Manager ne prend pas en charge le déploiement ou l'annulation du déploiement des fichiers EAR avec des noms de fichier personnalisés. Si vos fichiers EAR utilisent un nom de fichier personnalisé, vous devez les déployer et annuler leur déploiement sur le serveur d'applications.
- Si vous déployez des composants pour WebSphere sur une instance localisée du système d'exploitation Windows, le processus de déploiement de Configuration Manager arrive jusqu'à environ 7 % d'achèvement, puis adobelivecycle-websphere.ear n'est pas déployé. Vous devez effectuer les étapes supplémentaires décrites dans la section Erreurs diverses de l'article [Echec du déploiement de adobe-livecycle-websphere.ear](http://help.adobe.com/fr_FR/livecycle/11.0/Troubleshoot/WS92d06802c76abadb7c8fc1a912eb5f8e629-7ffc.2.html#WS2d2a17056e219198-78b229e1140b91fd3a1-8000).
- Si vous effectuez l'installation dans un environnement distribué sur un serveur sécurisé, vous allez rencontrer des exceptions liées à établissement de la connexion SSL lors de l'exécution de Configuration Manager. Pour éviter cette erreur, lancez le fichier exécutable suivant avant de démarrer Configuration Manager : *[racine du serveur d'applications]*/bin/retrieveSigners.bat. L'utilitaire retrieveSigners récupère les certificats à partir du serveur WebSphere Deployment Manager et les ajoute au Trust Store du serveur local. Voir l'article [Extraction des](http://publib.boulder.ibm.com/infocenter/wasinfo/v6r1/index.jsp?topic=/com.ibm.websphere.express.doc/info/exp/ae/tsec_sslretrievesignclient.html)  [signataires à l'aide de l'utilitaire retrieveSigners sur le client](http://publib.boulder.ibm.com/infocenter/wasinfo/v6r1/index.jsp?topic=/com.ibm.websphere.express.doc/info/exp/ae/tsec_sslretrievesignclient.html) disponible dans l'IBM Information Center.
- Certains écrans de Configuration Manager nécessitent de fournir le port SOAP du serveur d'applications ou de Deployment Manager. Pour plus d'informations sur les ports SOAP de votre serveur d'applications WebSphere, voir cet [article de blog \(en anglais\)](http://blogs.adobe.com/livecycledocs/2010/11/determining-soap-port-websphere.html)[.](http://blogs.adobe.com/livecycledocs/?p=243)
- Si vous configurez un serveur d'applications distant, vérifiez qu'un serveur d'applications est également installé sur le même ordinateur que Configuration Manager afin que celui-ci puisse utiliser les fichiers de bibliothèque du serveur d'applications.

• Vous pouvez déterminer le numéro du port JNDI en vous connectant à la console d'administration WebSphere. Dans la console d'administration WebSphere, cliquez sur Servers > Server Types > WebSphere application servers > [nom serveur] > Communications > Ports. Il vous faudra fournir la valeur pour BOOTSTRAP\_ADDRESS lorsque vous configurez le serveur d'applications à l'aide de Configuration Manager.

# **4.1.4 Définition de la date, de l'heure et du fuseau horaire**

En définissant la date, l'heure et le fuseau horaire sur l'ensemble des serveurs connectés à l'environnement, vous garantissez le bon fonctionnement des modules tributaires de l'heure tels qu'Adobe® LiveCycle® Digital Signatures 11 et Reader Extensions 11. Par exemple, si une signature semble avoir été créée après l'heure réelle, elle ne sera pas validée.

Les services exigeant une synchronisation sont les serveurs de base de données ainsi que les serveurs LDAP, HTTP et J2EE (serveurs d'application).

# <span id="page-16-0"></span>**4.2 Tâches préalables à la configuration de LiveCycle**

*Remarque : appuyez sur la touche F1 dans Configuration Manager pour afficher l'aide de l'écran que vous visualisez. Vous pouvez à tout moment afficher la progression de la configuration en cliquant sur Afficher le journal des processus.*

- **1** Si vous n'avez pas démarré Configuration Manager automatiquement à partir du programme d'installation, accédez au répertoire *[racine LiveCycle]*/configurationManager/bin et exécutez le script ConfigurationManager.bat/sh.
- **2** Si vous y êtes invité, sélectionnez la langue souhaitée pour l'interface de Configuration Manager et cliquez sur **OK.**
- **3** Dans l'écran de bienvenue, cliquez sur **Suivant**.
- **4** Ne sélectionnez aucune des options de l'écran de sélection de la tâche de mise à niveau et cliquez sur **Suivant**.
- **5** Dans l'écran de sélection des modules, sélectionnez les modules LiveCycle ES4 que vous souhaitez configurer et cliquez sur **Suivant**.

*Remarque : Certains modules sont dépendants techniquement d'autres modules pour une configuration réussie et un bon fonctionnement. Configuration Manager affiche une boîte de dialogue et ne vous autorise pas à continuer si des modules interdépendants ne sont pas sélectionnés. Par exemple, vous devez sélectionner les modules Adobe LiveCycle Forms, Adobe LiveCycle Output et Content Repository si vous configurez la solution Correspondence Management.*

**6** Dans l'écran Choix de la tâche, sélectionnez toutes les tâches à exécuter, puis cliquez sur **Suivant**.

# <span id="page-16-1"></span>**4.3 Configuration et déploiement de LiveCycle**

*Remarque : appuyez sur la touche F1 dans Configuration Manager pour afficher l'aide de l'écran que vous visualisez.* 

#### **Configuration de LiveCycle**

- **1** Dans l'écran Configurer LiveCycle ES4 (1 sur 5), cliquez sur **Configurer** et ensuite sur **Suivant** lorsque vous avez terminé.
- **2** Dans l'écran Configurer LiveCycle ES4 (2 sur 5), cliquez sur **Suivant** pour accepter l'emplacement des répertoires par défaut, ou cliquez sur **Parcourir** pour rechercher et modifier les répertoires que LiveCycle va utiliser pour accéder aux polices, puis cliquez sur **Suivant**.

*Cliquez sur Modifier les configurations pour modifier les valeurs de cet écran. Ce bouton n'est pas disponible lorsque Configuration Manager est exécuté pour la première fois mais il est disponible dès la seconde exécution ainsi que lors des exécutions suivantes de Configuration Manager.*

- (Facultatif) Pour modifier l'emplacement par défaut du **répertoire des polices du serveur Adobe**, saisissez son chemin d'accès ou sélectionnez-le.
- Pour modifier l'emplacement par défaut du **répertoire des polices du client,** cliquez sur **Parcourir** ou spécifier un nouvel emplacement pour vos polices de client.

*Remarque : les droits d'utilisation relatifs aux polices fournies par des sociétés autres qu'Adobe sont régis par les contrats de licence accompagnant ces polices. Ils ne sont pas couverts par la licence d'utilisation du logiciel Adobe qui vous est concédée. Adobe vous recommande de vous assurer que vous agissez en conformité avec tous les contrats de licence de sociétés tierces applicables avant d'utiliser des polices non-Adobe avec des logiciels Adobe, notamment en ce qui concerne l'utilisation de polices dans des environnements de serveurs.* 

- (Facultatif) Pour modifier l'emplacement par défaut du **répertoire des polices système**, saisissez son chemin d'accès ou sélectionnez-le. Pour ajouter davantage de répertoires à la liste, cliquez sur **Ajouter**.
- (Facultatif) Pour activer les normes FIPS, assurez-vous que l'option Activer **FIPS** est sélectionnée. Ne sélectionnez cette option que si vous souhaitez appliquer les normes FIPS (Federal Information Processing Standards).
- **3** Dans l'écran Configurer LiveCycle ES4 (3 sur 5), cliquez sur **Parcourir** pour indiquer l'**Emplacement du répertoire temporaire**, puis cliquez sur **Suivant**.

*Remarque : si vous ne créez pas de répertoire temporaire, l'emplacement par défaut configuré par le système est utilisé.*

**4** Dans l'écran Configurer LiveCycle ES4 (4 sur 5), cliquez sur **Parcourir** pour spécifier le chemin d'accès du répertoire de stockage global de documents, puis cliquez sur **Suivant**.

*Remarque : si vous ne spécifiez pas de répertoire spécifique pour le stockage global de documents, LiveCycle crée le répertoire dans un emplacement par défaut dans l'arborescence du serveur d'applications. Lorsque vous avez terminé les étapes de configuration, vous pouvez accéder à l'emplacement à partir de Administration Console > Paramètres > Paramètres de Core System > Configurations.* 

- **5** Dans l'écran Configurer le stockage des documents sauvegardés (5 sur 5), sélectionnez l'option correspondant au stockage de documents persistants, en plus du répertoire de stockage global de documents. Sélectionnez l'une des options suivantes :
	- **Utiliser le stockage global de documents** : utilise le répertoire de stockage global de documents basé sur le système de fichiers pour le stockage de tous les documents persistants. Cette option garantit de meilleures performances et vous permet d'avoir un emplacement unique pour le stockage global de documents.
	- **Utiliser la base de données** : utilise la base de données LiveCycle pour le stockage des documents persistants et des artéfacts de longue durée. Le répertoire de stockage global de documents basé sur le système de fichiers est toutefois requis. L'utilisation de la base de données simplifie les procédures de sauvegarde et de restauration.

Cliquez sur **Configurer** pour configurer les fichiers EAR de LiveCycle à l'aide des informations du répertoire et, une fois la configuration terminée, cliquez sur **Suivant**.

#### **Configuration d'Acrobat pour PDF Generator**

❖ **(Windows uniquement)** Dans l'écran Configuration d'Acrobat pour LiveCycle PDF Generator, cliquez sur **Configurer** pour exécuter le script destiné à configurer Adobe Acrobat et les paramètres d'environnement requis. Cliquez sur **Suivant** un fois terminé.

*Remarque : cet écran effectue la configuration désirée uniquement lorsque Configuration Manager est exécuté en local. Pour que cette étape réussisse, Adobe Acrobat XI Pro doit être installé.*

#### **Résumé de la configuration de LiveCycle**

❖ Dans l'écran Résumé de la configuration de LiveCycle ES4, cliquez sur **Suivant**. Les archives configurées sont placées dans le répertoire *[racine LiveCycle]*/configurationManager/export.

#### **Configuration de CRX**

❖ L'écran de configuration de CRX vous permet de configurer le référentiel CRX et de l'installer dans le fichier LiveCycle Core EAR. Sur cet écran, spécifiez le chemin vers le référentiel et cliquez sur **Configurer** pour créer le référentiel de contenu requis à l'emplacement spécifié. Si vous utilisez un chemin d'accès personnalisé pour le référentiel, assurez-vous que le système de fichiers contient déjà un répertoire personnalisé.

*Remarque : (mode non clé en main uniquement) Si votre serveur LiveCycle s'exécute à distance, sélectionnez Server is running on remote host (Le serveur s'exécute sur un hôte distant) et spécifiez le chemin vers le référentiel de contenu sur l'hôte distant.*

Cliquez sur **Suivant** pour continuer.

*Remarque : Une fois les packages configurés, vous ne pouvez pas les supprimer en réexécutant Configuration Manager. Pour une désinstallation propre des packages déployés, vous devez désinstaller et supprimer les packages à l'aide de Package Manager.*

#### **(Hôte distant uniquement) Récapitulatif de la configuration de CRX**

❖ Pour un déploiement à distance, copiez le contenu du répertoire [*racine LiveCycle*]/configurationManager/export/crx-quickstart/ vers l'emplacement sur l'hôte distant que vous avez spécifié sur l'écran de configuration de CRX

*Remarque : dans le cas d'un déploiement en grappe, vous devez copier le contenu depuis le répertoire [racine LiveCycle]/configurationManager/export/crx-quickstart/ vers l'emplacement spécifié sur tous les hôtes des nœuds de la grappe.*

#### **Configuration du serveur d'applications et de la base de données**

**1** Dans l'écran de détails de la configuration du serveur d'applications, renseignez les champs (tous sont obligatoires), puis cliquez sur **Vérifier la connexion du serveur**. Une fois la vérification réussie, cliquez sur **Suivant**.

*Remarque : Si la sécurité administrative de WebSphere est désactivée, les champs d'identifiant de l'administrateur et de mot de passe peuvent rester vides.*

*Remarque : si vous utilisez la grappe de serveurs WebSphere ou WebSphere Network Deployment pour configurer un serveur d'applications WebSphere autonome, saisissez le numéro de port du gestionnaire de déploiement dans le champ Port SOAP.*

*Remarque : Si vous n'utilisez pas le profil par défaut de WebSphere, vous devez indiquer le chemin d'accès complet, y compris le nom du profil dans le champ Répertoire racine du serveur d'applications local.*

- **2** Dans l'écran Sélection de la configuration du serveur d'applications, sélectionnez les tâches que doit exécuter Configuration Manager, puis cliquez sur **Suivant**.
- **3** Dans l'écran Configuration des paramètres du serveur *(s'affiche uniquement si l'option Configurer les paramètres du serveur a été sélectionnée)*, renseignez les champs, puis cliquez sur **Suivant**.
- **4** Dans l'écran Configuration de la source de données *(s'affiche uniquement si l'option Configurer la source de données est sélectionnée)*, indiquez les informations pour les champs, puis cliquez sur **Tester la connexion à la base de données**. Lorsque le test de la connexion est terminé, cliquez sur **Suivant**.

Vous pouvez opter pour une configuration manuelle des sources de données, plutôt que pour leur configuration automatique par Configuration Manager. Pour désactiver la configuration automatique de la source de données, sélectionnez **Configurez manuellement la source de données avant de poursuivre**, dans la partie inférieure de l'écran.

Sans quitter Configuration Manager, accédez à la console d'administration du serveur d'applications et configurer les sources de données comme indiqué dans la section [« 9.5 Configuration de la connectivité de la base de données](#page-88-2)  [LiveCycle » à la page 85](#page-88-2) du guide Installation et déploiement de LiveCycle pour WebSphere.

*Remarque : par défaut, Configuration Manager crée des sources de données au niveau des nœuds. Pour définir la source de données au niveau du serveur, voir comment créer un fournisseur JDBC pour votre base de données dans l['« Annexe : Configuration manuelle de WebSphere » à la page 82](#page-85-3) du guide Installation et déploiement de LiveCycle pour le serveur WebSphere.*

- **5** Dans l'écran Configuration du serveur d'applications, cliquez sur **Configurer**. Une fois le processus terminé, cliquez sur **Suivant**.
- **6** Dans l'écran Validation de la configuration du serveur d'applications, sélectionnez les tâches à valider, cliquez sur **Valider** puis sélectionnez Oui à l'invite de déploiement du fichier adobe-lcm-lcvalidator.ear. Une fois le processus terminé, cliquez sur **Suivant**.

#### **Choix des fichiers EAR IVS**

❖ (Forms, Output, Mobile Forms et Assembler uniquement) Dans l'écran des fichiers EAR IVS de LiveCycle ES4, vous avez la possibilité d'installer trois exemples spécifiques d'applications de service. Sélectionnez l'option **Inclure les fichiers EAR IVS dans l'ensemble de déploiement** et cliquez sur **Suivant** pour installer ces fichiers d'exemple.

Les fichiers ear s'affichent uniquement si vous avez sélectionné les modules correspondants dans l'écran de sélection des modules.

*Remarque : ne déployez pas les fichiers EAR IVS dans un environnement de production.*

#### **Déploiement des fichiers EAR de LiveCycle**

❖ Dans l'écran Déploiement des fichiers EAR de LiveCycle ES4, sélectionnez les fichiers EAR à déployer et cliquez sur **Déployer**. Cette opération peut prendre plusieurs minutes. Une fois le déploiement achevé, cliquez sur **Suivant**.

*Remarque : Si le déploiement des fichiers EAR échoue avec l'erreur - The system failed to make the SOAP RPC call: invoke - augmentez la valeur de délai d'expiration SOAP comme décrit dans la section [« 9.3 Configuration des](#page-86-1)  [paramètres de délai d'expiration de WebSphere » à la page 83](#page-86-1), puis déployez les fichiers EAR.*

*Remarque : lorsque Configuration Manager a démarré l'exécution des scripts de déploiement JACL d'IBM Websphere*®*, vous ne pouvez pas interrompre le déploiement en cours, même en quittant Configuration Manager ou en annulant son exécution. Aucune intervention de l'utilisateur n'est requise, car le déploiement des fichiers EAR du produit se poursuit.*

Par défaut, Configuration Manager déploie les fichiers EAR sur l'hôte virtuel par défaut de WebSphere, default host. Pour déployer les fichiers EAR sur un autre hôte virtuel, sélectionnez l'hôte cible dans la liste des hôtes virtuels.

Pour vous connecter au serveur d'applications à l'aide d'un port sécurisé lors de l'exécution de Configuration Manager, procédez comme suit :

- **a** Ajoutez le fichier crypto.jar fourni par IBM au chemin d'accès de LiveCycle Configuration Manager.
- **b** Définissez l'argument JVM suivant pour désactiver la vérification du nom d'hôte :

ssl.disable.url.hostname.verification.CWPKI0027I=CWPKI0027I

Vous ne pouvez vous connecter au serveur d'applications à l'aide de cette solution que si vous utilisez le port HTTPS par défaut.

#### **Initialisation de la base de données LiveCycle**

- **1** Dans l'écran Initialisation de la base de données LiveCycle ES4, vérifiez que le nom d'hôte et le numéro de port fournis pour votre serveur d'applications sont corrects, puis cliquez sur **Initialiser**. La tâche d'initialisation de la base de données crée des tables dans la base de données, y insère les données par défaut, puis crée les rôles de base dans la base de données. Une fois l'initialisation achevée, cliquez sur **Suivant**. Redémarrez le serveur d'applications manuellement lorsque vous y êtes invité.
- **2** Dans l'écran d'informations sur le serveur LiveCycle ES4, saisissez l'**ID utilisateur LiveCycle ES4** et le **mot de passe** dont les valeurs par défaut sont respectivement *administrator* et *password*.

Cliquez sur **Vérifier la connexion du serveur** et, une fois terminé, cliquez sur **Suivant**.

*Remarque : les informations affichées pour le serveur sont les valeurs par défaut du déploiement.* 

La vérification de la connexion du serveur facilite la résolution des problèmes en cas d'échec du déploiement ou de la validation. Si le test de connexion réussit, mais que le déploiement ou la validation échoue dans les étapes suivantes, le responsable de la résolution du problème peut écarter l'hypothèse d'un problème de connectivité.

#### **Déploiement du service Central Migration Bridge**

❖ Dans l'écran Configuration du déploiement du service Central Migration Bridge, le cas échéant, sélectionnez l'option **Inclure le service Central Migration Bridge** dans le déploiement, puis cliquez sur **Suivant** pour continuer.

#### **Déploiement des composants LiveCycle**

- **1** Dans l'écran Déploiement des composants LiveCycle ES4, cliquez sur **Déployer**. Les composants déployés à ce stade sont des fichiers d'archives Java qui se connectent au conteneur de services de LiveCycle à des fins de déploiement, d'orchestration et d'exécution des services. Une fois le déploiement achevé, cliquez sur **Suivant**.
- **2** Dans l'écran Validation du déploiement des composants LiveCycle, cliquez sur **Valider**. Cliquez sur **Afficher le journal de progression** pour afficher l'avancement de la validation, puis, une fois la validation terminée, cliquez sur **Suivant**.

#### **Configuration des composants LiveCycle**

❖ Dans l'écran Configurer les composants LiveCycle ES4, sélectionnez les tâches à exécuter avec LiveCycle Configuration Manager, puis cliquez sur **Suivant**.

#### **Informations sur le port JNDI de serveur LiveCycle**

❖ Dans l'écran Informations sur le port JNDI de serveur LiveCycle, saisissez le nom d'hôte et le numéro de port du serveur JNDI. Indiquez un emplacement pour le répertoire racine du serveur d'applications local puis cliquez sur **Tester la connexion**. Une fois terminé, cliquez sur **Suivant**.

#### **Configurez Adobe® LiveCycle® 11 Connector for EMC® Documentum®**

*Remarque : Dans le cas d'un déploiement distant de LiveCycle, vous ne pouvez pas configurer le connecteur pour EMC Documentum à l'aide du gestionnaire de configuration.*

- **1** Dans l'écran Spécification de client pour EMC Documentum, sélectionnez **Configurer Connector for EMC Documentum Content Server**, puis spécifiez les paramètres suivants. Saisissez les détails, cliquez sur **Vérifier**, puis, une fois l'opération terminée, cliquez sur **Suivant** pour continuer.
	- **Choisir la version du client EMC Documentum** : sélectionnez la version du client à utiliser avec EMC Documentum Content Server.

• **Chemin du répertoire d'installation du client EMC Documentum** : cliquez sur **Parcourir** pour sélectionner le chemin d'accès du répertoire.

*Remarque : Vous devez configurer Documentum 6.7 manuellement, LCM ne le prend pas en charge.* 

- **2** Dans l'écran Spécification des paramètres d'EMC Documentum Content Server, entrez les détails d'EMC Documentum Server, puis cliquez sur **Suivant**. Appuyez sur la touche F1 pour plus d'informations sur les données que vous devez entrer.
- **3** Dans l'écran Configurer Connector for EMC Documentum, cliquez sur **Configurer Documentum Connector**. Lorsque vous avez terminé, cliquez sur **Suivant**.
- **4** Dans l'écran Configurations manuelles requises pour Connector for IBM FileNet, passez en revue et procédez aux étapes manuelles décrites, puis cliquez sur **Suivant**.

#### **Configuration d'Adobe® LiveCycle® 11 Connector for IBM® Content Manager**

*Remarque : Dans le cas d'un déploiement distant de LiveCycle, vous ne pouvez pas configurer le connecteur pour IBM Content Manager à l'aide du gestionnaire de configuration.*

- **1** Dans l'écran Spécification de client pour IBM Content Manager, sélectionnez **Configurer un client pour IBM Content Manager**, puis saisissez une valeur pour le chemin d'accès au répertoire d'installation du client IBM Content Manager. Cliquez sur **Vérifier** et, une fois terminé, cliquez sur **Suivant** pour continuer.
- **2** Dans l'écran Spécification des paramètres du serveur IBM Content Manager, entrez les détails d'IBM Content Manager Server, puis cliquez sur **Suivant**.
- **3** Dans l'écran Configurer Connector for IBM Content Manager, cliquez sur **Configurer IBM Content Manager Connector**. Une fois terminé, cliquez sur **Suivant**.
- **4** Dans l'écran Configurations manuelles requises pour Connector for IBM Content Manager, passez en revue et procédez aux étapes manuelles décrites, puis cliquez sur **Suivant**.

#### **Configuration d'Adobe® LiveCycle® 11 Connector for IBM® FileNet**

*Remarque : Dans le cas d'un déploiement distant de LiveCycle, vous ne pouvez pas configurer le connecteur pour IBM FileNet à l'aide du gestionnaire de configuration.*

- **1** Dans l'écran Spécification de client pour IBM FileNet, sélectionnez **Configurer un client pour IBM FileNet Content Manager**, puis spécifiez les paramètres suivants.
	- **Sélectionner une version du client IBM Filenet :** sélectionnez la version du client à utiliser avec le serveur IBM FileNet Content.
	- **Chemin du répertoire d'installation du client IBM FileNet** : cliquez sur **Parcourir** pour sélectionner le chemin d'accès du répertoire.

*Remarque : La validation d'IBM FileNet peut échouer si des caractères spéciaux comme le tiret (-), le trait de soulignement (\_), la virgule (,) ou le point (.) sont présents dans le nom du répertoire contenant le client IBM FileNet.*

Cliquez sur **Vérifier** et, une fois terminé, cliquez sur **Suivant** pour continuer.

- **2** Dans l'écran Paramètres du serveur IBM FileNet Content, entrez les valeurs requises, puis cliquez sur **Suivant**. Appuyez sur F1 pour plus d'informations.
- **3** Dans l'écran Spécification du client pour IBM FileNet Process Engine, entrez les détails requis, puis cliquez sur **Suivant**. Une fois terminé, cliquez sur **Suivant**.
- **4** Dans l'écran Paramètres du serveur IBM FileNet Process Engine, entrez les valeurs requises, puis cliquez sur **Suivant**. Appuyez sur F1 pour plus d'informations.
- **5** Dans l'écran Configurer Connector for IBM FileNet, cliquez sur **Configurer FileNet Connector**. Une fois terminé, cliquez sur **Suivant**.
- **6** Dans l'écran Configurations manuelles requises pour Connector for IBM FileNet, passez en revue et procédez aux étapes manuelles décrites, puis cliquez sur **Suivant**.

#### **Configuration d'Adobe® LiveCycle® 11 Connector pour Microsoft® SharePoint®**

*Remarque : Dans le cas d'un déploiement distant de LiveCycle, vous ne pouvez pas configurer le connecteur pour Microsoft SharePoint à l'aide du gestionnaire de configuration.*

Dans l'écran Configurer Adobe LiveCycle ES4 Connector for Microsoft SharePoint, effectuez l'une des tâches suivantes :

- Désélectionnez l'option **Configurer Adobe LiveCycle ES4 Connector for Microsoft SharePoint** pour configurer manuellement Microsoft SharePoint ultérieurement, puis cliquez sur **Suivant**.
- Laissez l'option **Configurer Adobe LiveCycle ES4 Connector for Microsoft SharePoint** sélectionnée. Saisissez les valeurs requises, puis cliquez sur Configurer SharePoint Connector. Une fois terminé, cliquez sur **Suivant**.

*Remarque : vous pouvez ignorer cette étape si vous souhaitez configurer Connector for Microsoft SharePoint ultérieurement à l'aide d'Administration Console.*

#### **Configuration du serveur LiveCycle pour la conversion des fichiers natifs**

❖ **(PDF Generator uniquement)** Dans l'écran **Identifiants des utilisateurs administrateurs pour les conversions de PDF natifs**, saisissez le nom et le mot de passe d'un utilisateur possédant des droits d'administrateur sur le serveur, puis cliquez sur **Ajouter un utilisateur.**

*Remarque : vous devez ajouter au moins un utilisateur administrateur pour Windows Server 2008. Sous Windows Server 2008, la fonction de contrôle du compte de l'utilisateur (UAC) doit être désactivée pour les utilisateurs ajoutés. Pour désactiver cette fonction, cliquez sur Panneau de configuration > Comptes d'utilisateurs > Activer ou désactiver le contrôle des comptes d'utilisateurs, désélectionnez Utiliser le contrôle des comptes d'utilisateurs pour vous aider à protéger votre ordinateur, puis cliquez sur OK. Redémarrez l'ordinateur pour appliquer les modifications.*

#### **Préparation du test de l'outil System Readiness de PDF Generator**

❖ A l'écran **Test de l'outil System Readiness de Document Services PDF Generator** , cliquez sur **Démarrer** pour vérifier si le système a été correctement configuré pour PDF Generator. Analysez le rapport de l'outil System Readiness, puis cliquez sur **Suivant.** Veuillez noter que le test de l'outil System Readiness échoue si LiveCycle est déployé sur un ordinateur distant.

#### **Configuration de LiveCycle Reader Extensions**

❖ Dans l'écran Configuration des informations d'identification de Reader Extensions, spécifiez les détails associés aux informations d'identification Reader Extensions qui activent les services des modules :

*Remarque : vous pouvez passer à l'étape suivante en sélectionnant l'option Configurer plus tard dans LiveCycle ES4 Administration Console. Après l'exécution du déploiement, vous pouvez configurer les informations d'identification pour Reader Extensions dans Administration Console (après vous être connecté à Administration Console, cliquez sur Accueil > Paramètres > Trust Store Management > Informations d'identification locales).*

Cliquez sur **Configurer**, puis sur **Suivant**.

#### **Récapitulatif et étapes suivantes**

- ❖ Révisez la liste des tâches de Configuration Manager et choisissez les options appropriées :
	- Sélectionner Lancer les étapes suivantes pour afficher les informations des utilisateurs LiveCycle et des interfaces administratives permettant de lancer une page HTML afin de démarrer et utiliser LiveCycle.

Cliquez sur **Terminer** pour quitter Configuration Manager

# <span id="page-24-0"></span>**Chapitre 5 : Tâches à effectuer après le déploiement**

# <span id="page-24-1"></span>**5.1 Tâches générales**

## **5.1.1 Exécution d'une sauvegarde de l'image système**

Une fois que LiveCycle est installé et déployé dans les zones de production, mais avant que le système soit actif, il est recommandé d'exécuter une sauvegarde de l'image système sur les serveurs sur lesquels LiveCycle est mis en œuvre. Sauvegardez également le référentiel CRX.

La base de données LiveCycle, le répertoire de stockage global de documents et les serveurs d'applications doivent être inclus dans la sauvegarde. Vous pouvez utiliser cette sauvegarde complète du système pour récupérer le contenu de votre ordinateur si le disque dur ou l'ordinateur lui-même cesse de fonctionner. Voir la section Sauvegarde et récupération de LiveCycle dans [Aide à l'administration .](http://www.adobe.com/go/learn_lc_admin_11_fr)

## **5.1.2 Redémarrage du serveur d'applications**

Lorsque vous déployez LiveCycle pour la première fois, le serveur conserve la plupart des modules dans la mémoire. Par conséquent, la mémoire est très sollicitée et le serveur n'est pas dans un état de production normal. Vous devez donc redémarrer le serveur d'applications pour restaurer sa configuration d'exploitation.

# **5.1.3 Vérification du déploiement**

Vous pouvez vérifier le déploiement en vous connectant à Administration Console. Si vous réussissez à ouvrir une session, LiveCycle s'exécute sur le serveur d'applications et l'utilisateur par défaut est créé dans la base de données. Pour vérifier le déploiement du référentiel CRX, accédez à la page de bienvenue CRX.

Vous pouvez consulter les fichiers journaux du serveur d'applications pour vous assurer que les composants ont été correctement déployés ou pour déterminer la cause des problèmes de déploiement éventuels.

#### <span id="page-24-3"></span><span id="page-24-2"></span>**5.1.3.1 Accès à LiveCycle Administration Console**

 Administration Console est un portail Web donnant accès à de nombreuses pages de configuration permettant de définir les propriétés d'exécution contrôlant le fonctionnement de LiveCycle. Lorsque vous vous connectez à Administration Console, vous pouvez accéder à User Management, Dossier de contrôle, et Configuration du client de courrier électronique ainsi qu'à des options de configuration administrative pour d'autres services. Administration Console permet également d'accéder aux applications et services que les administrateurs utilisent pour la gestion des archives et déploiement de services dans un environnement de production.

Le nom d'utilisateur et le mot de passe de connexion sont par défaut *administrator* et *password.* Après la première connexion, accédez à User Management et modifiez le mot de passe.

Pour pouvoir accéder à Administration Console, LiveCycle doit être déployé et activé sur votre serveur d'applications.

Pour plus d'informations sur l'utilisation d'Administration Console, voir [Aide à l'administration.](http://www.adobe.com/go/learn_lc_admin_11_fr)

**1** Saisissez l'URL suivante dans un navigateur Web :

http://*[hostname]:[port]*/adminui

Par exemple, http://localhost:9080/adminui.

- **2** Si vous effectuez une mise à niveau vers LiveCycle, saisissez le même nom d'utilisateur et mot de passe de l'administrateur que celui de votre ancienne installation LiveCycle. Dans le cas d'une nouvelle installation, entrez le nom d'utilisateur et le mot de passe par défaut.
- **3** Après avoir ouvert une session, cliquez sur **Services** pour accéder aux pages d'administration des services, ou sur **Paramètres** pour accéder aux pages à partir desquelles vous pouvez administrer les paramètres de différents modules.

#### **5.1.3.2 Modifiez le mot de passe par défaut d'administrateur LiveCycle**

LiveCycle crée un ou plusieurs utilisateurs par défaut lors de l'installation. Le mot de passe de ces utilisateurs figure dans la documentation du produit. Vous devez le remplacer par un autre mot de passe plus conforme à votre stratégie de sécurité.

Par défaut, le mot de passe de l'administrateur de LiveCycle est « password ». Vous devez le modifier dans Administration Console > Paramètres > User Management.

En outre, il est recommandé de modifier le mot de passe par défaut de l'administrateur CRX.

Pour obtenir de plus amples informations, reportez-vous à la section Modification du mot de passe administrateur par défaut.

#### **5.1.3.3 Accès à la page de bienvenue CQ**

La page de bienvenue CQ est le portail d'accès Web permettant d'accéder à divers composants CQ, à son administration, ainsi qu'à des outils de déploiement et de développement. Le nom d'utilisateur et le mot de passe par défaut de connexion sont administrator et password (comme pour LiveCycle Administrator).

Accédez à la page d'accueil en suivant les étapes ci-dessous :

**1** Saisissez l'URL suivante dans un navigateur Web :

http://[nom d'hôte]:[port]/lc/welcome

- **2** Saisissez le même nom d'utilisateur et mot de passe administrateur comme mentionné ci-dessus.
- **3** Une fois connecté, vous pouvez accéder aux différents composants, à l'administration, ainsi qu'aux interfaces de déploiement et de développement.

#### **5.1.3.4 Accès à la console de gestion OSGi**

Dans CQ, les composants sont sous forme de bundles OSGi qui sont déployés vers le conteneur Apache Felix OSGi. La console OSGi offre un moyen de gérer les bundles OSGi et configurations de services. Le nom d'utilisateur et le mot de passe par défaut de connexion sont admin et admin (comme pour CRX Administrator).

Accédez à la console de gestion OSGi en suivant les étapes suivantes :

**1** Saisissez l'URL suivante dans un navigateur Web :

http://[nom d'hôte]:[port]/lc/system/console

- **2** Saisissez le même nom d'utilisateur et mot de passe administrateur comme mentionné ci-dessus.
- **3** Une fois connecté, vous pouvez accéder aux différents composants, services, bundles et autres configurations.

#### **5.1.3.5 Modification du mot de passe administrateur CQ par défaut**

CQ intégré à LiveCycle a deux utilisateurs administrateurs, comme mentionné ci-dessous.

- **Super administrateur (administrateur)** : le super Administrateur peut accéder à diverses interfaces utilisateur CQ/CRX et effectuer des opérations d'administration. Le nom d'utilisateur et le mot de passe par défaut sont les même que pour l'administrateur LiveCycle, **administrator/password**. Cet utilisateur n'a pas accès à la console de gestion OSGi. Le mot de passe par défaut de cet utilisateur peut être modifié en utilisant la console d'administration LiveCycle uniquement comme mentionné dans la section **Modification du mot de passe LiveCycle par défaut**. Le mot de passe modifié sera applicable pour LiveCycle et CQ.
- Administrateur (admin) : cet utilisateur peut accéder à la console OSGi en plus des interfaces utilisateur CQ/CRX et dispose des privilèges d'administrateur. Le nom d'utilisateur et le mot de passe par défaut sont **admin/admin**. Pour modifier le mot de passe par défaut, suivez les étapes ci-dessous :
	- **1** Saisissez l'URL suivante dans un navigateur Web.

http://[nom d'hôte]:[port]/lc/libs/granite/security/content/admin.html

**2** Connectez-vous à l'aide des informations d'identification suivantes :

**Nom d'utilisateur** : admin

**Mot de passe** : admin.

- **3** Recherche de l'utilisateur **administrateur**.
- **4** Cliquez sur l'utilisateur dans le volet gauche ; les informations de l'utilisateur sont affichées dans le volet de droite.
- **5** Cliquez sur l'icône **Modifier** dans le volet de droite.
- **6** Sur la page de modification du volet de droite, saisissez le nouveau mot de passe dans le champ **Nouveau mot de passe** et le mot de passe actuel dans le champ **Votre mot de passe**.
- **7** Cliquez sur l'icône **Enregistrer** dans le volet de droite.
- **8** Connectez-vous à nouveau avec le mot de passe modifié à vérifier.

#### **5.1.3.6 Affichage des fichiers journaux**

Les événements tels que les erreurs d'exécution ou de démarrage sont enregistrés dans les fichiers journaux du serveur d'applications. Ces fichiers peuvent vous aider à diagnostiquer les problèmes éventuels rencontrés lors du déploiement sur le serveur d'applications. Vous pouvez ouvrir les fichiers journaux dans n'importe quel éditeur de texte.

Les fichiers journaux ci-après se trouvent dans le répertoire *[racine du serveur d'applications]*/profiles/*[nom du profil]*/logs/*[nom du serveur]* :

- SystemErr.log
- SystemOut.log
- startServer.log

Les fichiers journaux CRX suivants se trouvent à [*CRX\_home*]/

- error.log
- audit.log
- access.log
- request.log
- update.log

*Remarque : chaque fois que LiveCycle démarre, l'erreur suivante apparaît dans le journal :*

FacesConfigur E org.apache.myfaces.config.FacesConfigurator configureRenderKits failed to configure class com.adobe.framework.jsf.renderkit.SecureInputRenderer java.lang.ClassCastException

Cette erreur se produit en raison d'une version différente du moteur IBM JSF attendu par WebSphere . Il s'agit d'un problème connu et cette erreur peut également être ignorée.

# <span id="page-27-0"></span>**5.2 Accès aux applications Web des modules**

Après avoir déployé LiveCycle, vous pouvez accéder aux applications Web associées aux modules suivants :

- Reader Extensions
- Adobe® LiveCycle® Workspace 11
- Espace de travail HTML
- Gestion des utilisateurs
- Gestion de correspondance
- Application Web PDF Generator
- Adobe® LiveCycle® PDF Generator 11
- Adobe® LiveCycle® Rights Management 11

Après avoir accédé aux applications Web à l'aide des droits d'administrateur par défaut pour vous assurer de leur accessibilité, vous pouvez créer des utilisateurs et rôles supplémentaires pour permettre à d'autres personnes de se connecter et d'utiliser les applications (Voir l'[Aide à l'administration.](http://www.adobe.com/go/learn_lc_admin_11_fr))

### **5.2.1 Accès à l'application Web Reader Extensions**

*Remarque : vous devez appliquer des informations d'identification pour Reader Extensions et appliquer les rôles d'utilisateur pour un nouvel utilisateur (voir « Configuration des informations d'identification à utiliser avec Reader Extensions » dans l'Aide à l'administration de LiveCycle).*

**1** Dans un navigateur Web, entrez l'URL suivante :

http://[*nom d'hôte*]:[*port*]/ReaderExtensions

**2** Connectez-vous à l'aide du nom d'utilisateur et du mot de passe créés pour LiveCycle.

*Remarque : vous devez disposer de droits d'administrateur ou de super utilisateur pour vous connecter. Pour rendre accessible l'application Web Reader Extensions à d'autres utilisateurs, vous devez créer ces derniers dans User Management et leur octroyer le rôle Application Web Reader Extensions.*

#### **5.2.2 Accès à Workspace**

**1** Dans un navigateur Web, entrez l'URL suivante :

http://[*nom d'hôte*]:[*port*]/workspace

**2** Connectez-vous à l'aide du nom d'utilisateur et du mot de passe créés pour LiveCycle.

## **5.2.3 Accès à l'espace de travail HTML**

**1** Ouvrez un navigateur Web, puis saisissez l'URL suivante :

http://[*nom d'hôte*]:[*port*]/lc/ws

**2** Connectez-vous à l'aide du nom d'utilisateur et du mot de passe créés pour LiveCycle.

## **5.2.4 Accès à Forms Manager**

**1** Ouvrez un navigateur Web, puis saisissez l'URL suivante :

http://[*nom d'hôte*]:[*port*]/lc/fm

**2** Connectez-vous à l'aide du nom d'utilisateur et du mot de passe créés pour LiveCycle.

# **5.2.5 Accès à l'application Web PDF Generator**

**1** Ouvrez un navigateur Web, puis saisissez l'URL suivante :

http://[*nom d'hôte*]:[*port*]/pdfgui

**2** Connectez-vous à l'aide du nom d'utilisateur et du mot de passe créés pour LiveCycle.

# **5.2.6 Accès à Rights Management**

Vous devez créer un utilisateur avec le rôle Utilisateur final Rights Management dans User Management puis vous connecter aux applications d'administrateur ou d'utilisateur final Rights Management à l'aide des informations de connexion associées à cet utilisateur.

*Remarque : l'utilisateur administrateur par défaut ne peut pas accéder à l'application Web d'utilisateur final Rights Management, mais vous pouvez ajouter le rôle approprié à son profil. Vous pouvez créer un utilisateur ou modifier un utilisateur existant à l'aide de Administration Console.*

#### **Accès à l'application Web d'utilisateur final LiveCycle Rights Management**

❖ Ouvrez un navigateur Web, puis saisissez l'URL suivante :

http://[*hostname*]:[*port*]/edc

#### **Accéder à l'application Web d'administration Rights Management**

**1** Ouvrez un navigateur Web, puis saisissez l'URL suivante :

http://[*hostname*]:[*port*]/adminui

**2** Cliquez sur **Services** > **LiveCycle Rights Management 11**.

Pour plus d'informations sur la configuration des utilisateurs et des rôles, voir Aide à l'administration.

#### **Affectation du rôle Utilisateur final Rights Management**

- **1** Connectez-vous à Administration Console (voir [« 5.1.3.1 Accès à LiveCycle Administration Console » à la](#page-24-3)  [page 21\)](#page-24-3).
- **2** Cliquez sur **Paramètres** > **User Management** > **Utilisateurs et groupes**.
- **3** Dans la zone **Rechercher**, saisissez all, puis, dans la liste **Dans**, sélectionnez **Groupes**.
- **4** Cliquez sur **Rechercher**, puis, pour les domaines requis, cliquez sur **Toutes les entités** dans la liste qui apparaît.
- **5** Cliquez sur l'onglet **Affectations de rôles**, puis sur **Rechercher des rôles**.
- **6** Dans la liste des rôles, cochez la case en regard de **Rights Management End User**.
- **7** Cliquez sur **OK**, puis sur **Enregistrer**.

## **5.2.7 Accès à User Management**

User Management permet aux administrateurs de gérer une base de données contenant tous les utilisateurs et groupes synchronisés avec un ou plusieurs annuaires d'utilisateurs tiers. User Management permet la gestion de l'authentification, de l'autorisation et des utilisateurs pour les modules LiveCycle, dont Reader Extensions, Workspace, Rights Management, Adobe® LiveCycle® Process Management 11, Adobe® LiveCycle® Forms Standard 11 et PDF Generator.

- **1** Connectez-vous à Administration Console.
- **2** Dans la page d'accueil, cliquez sur **Paramètres** > **User Management**.

*Remarque : pour plus de détails sur la configuration des utilisateurs avec User Management, cliquez sur l'Aide de User Management dans l'angle supérieur droit de la page User Management.*

## **5.2.8 Accès au modèle de solution Correspondence Management**

Vous pouvez vérifier le déploiement de la solution Correspondence Management en visitant http://[*nom d'hôte*] :[*port*] /lc/cm et en vous connectant à l'aide des informations d'identification d'administrateur LiveCycle. Le modèle de la solution est une implémentation de référence de la solution Correspondence Management.

*Remarque : Dans un déploiement non clé en main, si vous rencontrez une erreur lors de l'accès au modèle de solution, vous devez intégrer LiveCycle à la solution Correspondence Management. Pour plus d'informations, voir la section Configuration des nœuds de publication à intégrer à LiveCycle de ce document.*

# <span id="page-29-0"></span>**5.3 Configuration de la solution Correspondence Management**

Effectuez les tâches suivantes pour configurer la solution Correspondence Management.

Pour la configuration recommandée pour la solution Correspondence Management, voir Topologie de la solution Correspondence Management.

# **5.3.1 Configuration de l'instance d'auteur**

L'instance d'auteur est incluse dans le serveur LiveCycle. Cela signifie qu'il n'est pas nécessaire d'effectuer des mises à jour de configuration de l'instance d'auteur. L'instance hérite de tous les paramètres de configuration du serveur LiveCycle.

# **5.3.2 Configuration de l'instance de publication**

Vous devez exécuter des instances distinctes d'auteur et de publication pour la solution Correspondence Management. Toutefois, vous pouvez configurer les deux instances sur le même ordinateur ou sur deux ordinateurs différents. Une instance d'auteur est intégrée à l'application LiveCycle Core et s'exécute sur le serveur LiveCycle. Pour l'instance de publication, LCM configure un fichier EAR de publication (adobe-livecycle-cq-publication.ear). Déployez le fichier EAR de publication sur une instance de serveur distincte.

*Remarque : Avant de configurer l'instance de publication, assurez-vous que l'instance d'auteur est configurée et déployée. Vous pouvez le vérifier en vous connectant au modèle de solution pour la solution Correspondence management. Pour plus d'informations, voir la section Accès au modèle de solution Correspondence Management de ce document.*

- **1** Créez une occurrence de serveur dans un profil de serveur d'application différent.
- **2** Sur l'instance d'auteur, accédez au répertoire [*racine LiveCycle*]/configurationManager/export/.
- **3** Copiez le répertoire [*racine LiveCycle*]/configurationManager/export/crx-repository dans la machine d'instance de publication.
- **4** Accédez à l'emplacement du répertoire crx-repository sur la machine d'instance de publication. Ouvrez le dossier crx-repository/install. Conserver les packages suivants et supprimez toutes les autres packages dans le dossier d'installation :
	- dataservices-pkg.zip
	- platform-common-pkg.zip
	- platform-content-pkg.zip
	- platform-security-pkg.zip
	- solution-correspondencemanagement-pkg.zip
- **5** Démarrez le serveur de publication à l'aide du paramètre -Dcom.adobe.livecycle.crx.home=<*emplacement de crx-repository*>, où <*emplacement de crx-repository*> correspond à l'emplacement où vous avez copié le répertoire crx-repository pour l'instance de publication.

Pour plus d'informations sur la configuration des arguments JVM génériques pour WebSphere et WebLogic, voir la section **Configuration des arguments JVM** pour [WebSphere](http://www.adobe.com/go/learn_lc_installWebSphere_11_fr) et [WebLogic.](http://www.adobe.com/go/learn_lc_installWebLogic_11_fr)

**6** Déployez adobe-livecycle-cq-publish.ear sur le serveur.

*Remarque : Si les instances de publication et d'auteur se trouvent sur le même ordinateur, veillez à démarrer l'instance de publication avec un port différent.*

Maintenant que l'instance de publication fonctionne, vous devez configurer les deux instances pour qu'elles communiquent ensemble.

# **5.3.3 Configuration des nœuds de publication à intégrer à LiveCycle**

Exécutez ces étapes sur toutes les instances de publication. Pour activer la communication entre l'instance de publication et le serveur LiveCycle :

- **1** Allez à http://[*hôte de publication*]:[*port de publication*]/lc/system/console/configMgr et connectez-vous avec les informations d'identification d'utilisateur de la console de gestion OSGi. Les informations d'identification par défaut sont admin/admin
- **2** Recherchez l'icône **Editer** en regard du paramètre **Adobe LiveCycle Client SDK Configuration** et cliquez dessus.
- **3** Dans le champ Server URL (URL de serveur), vérifiez que http://[*lchost*]:[*lcport*] est spécifié.

*Important : Vérifiez que le serveur LiveCycle écoute la combinaison d'hôte et de port spécifiée. Les trois scénarios suivants sont possibles dans une grappe de serveurs LiveCycle :*

- Toutes les instances de serveur LiveCycle s'exécutent sur *hôtelocal* et le même port. Dans ce cas, utilisez *hôtelocal:[port]*.
- Toutes les instances de serveur LiveCycle s'exécutent sur *hôtelocal* mais sur des ports différents. Dans ce cas, utilisez une combinaison de nom d'hôte et port d'équilibreur de charge : *[hôte\_équilibreurDeCharge]:[port\_équilibreurDeCharge]*.

• Toutes les instances de serveur LiveCycle s'exécutent sur un nom d'hôte particulier (différent de *hôtelocal*) et des ports similaires/différents. Dans ce cas, utilisez un nom d'hôte et un port d'équilibreur de charge : *[hôte\_équilibreurDeCharge]:[port\_équilibreurDeCharge]*.

*Si vous souhaitez utiliser une URL d'équilibrage de charge pour accéder à la grappe de serveurs LiveCycle (comme indiqué ci-dessus), veillez à ce que les ports de communication requis entre les instances d'auteur et l'équilibrage de charge soient ouverts.*

- **4** Spécifiez les informations d'identification de l'administrateur LiveCycle dans les champs Nom d'utilisateur et Mot de passe.
- **5** Cliquez sur **Enregistrer**.

### **5.3.4 Communication entre les instances d'auteur et de publication**

Vous devez effectuer certaines modifications de configuration pour activer la communication bidirectionnelle entre les instances d'auteur et de publication.

#### **5.3.4.1 Configuration des agents de réplication (Définition de l'URL de l'instance de publication)**

Sur l'instance d'auteur, vous devez configurer les agents de réplication pour chaque instance de publication. Ces agents répliquent le contenu des instances d'auteur dans toutes les instances de publication.

- **1** Connectez-vous à l'interface utilisateur Outils à **http://<hôte auteur>:<port auteur>/lc/miscadmin**
- **2** Sélectionnez **Réplication**, puis **Agents sur l'auteur** dans le volet de gauche.

Dans le volet de droite, vous voyez différents agents configurés pour l'instance de l'auteur.

**3** Dans le volet droit, sélectionnez **Nouveau**.... Puis cliquez sur **Nouvelle page**.

La boîte de dialogue **Créer une page** s'affiche.

- **4** Définissez le **Titre** et le **Nom**, puis sélectionnez **Agent de réplication**.
- **5** Cliquez sur **Créer** pour créer un nouvel agent.
- **6** Double-cliquez sur le nouvel élément de l'agent pour ouvrir le panneau de configuration.
- **7** Cliquez sur **Modifier**. La boîte de dialogue **Paramètres de l'agent** s'affiche.
	- **a** Dans l'onglet **Paramètres** :
		- Saisissez une **Description**.
		- Sélectionnez **Activé**.
		- Sélectionnez **la sérialisation du type comme valeur par défaut**.
		- Définissez le **délai de nouvel essai** à **60000**.
		- Définissez le **niveau de journal** sur **Info**.
	- **b** Dans l'onglet **Transport** :
		- Saisissez l'URI requise pour l'instance de publication occurrence http://<hôte de publication>:<port de publication>/lc/bin/receive?sling:authRequestLogin=1
		- Définissez l'**utilisateur** et le **mot de passe**. Les informations d'identification par défaut sont admin/admin
- **8** Cliquez sur **OK** pour enregistrer les paramètres.
- **9** Sur le volet de configuration de l'agent, cliquez sur **Tester la connexion**.

La connexion réussie assure que la configuration est effectuée correctement.

*Remarque : Si vous n'avez qu'une seule instance de publication, vous pouvez utiliser l'agent de réplication par défaut nommé publish. Vous devez le modifier pour la spécification de l'URI de publication dans l'onglet Transport comme mentionné à l'étape b(i). Dans ce cas, vous n'avez pas besoin de créer un nouvel agent de réplication.* 

*Remarque : Si vous disposez d'une batterie de publication (plusieurs instances de publication non clusterisées), vous devez créer un agent de réplication pour chaque instance de publication comme mentionné dans les étapes 1-9. Pour chacun de ces agents de réplication, le titre et le nom doivent être significatifs et uniques, de sorte que l'identification de l'instance de publication correspondante puisse être plus simple. Chacun de ces agents de réplication dispose d'un autre URI dans l'onglet Transport pointant vers une instance de publication particulière. Pour plusieurs instances de publication, vous pouvez également créer des agents de réplication en copiant l'agent de publication par défaut puis en modifiant l'URI dans l'onglet Transport de l'agent créé. Si vous n'utilisez pas l'agent de réplication par défaut, désactivezle, afin d'éviter une tentative de réplication inutile.*

*Remarque : Pour les grappes d'auteur, ces étapes doivent être exécutées sur une instance d'auteur (instance maître de préférence).*

#### **5.3.4.2 Définition de l'URL de l'instance de publication pour ActivationManagerImpl**

- **1** Accédez à http://<*hôteAuteur*>:<*portAuteur*>/lc/system/console/configMgr. Connectez-vous avec les informations d'identification d'utilisateur de la console de gestion OSGi. Les informations d'identification par défaut sont admin/admin
- **2** Recherchez l'icône d'édition située en regard du paramètre com.adobe.livecycle.content.activate.impl.ActivationManagerImpl.name et cliquez dessus.
- **3** Dans le champ ActivationManager Publish URL (URL de publication ActivationManager), spécifiez l'URL pour accéder à l'instance de publication ActivationManager. Vous pouvez fournir les URL suivantes.
	- **a** U**RL d'équilibreur de charge (recommandée)** : saisissez l'URL de l'équilibreur de charge, si vous avez un serveur Web agissant en tant qu'équilibreur de charge devant la batterie de publication (plusieurs instances de publication non clusterisées).
	- **b URL d'instance de publication** : saisissez toute URL d'instance de publication, si vous avez une instance de publication unique ou si le serveur Web donnant la batterie de publication n'est pas accessible à partir de l'environnement d'auteur en raison de restrictions. Dans le cas où l'instance de publication indiquée n'est pas disponible, un mécanisme de secours est disponible pour traiter le côté auteur.

**Chaîne d'URL :** http://<nom d'hôte>:<port>/lc/bin/remoting/lc.content.remote.activate.activationManager

**4** Cliquez sur **Save** (Enregistrer).

#### **5.3.4.3 Configuration de la file d'attente de réplication inversée**

Sur l'instance d'auteur, vous devez configurer les agents de réplication inversée pour chaque instance de publication. Ces agents répliquent du contenu à partir de l'instance de publication vers l'instance d'auteur.

- **1** Connectez-vous à l'interface utilisateur Outils à http://<hôte auteur>:<port auteur>/lc/miscadmin
- **2** Sélectionnez **Réplication**, puis **Agents sur l'auteur** dans le volet de gauche.

Dans le volet de droite, vous voyez différents agents configurés pour l'instance de l'auteur.

**3** Sur le volet droit, sélectionnez **Nouveau**, puis cliquez sur **Nouvelle page**.

La boîte de dialogue **Créer une page** s'affiche.

**4** Définissez le **Titre** et le **Nom**, puis sélectionnez **Agent de réplication inversée**.

- **5** Cliquez sur **Créer** pour créer un nouvel agent.
- **6** Double-cliquez sur le nouvel élément de l'agent pour ouvrir le panneau de configuration.
- **7** Cliquez sur **Modifier**. La boîte de dialogue **Paramètres de l'agent** s'affiche.
	- **a** Dans l'onglet **Paramètres** :
		- Saisissez une **description**
		- Sélectionnez **Activé**.
		- Définissez le **délai de nouvel essai** à **60000**.
		- Définissez le **niveau de journal** sur **Info**.
	- **b** Dans l'onglet Transport :
		- Saisissez l'URI requise pour l'instance de publication occurrence http://<hôte de publication>:<port de publication>/lc/bin/receive?sling:authRequestLogin=1
		- Définissez l'**utilisateur** et le **mot de passe** : admin/admin
	- **c** Dans l'onglet Etendu : définissez la méthode HTTP sur GET
- **8** Cliquez sur **OK** pour enregistrer les paramètres.
- **9** Sur le volet de configuration de l'agent, cliquez sur **Tester la connexion**.

La connexion réussie assure que la configuration est effectuée correctement.

*Remarque : Si vous n'avez qu'une seule instance de publication, vous pouvez utiliser l'agent de réplication par défaut nommé publish\_reverse. Vous devez le modifier pour la spécification de l'URI de publication dans l'onglet Transport comme mentionné à l'étape b(i). Dans ce cas, vous n'avez pas besoin de créer un nouvel agent de réplication inversée.*

*Remarque : Si vous disposez d'une batterie de publication (plusieurs instances de publication non clusterisées), vous devez créer un agent de réplication inversée pour chaque instance de publication comme mentionné dans les étapes 1-9. Pour chacun de ces agents de réplication, le titre et le nom doivent être significatif et unique, de sorte que l'identification de l'instance de publication correspondante puisse être plus simple. Chacun de ces agents de réplication dispose d'un autre URI dans l'onglet Transport pointant vers une instance de publication particulière. Pour plusieurs agents de publication, vous pouvez également créer des agents de réplication inversée en copiant l'agent par défaut publish\_reverse puis en modifiant le nom et l'URI dans l'onglet Transport de l'agent créé. Si vous n'utilisez pas l'agent de réplication inversée par défaut, désactivez-le, afin d'éviter une tentative de réplication inutile.*

*Remarque : Pour les grappes d'auteur, ces étapes doivent être exécutées sur une instance d'auteur (instance maître de préférence).*

#### **5.3.4.4 Définition de l'URL de l'instance d'auteur pour VersionRestoreManagerImpl**

- **1** Accédez à http://<*hôtePublication*>:<*portPublication*>/lc/system/console/configMgr. Connectezvous avec les informations d'identification d'utilisateur de la console de gestion OSGi. Les informations d'identification par défaut sont admin/admin
- **2** Recherchez l'icône d'édition située en regard du paramètre com.adobe.livecycle.content.activate.impl.VersionRestoreManagerImpl.name et cliquez dessus.
- **3** Dans le champ VersionRestoreManager Author URL (URL d'auteur VersionRestoreManager), spécifiez l'URL de l'instance d'auteur VersionRestoreManager.

**Chaîne d'URL :** http://<nom d'hôte>:<port>/lc/bin/remoting/lc.content.remote.activate.versionRestoreManager

*Remarque : S'il existe plusieurs instances d'auteur (en grappe) derrière un équilibreur de charge, spécifiez l'URL de l'équilibreur de charge dans le champ d'URL d'auteur VersionRestoreManager.* 

**4** Cliquez sur **Enregistrer**.

# **5.3.5 Installation d'exemples d'utilisateur**

Vous pouvez installer des exemples d'utilisateur avec des autorisations d'utilisateurs prédéfinies afin d'explorer plus en détail le modèle de solution, que vous pouvez par ailleurs personnaliser afin de créer votre propre solution.

- **1** Accédez à http://<*hôteAuteur*> :<*portAuteur*>/lc/crx/explorer/index.jsp.
- **2** Connectez-vous à l'aide des informations d'identification d'administrateur LiveCycle et cliquez sur **Package Manager**.
- **3** Dans **Package Manager**, chargez le paquet samples-correspondencemanagement-pkg-<*version*>.zip depuis <*LC\_HOME*>/deploy/crx.
- **4** Cliquez sur **Installer** une fois que le paquet est téléchargé.
- **5** Cliquez sur **Installer** dans la boîte de dialogue de confirmation afin d'installer les exemples d'utilisateurs.

#### **Exemples d'utilisateurs Correspondence Management**

Correspondence Management Solution Accelerator contient les exemples d'utilisateurs suivants. La participation de ces utilisateurs aux activités menant à la génération d'une communication interactive avec le client est attendue.

Les rôles suivants mentionnés sont automatiquement attribués aux utilisateurs lors de l'installation du package :

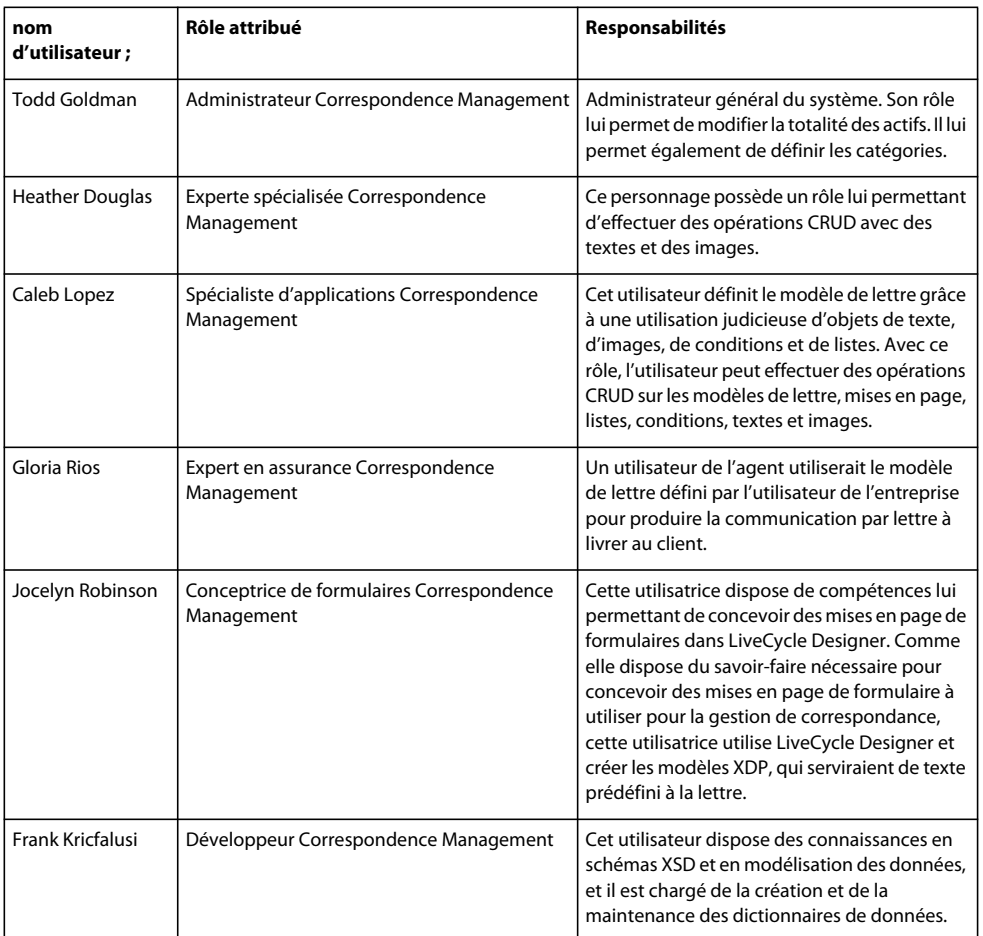

Pour plus d'informations sur les exemples d'utilisateur et les instructions de mise en œuvre d'une solution à l'aide d'un modèle de solution, voir le [Guide de la solution Correspondence Management.](http://www.adobe.com/go/learn_lc_correspondence_management_11_fr)

*Remarque : pour les grappes d'auteur, ces étapes doivent être exécutées sur une instance d'auteur (instance maître de préférence).*

# **5.3.6 Configuration de l'implémentation IPv6**

*Remarque : effectuez ces étapes uniquement si la solution Correspondence Management est exécutée sur un ordinateur utilisant une adresse IPv6.* 

Etapes de mappage de l'adresse IPv6 d'un nom d'hôte sur le serveur et les machines clientes :

- **1** Accédez au répertoire C:\Windows\System32\drivers\etc.
- **2** Ouvrez le fichier hosts dans un éditeur de texte.
- **3** Ajoutez un mappage pour l'adresse IPv6 d'un nom d'hôte. Par exemple :

2001:1890:110b:712b:d1d:9c99:37ef:7281 <*ipv6\_hostname*>

**4** Enregistrez le fichier, puis fermez-le.

Assurez-vous d'utiliser le nom d'hôte mappé au lieu de l'adresse IPv6 lors de l'accès à la solution Customer Experience.

# **5.3.7 Installation des polices japonaises pour Adobe Reader**

Si vos actifs Correspondence Management utilisent les polices japonaises, vous devez installer le package de support pour le japonais pour Adobe Reader. Dans le cas contraire, vos lettres et formulaires ne s'afficheront pas et ne fonctionneront pas correctement. Pour l'installation des packs de langues, visitez la page des téléchargements d'Adobe Reader.

# <span id="page-35-0"></span>**5.4 Configuration de PDF Generator**

Si vous avez installé PDF Generator dans le cadre de l'installation de votre LiveCycle, procédez comme suit :

# **5.4.1 Variables d'environnement**

Si vous avez installé le module PDF Generator et l'avez configuré pour convertir les fichiers au format PDF, il vous faut alors, pour certains formats de fichiers, définir manuellement une variable d'environnement contenant le chemin d'accès absolu de l'exécutable utilisé pour démarrer l'application correspondante. Le tableau ci-dessous répertorie les variables d'environnement pour les applications natives installées.

| <b>Application</b> | Variable d'environnement | Exemple                                                          |
|--------------------|--------------------------|------------------------------------------------------------------|
| Adobe Acrobat      | Acrobat PATH             | $C:\Perogram$ Files (x86)\Adobe\Acrobat 11.0\Acrobat\Acrobat.exe |
| Adobe FrameMaker®  | FrameMaker PATH          | C:\Proqram Files (x86)\Adobe\FrameMaker8.0\FrameMaker.exe        |
| Bloc-notes         | Notepad PATH             | C:\WINDOWS\notepad.exe                                           |
|                    |                          | Il n'est pas obligatoire de renseigner la variable Notepad PATH. |
| OpenOffice         | OpenOffice PATH          | C:\Program Files (x86)\OpenOffice.org 3.3                        |

*Remarque : toutes les variables d'environnement et chemins respectifs sont sensibles à la casse.*
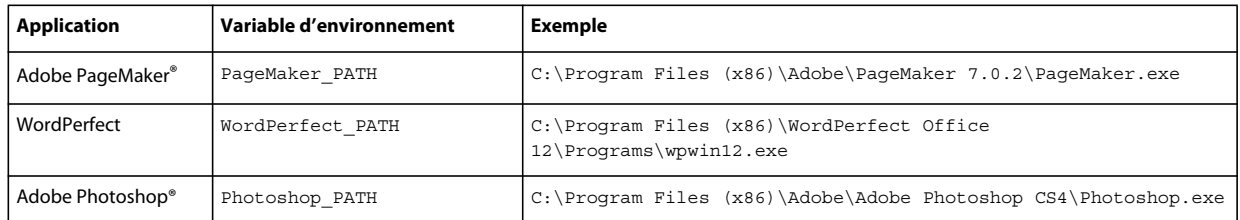

*Remarque : la variable d'environnement OpenOffice\_PATH est définie sur le dossier d'installation et non pas sur le chemin d'accès au fichier exécutable.*

Il n'est pas nécessaire de configurer les chemins d'accès des applications Microsoft Office comme Word, PowerPoint, Excel, Visio et Project, ni ceux des applications AutoCAD. Le service Generate PDF lance automatiquement ces applications si elles sont installées sur le serveur.

#### **Création d'une variable d'environnement Windows**

- **1** Sélectionnez **Démarrer** > **Panneau de configuration** > **Système**.
- **2** Cliquez sur l'onglet **Avancé**, puis sur **Variables d'environnement**.
- **3** Dans la section Variables système, cliquez sur **Nouveau**.
- **4** Saisissez le nom de la variable d'environnement à définir (par exemple, saisissez Photoshop\_PATH). Ce dossier correspond à celui qui contient le fichier exécutable. Par exemple, saisissez le chemin suivant :

D:\Program Files\Adobe\Adobe Photoshop CS4\Photoshop.exe

#### **Définition des variables PATH sur Linux ou UNIX (OpenOffice uniquement)**

Saisissez la commande suivante :

```
export OpenOffice_PATH=/opt/openoffice.org3.3
```
### **5.4.2 Définition de l'imprimante Adobe PDF comme imprimante par défaut**

Vous devez définir l'imprimante Adobe PDF comme imprimante par défaut sur le serveur. Si l'imprimante Adobe PDF n'est pas configurée en tant qu'imprimante par défaut, PDF Generator ne peut pas convertir les fichiers correctement.

#### **Définir l'imprimante par défaut**

- **1** Sélectionnez **Démarrer** > **Imprimantes et télécopieurs**.
- **2** Dans la fenêtre Imprimantes et télécopieurs, cliquez avec le bouton droit de la souris sur **Adobe PDF**, puis sélectionnez l'option **Définir comme imprimante par défaut**.

### <span id="page-36-0"></span>**5.4.3 Configuration d'Acrobat Professional (systèmes Windows uniquement)**

*Remarque : cette procédure n'est requise que si vous avez installé ou effectué une mise à niveau vers Acrobat à l'issue de l'installation de LiveCycle. Vous pouvez effectuer la mise à niveau d'Acrobat après avoir exécuté Configuration Manager et déployé LiveCycle sur le serveur d'applications. Le répertoire racine d'Acrobat Professional est désigné sous la forme [racine Acrobat]. En général, le répertoire racine est C:\Program Files\Adobe\Acrobat 11.0\Acrobat\.*

#### **Configuration d'Acrobat 8.0 pour l'utiliser avec PDF Generator**

**1** Si une version précédente d'Acrobat est installée, désinstallez-la à l'aide de la fonctionnalité Ajouter ou supprimer des programmes du Panneau de configuration Windows.

- **2** Installez Acrobat XI Pro avant d'exécuter le programme d'installation.
- **3** Accédez au dossier additional\scripts sur le support d'installation de LiveCycle.
- **4** Exécutez le fichier de commandes suivant :

Acrobat\_for\_PDFG\_Configuration.bat *[LiveCycle root]/pdfg\_config*

- **5** Sur les autres nœuds de la grappe sur lesquels vous n'exécutez pas LiveCycle Configuration Manager, procédez comme suit :
	- Ajoutez une nouvelle entrée DWORD de registre nommée SplWOW64TimeOut dans HKEY\_LOCAL\_MACHINE\SYSTEM\CurrentControlSet\Control\Print. Définissez sa valeur sur 60000.
	- Copiez PDFGen.api du répertoire [*racine LiveCycle*]/plugins/x86\_win32 sur le nœud sur lequel LiveCycle est installé dans le répertoire[*racine Acrobat*]/plug\_ins sur le nœud actuellement configuré.
- **6** Ouvrez Acrobat et sélectionnez **Aide** > **Rechercher les mises à jour** > **Préférences**.
- **7** Désélectionnez **Rechercher automatiquement les mises à jour Adobe**.

#### **Validation de l'installation d'Acrobat**

- **1** Recherchez un fichier PDF sur votre système, puis cliquez deux fois sur son nom pour l'ouvrir dans Acrobat. Si le fichier PDF s'ouvre sans problème, Acrobat est correctement installé.
- **2** Si le fichier PDF ne s'ouvre pas, désinstallez Acrobat, puis réinstallez-le.

*Remarque : veillez à fermer toutes les boîtes de dialogue Acrobat affichées après l'installation d'Acrobat et à désactiver*  les mises à jour automatiques d'Acrobat. Définissez la variable d'environnement *Acrobat* PATH afin qu'elle renvoie à *Acrobat.exe (par exemple, C:\Program Files\Adobe\Acrobat 11.0\Acrobat\Acrobat.exe).* 

#### **Configuration de la prise en charge des applications natives**

- **1** Installez Acrobat et validez cette installation, comme décrit dans les étapes précédentes.
- **2** Définissez Adobe PDF comme imprimante par défaut.

#### **Ajout des répertoires temporaires à la liste des répertoires approuvés d'Acrobat**

Le service OptimizePDF utilise Adobe Acrobat et requiert que les répertoires temporaires de LiveCycle et de PDF Generator soient placés dans la liste des répertoires approuvés d'Acrobat.

OptimizePDF ne fonctionnera pas si les répertoires temporaires de LiveCycle et de PDF Generator ne figurent pas dans la liste des répertoires approuvés. Effectuez les étapes suivantes pour ajouter des répertoires à la liste des répertoires approuvés :

- **1** Ouvrez Acrobat, sélectionnez Edition > Préférences.
- **2** Dans les catégories à gauche, sélectionnez Protection (renforcée) et ensuite Activer la protection renforcée.
- **3** Pour ajouter les répertoires temporaires de LiveCycle et de PDF Generator à la liste des répertoires approuvés, cliquez sur **Ajouter un chemin de dossier**, sélectionnez les répertoires et cliquez sur **OK**.

### **5.4.4 Configuration de comptes utilisateur pour des conversions de fichiers multithreads**

Par défaut, PDF Generator ne peut convertir qu'un document OpenOffice, Microsoft Word ou PowerPoint à la fois. Si vous activez les conversions multithreads, PDF Generator peut convertir plusieurs documents simultanément en lançant plusieurs instances d'OpenOffice ou de PDFMaker (qui sert à convertir les documents Word et PowerPoint). *Remarque : seuls Microsoft Word 2007 et Microsoft PowerPoint 2007 sont pris en charge avec les conversions de fichiers à plusieurs threads. Les versions Microsoft Excel 2003 ou 2007 ne sont pas prises en charge.*

Si vous devez activer une conversion de fichiers multithread, vous devez commencer par exécuter les tâches décrites dans la section Activation des conversions de fichiers multithread du guide Préparation à l'installation ou à la mise à niveau disponible dans la [Documentation de LiveCycle](http://www.adobe.com/go/learn_lc_documentation_11_fr).

Les utilisateurs de Linux et de Solaris doivent créer leurs utilisateurs et configurer le système afin de supprimer les invites de mot de passe. La section suivante explique comment créer un utilisateur et effectuer les configurations supplémentaires.

#### **5.4.4.1 Ajout d'un compte utilisateur**

- **1** Dans Administration Console, cliquez sur **Services** > **LiveCycle PDF Generator 11** > **Comptes utilisateur**.
- **2** Cliquez sur **Ajouter** et saisissez le nom et le mot de passe d'un utilisateur possédant des privilèges d'administrateur sur le serveur LiveCycle. Si vous configurez des utilisateurs pour OpenOffice, fermez les boîtes de dialogue d'activation d'OpenOffice initiales.

*Remarque : si vous configurez des utilisateurs pour OpenOffice, le nombre d'instances d'OpenOffice ne peut pas être supérieur au nombre de comptes utilisateur spécifiés à cette étape.*

**3** Redémarrez le serveur LiveCycle.

#### **5.4.4.2 Configuration supplémentaire requise pour OpenOffice sous Linux ou Solaris**

- **1** Ajoutez les comptes utilisateur de la manière décrite ci-dessus.
- **2** Ajoutez des entrées pour des utilisateurs supplémentaires (autres que l'administrateur exécutant le serveur LiveCycle) dans le fichier /etc/sudoers. Par exemple, si vous exécutez LiveCycle en utilisant le nom d'utilisateur Icadm et un serveur appelé myhost et que vous souhaitez incarner les utilisateurs user1 et user2, ajoutez les entrées suivantes dans le fichier /etc/sudoers :

lcadm myhost=(user1) NOPASSWD: ALL lcadm myhost=(user2) NOPASSWD: ALL

Cette configuration permet à l'utilisateur lcadm d'exécuter toute commande sur l'hôte myhost en tant qu'utilisateur1 ou utilisateur2 sans devoir saisir un mot de passe.

**3** Autorisez tous les utilisateurs ajoutés via l'option d'ajout d'un compte utilisateur pour se connecter au serveur LiveCycle. Par exemple, pour autoriser un utilisateur local appelé user1 à se connecter au serveur LiveCycle, utilisez la commande suivante :

xhost +local:user1@

Pour en savoir plus, consultez la documentation relative à la commande xhost.

- **4** Activez requiretty dans le fichier /etc/sudoers.
- **5** Redémarrez le serveur.

*Remarque : Assurez-vous que la session avec lequel le serveur d'application est démarré est toujours ouverte. A la fermeture de la session, certaines conversions peuvent échouer par intermittence.* 

### **5.4.5 Installation de caractères est-asiatiques sous Windows Server 2003**

Lorsque vous convertissez des fichiers HTML en PDF à l'aide de PDF Generator, certaines langues est-asiatiques, telles que le japonais, le coréen et le chinois, ainsi que des langues s'écrivant de droite à gauche, telles que l'arabe, l'arménien, le géorgien, l'hébreu, l'indo-aryen, le thaï et le vietnamien, peuvent ne pas s'afficher dans le fichier PDF.

Pour garantir l'affichage de ces langues sous Windows Server 2003, les polices appropriées doivent être présentes sur le client et le serveur.

#### **Installation des caractères est-asiatiques sous Windows Server 2003**

- **1** Sélectionnez **Démarrer Panneau de configuration** et ouvrez **Options régionales et linguistiques**.
- **2** Cliquez sur l'onglet **Langues**, puis sélectionnez **Installer les fichiers pour les langues d'Extrême-Orient**.
- **3** Cliquez sur l'onglet **Options avancées**, puis sélectionnez toutes les options de la zone Tables de conversion des pages de codes.

Si des polices manquent encore dans les fichiers PDF convertis, vérifiez l'existence de la police Arial Unicode MS (TrueType) (ARIALUNI.TTF) dans le répertoire C:\WINDOWS\Fonts.

### **5.4.6 Ajout de polices à PDF Generator**

LiveCycle comprend un référentiel central des polices accessible à tous les modules LiveCycle. Mettez les polices supplémentaires à la disposition des applications autres que LiveCycle sur le serveur afin que PDF Generator puisse les utiliser pour créer les documents PDF créés avec ces applications.

*Remarque : redémarrez le serveur d'applications après avoir ajouté de nouvelles polices aux dossiers de polices spécifiés.* 

#### **5.4.6.1 Applications autres que LiveCycle**

La liste suivante contient des applications non LiveCycle que PDF Generator peut utiliser pour générer des PDF au niveau du serveur :

#### **Applications Windows uniquement**

- Microsoft Office Word
- Microsoft Office Excel
- Microsoft Office PowerPoint
- Microsoft Office Project
- Microsoft Office Visio
- Microsoft Office Publisher
- AutoDesk AutoCAD
- Corel WordPerfect
- Adobe Photoshop CS
- Adobe FrameMaker
- Adobe PageMaker
- Adobe Acrobat Professional

#### **Applications multiplateformes**

- OpenOffice Writer
- OpenOffice Calc
- OpenOffice Draw
- OpenOffice Impress

*Remarque : outre les applications ci-dessus, vous pouvez également en ajouter d'autres à la liste.* 

Parmi les applications ci-dessus, la suite OpenOffice (Writer, Calc, Draw et Impress) est disponible sur les plateformes Windows, Solaris et Linux, tandis que les autres sont disponibles uniquement sous Windows.

#### **5.4.6.2 Ajout de polices aux applications Windows uniquement**

Toutes les applications Windows mentionnées ci-dessus peuvent accéder à toutes les polices du dossier C:\Windows\Fonts (ou équivalent). Outre le dossier C:\Windows\Fonts, chacune de ces applications peut disposer de son ou de ses propres dossiers de polices.

Ainsi, si vous prévoyez d'ajouter des polices personnalisées au référentiel de polices LiveCycle, assurez-vous que les mêmes polices sont disponibles sur les applications Windows en les copiant dans le dossier C:\Windows\Fonts (ou un dossier équivalent).

Vos polices personnalisées doivent être sous un contrat de licence qui en permet l'utilisation sur les applications ayant accès à ces polices.

#### **5.4.6.3 Ajout de polices aux autres applications**

Si vous avez ajouté la prise en charge de la création de fichiers PDF dans d'autres applications, voir l'Aide de ces applications pour ajouter de nouvelles polices. Sous Windows, il vous suffit de copier vos polices personnalisées dans le dossier C:\Windows\Fonts (ou équivalent).

### **5.4.7 Configuration des conversions HTML vers PDF**

Le processus de conversion HTML vers PDF utilise les paramètres d'Acrobat XI Pro qui remplacent ceux de PDF Generator.

*Remarque : cette configuration est nécessaire à l'activation du processus de conversion HTML vers PDF. Sinon, ce type de conversion échouera.*

#### **5.4.7.1 Configuration de la conversion HTML vers PDF**

- **1** Installez et validez Acrobat tel que décrit dans [« 5.4.3 Configuration d'Acrobat Professional \(systèmes Windows](#page-36-0)  [uniquement\) » à la page 33](#page-36-0).
- **2** Recherchez le fichier pdfgen.api dans le répertoire *[racine LiveCycle]*\plugins\86\_win32 et copiez-le dans le répertoire *[racine Acrobat]*\Acrobat\plug\_ins.

#### **5.4.7.2 Activation de la prise en charge des polices Unicode pour les conversions HTML en PDF**

*Important : la conversion HTML vers PDF échoue si un fichier d'entrée compressé comprend des fichiers HTML dont le nom contient des caractères à deux octets. Pour éviter ce problème, n'utilisez aucun caractère à deux octets dans le nom des fichiers HTML.*

**1** Copiez la police Unicode vers l'un des répertoires suivants, en fonction de votre système d'exploitation :

• Windows

*[racine Windows]*\Windows\fonts

*[racine Windows]*\WINNT\fonts

• UNIX

/usr/lib/X11/fonts/TrueType

/usr/openwin/lib/X11/fonts/TrueType

/usr/share/fonts/default/TrueType /usr/X11R6/lib/X11/fonts/ttf /usr/X11R6/lib/X11/fonts/truetype /usr/X11R6/lib/X11/fonts/TrueType /usr/X11R6/lib/X11/fonts/TTF /Users/cfqauser/Library/Fonts /System/Library/Fonts /Library/Fonts /Users/ + System.getProperty(<nom utilisateur>, racine) + /Library/Fonts System.getProperty(JAVA\_HOME) + /lib/fonts

/usr/share/fonts (Solaris)

*Remarque : vérifiez que le répertoire /usr/lib/X11/fonts existe. Dans le cas contraire, créez un lien symbolique du répertoire /usr/share/X11/fonts vers /usr/lib/X11/fonts à l'aide de la commande ln.* 

- **2** Modifiez la correspondance des noms de police dans le fichier cffont.properties situé dans le fichier *[racine LiveCycle]*/deploy/adobe-generatepdf-dsc.jar :
	- Décompressez cette archive et ouvrez le fichier cffont.properties dans un éditeur de texte.
	- Dans la liste des noms de police Java séparés par des virgules, ajoutez une correspondance à votre système Unicode pour chaque type de police. où kochi mincho est le nom de votre police système Unicode.

dialog=Arial, Helvetica, kochi mincho

dialog.bold=Arial Bold, Helvetica-Bold, kochi mincho ...

• Enregistrez le fichier de propriétés, fermez-le, compressez à nouveau l'archive et redéployez le fichier adobegeneratepdf-dsc.jar.

*Remarque : sur un système d'exploitation japonais, indiquez également la correspondance des polices dans le fichier cffont.properties.ja, prioritaire par rapport au fichier standard cffont.properties.*

*La recherche des polices dans la liste s'effectue de gauche à droite ; la première police trouvée est utilisée. Les journaux de conversion HTML vers PDF renvoient une liste de tous les noms des polices trouvées sur le système. Pour déterminer le nom de police à mettre en correspondance, ajoutez celle-ci dans l'un des répertoires ci-dessus, redémarrez le serveur, puis lancez une conversion. Vous pouvez déterminer, à partir des fichiers journaux, le nom de police à utiliser en correspondance.*

Pour intégrer la police dans les fichiers PDF générés, définissez la propriété embedFonts dans le fichier cffont.properties sur true (la valeur par défaut étant false).

### **5.4.8 Modification des paramètres par défaut des macros dans Microsoft Visio**

Lorsqu'un fichier Microsoft Visio comportant des macros est converti, la boîte de dialogue de notification de sécurité Microsoft Office Visio entraîne l'expiration de la conversion. Pour convertir des fichiers comportant des macros, vous devez modifier les paramètres par défaut des macros dans Visio.

- ❖ Dans Visio, cliquez sur **Outils** > **Centre de gestion de la confidentialité** > **Paramètres des macros** et sélectionnez l'une des options suivantes, puis cliquez sur **OK** :
	- Désactiver toutes les macros sans notification

• Activer toutes les macros

### **5.4.9 Installation du client d'imprimante réseau**

PDF Generator contient un fichier exécutable permettant d'installer l'imprimante réseau de PDF Generator sur un ordinateur client. Une fois l'installation terminée, une imprimante PDF Generator est ajoutée à la liste des imprimantes existantes sur l'ordinateur client. Cette imprimante peut alors être utilisée pour envoyer des documents en conversion PDF.

*Remarque : l'assistant d'installation du client d'imprimante réseau disponible dans Administration Console est pris en charge uniquement sur les systèmes d'exploitation Windows. Assurez-vous d'utiliser une JVM 32 bits pour lancer l'assistant d'installation du client d'imprimante réseau. Une erreur se produira si vous utilisez une JVM 64 bits.*

Si l'installation de l'imprimante réseau PDFG Network Printer échoue sous Windows ou si vous souhaitez installer l'imprimante sur les plateformes UNIX ou Linux, utilisez l'utilitaire Ajout d'imprimante natif du système d'exploitation correspondant, puis configurez-le tel que décrit dans [« 5.4.9.2 Configuration d'une imprimante réseau](#page-42-0)  [PDFG Network Printer sous Windows à l'aide de l'assistant natif Ajout d'imprimante : » à la page 39](#page-42-0).

#### **5.4.9.1 Installation du client d'imprimante réseau de PDF Generator**

*Remarque : avant d'installer le client d'imprimante réseau de PDF Generator sur Windows 2008, assurez-vous de disposer de la fonctionnalité client d'impression Internet sur votre serveur Windows 2008. Pour l'installation de la fonctionnalité, voir l'Aide de Windows Server 2008.*

- **1** Vérifiez la bonne installation de PDF Generator sur votre serveur.
- **2** Effectuez l'une des opérations suivantes :
	- Sur l'ordinateur client Windows, saisissez l'URL suivante dans votre navigateur Web. *[host]* correspond au nom du serveur sur lequel PDF Generator est installé et *[port]* correspond au port du serveur d'applications utilisé : http://*[host]*:*[port]*/pdfg-ipp/install
	- Dans Administration Console, cliquez sur **Accueil > Services > PDF Generator > PDFG Network Printer**. Dans la section **Installation de l'imprimante réseau PDFG Network Printer**, cliquez sur **Cliquez ici** pour lancer l'installation de l'imprimante réseau PDFG Network Printer.
- **3** Dans l'écran Configurer le port Internet, sélectionnez **Utiliser le compte utilisateur spécifié** et saisissez les informations d'identification d'un utilisateur LiveCycle administrateur/utilisateur de PDFG. Cet utilisateur doit également posséder une adresse e-mail qui sera utilisée pour recevoir les fichiers convertis. Pour appliquer ce paramètre de sécurité à tous les utilisateurs de l'ordinateur client, sélectionnez **Utiliser les mêmes options de sécurité pour tous les utilisateurs**, puis cliquez sur **OK**.

*Remarque : si le mot de passe utilisateur est modifié, les utilisateurs devront réinstaller l'imprimante PDFG Network Printer sur leurs ordinateurs. Vous ne pouvez pas mettre à jour le mot de passe à partir d'Administration Console.*

Une fois l'installation terminée, une boîte de dialogue affiche le message suivant : « L'imprimante Adobe LiveCycle PDF Generator 11 a été installée avec succès. ».

**4** Cliquez sur **OK**. Vous disposez désormais d'une imprimante intitulée *Adobe LiveCycle PDF Generator 11 dans la liste des imprimantes disponibles.*

#### <span id="page-42-0"></span>**5.4.9.2 Configuration d'une imprimante réseau PDFG Network Printer sous Windows à l'aide de l'assistant natif Ajout d'imprimante :**

**1** Cliquez sur **Démarrer** > **Imprimantes et télécopieurs**, puis cliquez deux fois sur **Ajouter une imprimante**.

- **2** Cliquez sur **Suivant**, sélectionnez l'option **Une imprimante réseau ou une imprimante connectée à un autre ordinateur**, puis cliquez sur **Suivant**.
- **3** Sélectionnez **Se connecter à une imprimante sur Internet ou sur un réseau domestique ou d'entreprise** et saisissez l'URL suivante pour l'imprimante PDFG : *[host]* correspond au nom du serveur et *[port]*, au numéro de port sur lequel le serveur fonctionne.

http://*[host]*:*[port]*/pdfg-ipp/printer

- **4** Dans l'écran Configurer le port Internet, sélectionnez l'option **Utiliser le compte utilisateur spécifié**, puis saisissez des informations d'identification d'utilisateur valides.
- **5** Dans la zone **Sélection du pilote d'imprimante**, sélectionnez n'importe quel pilote d'imprimante basé sur PostScript (par exemple, HP Color LaserJet PS).
- **6** Terminez l'installation en sélectionnant les options appropriées (par exemple, en définissant cette imprimante comme imprimante par défaut).

*Remarque : lors de l'ajout de l'imprimante, les informations d'identification d'utilisateur doivent comporter un identifiant de messagerie valide configuré dans User Management de manière à recevoir la réponse.*

**7** Configurez le service d'envoi du service de courrier électronique. Indiquez un serveur SMTP valide et des informations d'authentification dans les options de configuration du service.

#### **5.4.9.3 Installation et configuration du client de l'imprimante réseau PDF Generator Network Printer à l'aide du transfert de port de serveur proxy**

- **1** Configurez le transfert de port du serveur proxy CC sur un port spécifique du serveur LiveCycle et désactivez l'authentification au niveau du serveur proxy (car LiveCycle utilise son propre système d'authentification). Si un client se connecte au serveur proxy au niveau du port transféré, toutes les requêtes sont transférées vers le serveur LiveCycle.
- **2** Installez l'imprimante réseau PDFG Network Printer à l'aide de l'URL suivante :

http://[proxy server]:[forwarded port]/pdfg-ipp/install.

- **3** Indiquez les informations d'identification nécessaires à l'authentification de l'imprimante réseau PDFG Network Printer.
- **4** L'imprimante réseau PDFG Network Printer est alors installée sur l'ordinateur client. Vous pouvez l'utiliser pour effectuer des conversions en PDF, si le serveur LiveCycle est protégé par un pare-feu.

### **5.4.10 Modification des paramètres de blocage des fichiers**

Modifiez les paramètres du Centre de gestion de la confidentialité Microsoft Office pour permettre à PDFG de convertir des documents créés dans des versions précédentes de Microsoft Office.

- **1** Cliquez sur l'onglet **Fichier** d'une application Office 2010. Sous **Aide**, cliquez sur **Options** pour faire apparaître la boîte de dialogue Options.
- **2** Cliquez sur **Centre de gestion de la confidentialité**, puis sur **Paramètres du Centre de gestion de la confidentialité**.
- **3** Dans les **Paramètres du Centre de gestion de la confidentialité**, cliquez sur **Paramètres de blocage des fichiers**.
- **4** Dans la liste Type de fichier, désélectionnez l'option Ouvrir pour le type de fichier qui doit être converti par PDFG.

### **5.4.11 Paramètres de performance du dossier de contrôle**

Pour éviter des messages d'erreur java.io.IOException indiquant que l'espace disque disponible ne permet pas d'effectuer des conversions en PDF à l'aide d'un dossier de contrôle, vous pouvez modifier les paramètres de PDF Generator dans Administration Console.

Vous devez vous assurer que pour le serveur d'applications WebSphere, les valeurs de délai d'expiration de transaction maximal et de service ORB sont adéquates.

#### **Configuration du délai de transaction**

- **1** Effectuez la procédure suivante :
	- Connectez-vous à la console d'administration WebSphere, cliquez sur **Servers** > **Server Types** > **WebSphere application servers**, puis sur le nom de l'instance de serveur à configurer (par exemple, *server1*).
- **2** Sous Container Settings, cliquez sur **Container Services Transaction Service**.
- **3** Sous General Properties, dans la zone **Total transaction lifetime timeout**, saisissez 300 (ou plus).
- **4** Assurez-vous que la valeur de la zone **Maximum transaction timeout** est supérieure ou égale à la valeur de la zone **Total transaction lifetime timeout**.
- **5** Cliquez sur **OK** ou sur **Apply**, puis sur **Save directly to master configuration**.

#### **Augmentation du délai d'expiration CORBA**

- **1** Effectuez la procédure suivante :
	- Connectez-vous à la console d'administration WebSphere, cliquez sur **Servers** > **Server Types** > **WebSphere application servers**, puis sur le nom de l'instance de serveur à configurer (par exemple, *server1*).
- **2** Sous Container Settings, cliquez sur **Container Services > ORB Service**.
- **3** Sous General Properties, dans la zone **Request timeout**, saisissez 360 et, dans la zone **Locate Request Timeout**, saisissez 300.
- **4** Cliquez sur **OK** ou sur **Apply**, puis sur **Save directly to master configuration**.

#### **Définition des paramètres de performance de PDF Generator**

- **1** Connectez-vous à Administration Console et cliquez sur **Services** > **Applications et services** > **Gestion des services**.
- **2** Dans la liste des services, accédez à **PDFGConfigService** et cliquez dessus, puis définissez les valeurs suivantes :
	- **Secondes d'analyse de nettoyage PDFG** : 1 800
	- **Secondes avant expiration de la tâche** : 6 000
	- **Délai d'expiration de conversion sur le serveur** : définissez la valeur par défaut 270 sur une valeur plus élevée, par exemple 450.
- **3** Cliquez sur **Save** et redémarrez le serveur.

## **5.4.12 Activez la conversion PDF pour les documents Microsoft Word contenant des champs protégés**

PDF Generator prend en charge les documents Microsoft Word contenant des champs protégés. Pour activer la conversion PDF pour les documents Microsoft Word contenant des champs protégés, modifiez les paramètres de type de fichier :

- **1** Dans la **console d'administration**, naviguez jusqu'à **Services** > **PDF Generator** > **Paramètres de type de fichier**, et ouvrez votre profil de paramètres de type de fichier.
- **2** Développez l'option **Microsoft Word** et sélectionnez **Conserver l'annotation de document dans Adobe PDF (pour Microsoft Office 2003 ou version ultérieure)**.
- **3** Cliquez sur **Enregistrer sous**, spécifiez nom du paramètre de type de fichier, puis cliquez sur **OK**.

## **5.5 Configuration finale de Rights Management**

Rights Management nécessite que le serveur d'applications soit configuré pour utiliser SSL (Voir l'[Aide à](http://www.adobe.com/go/learn_lc_admin_11_fr)  [l'administration](http://www.adobe.com/go/learn_lc_admin_11_fr).)

## **5.6 Configuration de l'accès LDAP**

#### **5.6.1 Configuration de User Management (domaine local)**

- **1** Ouvrez un navigateur Web, accédez au site http://*[hôte]*:*[port]*/adminui, puis connectez-vous (voir [« 5.1.3.1 Accès](#page-24-0)  [à LiveCycle Administration Console » à la page 21\)](#page-24-0).
- **2** Cliquez sur **Paramètres** > **User Management** > **Gestion des domaines**, puis sur **Nouveau domaine local**.
- **3** Saisissez le nom et l'ID de domaine dans les zones appropriées (voir Ajout de domaines locaux dans [Aide à](http://www.adobe.com/go/learn_lc_admin_11_fr)  [l'administration](http://www.adobe.com/go/learn_lc_admin_11_fr)).
- **4** (Facultatif) Désactivez le verrouillage de compte en désélectionnant l'option **Activer le verrouillage de compte**.
- **5** Cliquez sur **OK**.

### **5.6.2 Configuration de User Management avec le protocole LDAP (domaine d'entreprise)**

- **1** Ouvrez un navigateur Web, accédez au site http://*[hôte]*:*[port]*/adminui et connectez-vous (voir [« 5.1.3.1 Accès à](#page-24-0)  [LiveCycle Administration Console » à la page 21](#page-24-0)).
- **2** Cliquez sur **Paramètres** > **User Management** > **Gestion des domaines**, puis sur **Nouveau domaine d'entreprise**.
- **3** Dans la zone **ID**, saisissez un identifiant unique pour le domaine et, dans la zone **Nom**, saisissez un nom descriptif pour le domaine.

*Remarque : lors de l'utilisation de DB2 pour la base de données LiveCycle, la longueur maximale autorisée pour l'ID est de 100 caractères ASCII (sur un octet), de 50 caractères sur deux octets, ou de 25 caractères sur quatre octets (voir Ajout de domaines d'entreprise dans [Aide à l'administration](http://www.adobe.com/go/learn_lc_admin_11_fr)).*

*Remarque : lors de l'utilisation de MySQL pour la base de données LiveCycle, utilisez uniquement des caractères ASCII (codés sur un octet) pour définir l'ID (voir Ajout de domaines d'entreprise dans [Aide à l'administration\)](http://www.adobe.com/go/learn_lc_admin_11_fr).*

- **4** Cliquez sur **Ajouter une authentification** puis, dans la liste **Fournisseur d'authentification**, sélectionnez **LDAP**.
- **5** Cliquez sur **OK**.
- **6** Cliquez sur **Ajouter un annuaire** puis, dans le champ **Nom du profil**, saisissez un nom pour votre profil LDAP.
- **7** Cliquez sur **Suivant**.
- **8** Renseignez les zones **Serveur**, **Port**, **SSL** et **Liaison**, puis, dans la zone **Remplir la page avec**, sélectionnez un paramètre d'annuaire tel que **Valeurs Sun ONE par défaut**. Spécifiez également des valeurs dans les zones **Nom** et **Mot de passe**, à utiliser pour la connexion à la base de données LDAP lorsque l'accès anonyme n'est pas activé (voir Paramètres d'annuaire dans [Aide à l'administration](http://www.adobe.com/go/learn_lc_admin_11_fr)).
- **9** (Facultatif) Testez la configuration :
	- Cliquez sur **Tester**. L'écran affiche un message indiquant la réussite du test de serveur ou répertoriant les erreurs de configuration détectées.
- **10** Cliquez sur **Suivant** et configurez les **Paramètres utilisateur** selon les besoins (voir Paramètres d'annuaire dans [Aide à l'administration\)](http://www.adobe.com/go/learn_lc_admin_11_fr).
- **11** (Facultatif) Testez la configuration :
	- Cliquez sur **Tester**.
	- Dans la zone Filtre de recherche, vérifiez le filtre de recherche ou indiquez-en un nouveau, puis cliquez sur **Envoyer**. L'écran affiche une liste d'entrées correspondantes aux critères de recherche.
	- Cliquez sur **Fermer** pour revenir à l'écran Options utilisateur.
- **12** Cliquez sur **Suivant** et configurez les **Paramètres du groupe** selon les besoins (voir Paramètres d'annuaire dans [Aide à l'administration\)](http://www.adobe.com/go/learn_lc_admin_11_fr).

**13** (Facultatif) Testez la configuration :

- Cliquez sur **Tester**.
- Dans la zone Filtre de recherche, vérifiez le filtre de recherche ou indiquez-en un nouveau, puis cliquez sur **Envoyer**. L'écran affiche une liste d'entrées correspondantes aux critères de recherche.
- Cliquez sur **Fermer** pour revenir à l'écran Paramètres du groupe.

**14** Cliquez sur **Terminer** pour fermer la page Nouvel annuaire, puis sur **OK** pour quitter.

## **5.7 Activation du mode FIPS**

LiveCycle fournit un mode FIPS pour limiter la protection des données aux algorithmes approuvés FIPS 140-2 utilisant le module de chiffrement RSA BSAFE Crypto-C 2.1.

Si vous n'avez pas activé cette option à l'aide de Configuration Manager pendant la configuration de ou si vous l'avez activée, mais que vous voulez la désactiver, vous pouvez modifier ce paramètre dans LiveCycle Configuration Manager.

La modification du mode FIPS requiert un redémarrage du serveur.

Le mode FIPS ne prend pas en charge les versions Acrobat antérieures à la version 7.0. Si le mode FIPS est activé et que les processus Protection par mot de passe et Supprimer le mot de passe comprennent les paramètres Acrobat 5, le processus échoue.

En général, lorsque le mode FIPS est activé, le service Assembler n'applique le chiffrement du mot de passe à aucun document. En cas de tentative, une exception FIPSModeException est générée pour indiquer que « Le chiffrement du mot de passe n'est pas autorisé en mode FIPS ». De plus, l'élément PDFsFromBookmarks n'est pas pris en charge en mode FIPS lorsque le document de base est chiffré par mot de passe.

#### **Activation ou désactivation du mode FIPS**

- **1** Connectez-vous à Administration Console.
- **2** Cliquez sur **Paramètres** > **Paramètres de Core System** > **Configurations de base**.
- **3** Sélectionnez **Activer FIPS** pour activer le mode FIPS ou désélectionnez cette option pour désactiver le mode FIPS.
- **4** Cliquez sur **OK** et redémarrez le serveur d'applications.

*Remarque : le logiciel LiveCycle ne valide pas le code pour assurer la compatibilité FIPS. Il fournit un mode de fonctionnement FIPS permettant d'utiliser les algorithmes certifiés FIPS pour les services de cryptographie des bibliothèques certifiées FIPS (RSA).*

## **5.8 Configuration des paramètres de signature numérique HTML**

Pour utiliser la fonction de signature numérique HTML de Forms, procédez comme suit.

- **1** Déployez manuellement le fichier *[racine LiveCycle]*/deploy/adobe-forms-ds.ear sur votre serveur d'applications.
- **2** Connectez-vous à Administration Console et cliquez sur **Services** > **LiveCycle Forms ES4**.
- **3** Sélectionnez **Signature numérique HTML activée**, puis cliquez sur **Enregistrer**.

## **5.9 Configuration du transport entrant CSIv2**

Dans l'installation par défaut d'IBM WebSphere avec l'option Global Security activée, l'option CSIv2 inbound transport est définie sur SSL-required. Cette configuration entraîne l'échec des composants Output et Forms. Veillez à définir l'option CSIv2 inbound transport sur SSL-Supported. Pour ce faire :

- **1** Connectez-vous à la console d'administration IBM WebSphere.
- **2** Développez **Security** et cliquez ensuite sur **Global security**.
- **3** Dans la section Authentication, développez **RMI/IIOP security** et cliquez ensuite sur **CSIv2 inbound communications**
- **4** Dans la section CSIv2 Transport Layer, définissez la valeur de **Transport** sur **SSL-Supported**.
- **5** Cliquez sur **Appliquer**.

## **5.10 Configuration de Connector for EMC Documentum**

*Remarque : LiveCycle ne prend en charge que les versions 6.0, 6.5 et 6.7 SP1 d'EMC Documentum. Vérifiez que votre version d'ECM est à niveau.*

Si vous avez installé Connector for EMC Documentum dans le cadre de votre solution LiveCycle, procédez comme suit pour le configurer afin qu'il se connecte au référentiel Documentum.

#### **Configuration de Connector for EMC Documentum**

- **1** Localisez le fichier adobe-component-ext.properties dans le dossier *[racine du serveur d'applications]*/profiles/[nom du profil] (si le fichier n'existe pas, créez-le).
- **2** Ajoutez une nouvelle propriété système donnant accès aux fichiers JAR Documentum Foundation Classes suivants :
	- dfc.jar
	- aspectjrt.jar
	- log4j.jar
	- jaxb-api.jar
	- (Pour Connector for EMC Documentum 6.5 uniquement)
		- configservice-impl.jar,
		- configservice-api.jar

La nouvelle propriété système doit avoir la forme suivante :

```
[component id].ext=[JAR files and/or folders]
```
Par exemple, avec des installations par défaut de Content Server et Documentum Foundation Classes, ajoutez au fichier l'une des propriétés système suivantes sur une nouvelle ligne, sans saut de ligne, et terminez la ligne par un retour chariot :

• Connector for EMC Documentum 6.0 uniquement :

```
com.adobe.livecycle.ConnectorforEMCDocumentum.ext= 
C:/Program Files/Documentum/Shared/dfc.jar, 
C:/Program Files/Documentum/Shared/aspectjrt.jar, 
C:/Program Files/Documentum/Shared/log4j.jar 
C:/Program Files/Documentum/Shared/jaxb-api.jar
```
• Connector for EMC Documentum 6.5 uniquement :

```
com.adobe.livecycle.ConnectorforEMCDocumentum.ext= 
C:/Program Files/Documentum/Shared/dfc.jar, 
C:/ProgramFiles/Documentum/Shared/aspectjrt.jar, 
C:/Program Files/Documentum/Shared/log4j.jar, 
C:/Program Files/Documentum/Shared/jaxb-api.jar, 
C:/Program Files/Documentum/Shared/configservice-impl.jar, 
C:/Program Files/Documentum/Shared/configservice-api.jar
```
*Remarque : le texte ci-dessus contient des caractères de formatage pour les sauts de ligne. Si vous copiez et collez ce texte, vous devez supprimer les caractères de formatage.*

• Connector for EMC Documentum 6.7 SP1 uniquement :

INSTALLATION ET DÉPLOIEMENT D'ADOBE LIVECYCLE ES4 POUR WEBSPHERE **46 Tâches à effectuer après le déploiement**

com.adobe.livecycle.ConnectorforEMCDocumentum.ext= C:/Program Files/Documentum/Shared/dfc.jar, C:/ProgramFiles/Documentum/Shared/aspectjrt.jar, C:/Program Files/Documentum/Shared/log4j.jar, C:/Program Files/Documentum/Shared/jaxb-api.jar, C:/Program Files/Documentum/Shared/configservice-impl.jar, C:/Program Files/Documentum/Shared/configservice-api.jar C:/Program Files/Documentum/Shared/commons-codec-1.3.jar C:/Program Files/Documentum/Shared/commons-lang-2.4.jar

*Remarque : le texte ci-dessus contient des caractères de formatage pour les sauts de ligne. Si vous copiez et collez ce texte, vous devez supprimer les caractères de formatage.*

**3** (Connector for EMC Documentum 6.0 uniquement) Supprimez le fichier dfc.keystore du répertoire C:\Documentum\config.

*Remarque : cette étape est nécessaire, à cause des incompatibilités de configuration des JDK pour WebSphere et Documentum Foundation Classes d'EMC Documentum 6.0.*

**4** Ouvrez un navigateur Web, puis saisissez l'URL suivante :

http://[host]:[port]/adminui

**5** Connectez-vous à l'aide du nom d'utilisateur et du mot de passe par défaut :

**Nom d'utilisateur** : administrator

**Mot de passe** : password

- **6** Accédez à **Services** > **LiveCycle 11 Connector for EMC Documentum** > **Paramètres de configuration** et effectuez les tâches suivantes :
	- Saisissez toutes les informations requises concernant le référentiel Documentum.
	- Pour utiliser Documentum comme fournisseur de référentiel, dans la zone Informations sur le fournisseur de services de référentiels, sélectionnez **Fournisseur du référentiel EMC Documentum** et cliquez sur **Enregistrer**. Pour plus d'informations, cliquez sur le lien d'aide dans le coin supérieur droit de la page d['Aide à](http://www.adobe.com/go/learn_lc_admin_11_fr)  [l'administration](http://www.adobe.com/go/learn_lc_admin_11_fr).
- **7** (Facultatif) Sélectionnez **Services** > **LiveCycle 11 Connector for EMC Documentum** > **Paramètres d'identification du référentiel**, cliquez sur **Ajouter**, indiquez les informations Docbase, puis cliquez sur **Enregistrer**. (pour plus d'informations, cliquez sur **Aide** dans l'angle supérieur droit).
- **8** Si le serveur d'applications n'est pas en cours d'exécution, démarrez le serveur. Sinon, arrêtez, puis redémarrez le serveur.
- **9** Ouvrez un navigateur Web, puis saisissez l'URL suivante :

http://[host]:[port]/adminui

**10** Connectez-vous à l'aide du nom d'utilisateur et du mot de passe par défaut :

**Nom d'utilisateur** : administrator

**Mot de passe** : password

- **11** Accédez à **Services** > **Applications et Services** > **Gestion des services** et sélectionnez les services suivants :
	- EMCDocumentumAuthProviderService
	- EMCDocumentumContentRepositoryConnector
	- EMCDocumentumRepositoryProvider

**12** Cliquez sur **Démarrer**. Si l'un de ces services ne démarre pas correctement, vérifiez les paramètres saisis précédemment.

**13** Effectuez l'une des opérations suivantes :

- Pour utiliser le service Documentum Authorization (EMCDocumentumAuthProviderService) afin d'afficher le contenu d'un référentiel Documentum dans l'affichage Ressources de Workbench, procédez comme suit. Le service Documentum Authorization remplace l'autorisation de LiveCycle par défaut et doit être configuré en vue d'une connexion à Workbench à l'aide des informations d'identification de Documentum.
- Pour utiliser le référentiel LiveCycle, connectez-vous à Workbench à l'aide des informations d'identification de super-administrateur de LiveCycle (par défaut, *administrator* et *password*).

Vous avez effectué les étapes requises pour cette procédure. Dans ce cas, utilisez les informations d'identification fournies à l'étape 19 pour accéder au référentiel par défaut et utilisez le service d'authentification LiveCycle par défaut.

- **14** Redémarrez le serveur d'applications.
- **15** Connectez-vous à Administration Console et cliquez sur **Paramètres** > **User Management** > **Gestion des domaines**.
- **16** Cliquez sur **Nouveau domaine d'entreprise** puis saisissez le nom et l'identifiant du domaine. L'identifiant du domaine est unique. Le nom est la description du domaine.

*Remarque : (WebLogic et WebSphere uniquement) lors de l'utilisation de DB2 pour la base de données LiveCycle, la longueur maximale autorisée pour l'ID est de 100 caractères ASCII (sur un octet), de 50 caractères sur deux octets, ou de 25 caractères sur quatre octets (voir Ajout de domaines d'entreprise, dans Aide à l'administration de ).*

*Remarque : Lors de l'utilisation de MySQL pour la base de données LiveCycle, utilisez uniquement des caractères ASCII (codés sur un octet) pour définir l'ID (voir Ajout de domaines d'entreprise dans Aide à l'administration de LiveCycle).*

**17** Ajoutez un fournisseur d'authentification personnalisé:

- Cliquez sur **Ajouter une authentification**.
- Dans la liste Fournisseur d'authentification, sélectionnez **Personnalisé**.
- Sélectionnez **EMCDocumentumAuthProvider**, puis cliquez sur **OK**.

**18** Ajoutez un fournisseur d'authentification LDAP :

- Cliquez sur **Ajouter une authentification**.
- Dans la liste Fournisseur d'authentification, sélectionnez **LDAP**, puis cliquez sur **OK**.

**19** Ajoutez un annuaire LDAP :

- Cliquez sur **Ajouter un annuaire**.
- Dans la zone Nom du profil, saisissez un nom unique, puis cliquez sur **Suivant**.
- Renseignez les zones **Serveur**, **Port**, **SSL**, **Liaison** et **Remplir la page avec**. Si vous sélectionnez Utilisateur pour l'option Liaison, vous devez également spécifier les valeurs des champs **Nom** et **Mot de passe**.
- (Facultatif) Sélectionnez **Récupérer les DN de base** pour récupérer les noms de domaine de base comme requis.
- Cliquez sur **Suivant**, configurez les paramètres utilisateur, cliquez sur **Suivant**, configurez les paramètres de groupe comme requis, puis cliquez une nouvelle fois sur **Suivant**.

Pour plus d'informations sur les paramètres, cliquez sur **Aide de User Management** dans l'angle supérieur droit de la page.

**20** Cliquez sur **OK** pour fermer la page Ajouter un annuaire, puis de nouveau sur OK.

**21** Sélectionnez le nouveau domaine d'entreprise, puis cliquez sur **Synchroniser maintenant**. En fonction du nombre d'utilisateurs et de groupes sur votre réseau LDAP et du débit de votre connexion, le processus de synchronisation peut prendre plusieurs minutes.

(Facultatif) Pour vérifier l'état de la synchronisation, cliquez sur **Actualiser**, puis affichez l'état dans la colonne Etat de synchronisation actuel.

#### **22** Accédez à **Paramètres > User Management > Utilisateurs et groupes**.

**23** Recherchez les utilisateurs synchronisés via LDAP et effectuez les tâches suivantes :

- Sélectionnez un ou plusieurs utilisateurs et cliquez sur **Affecter le rôle**.
- Sélectionnez un ou plusieurs rôles LiveCycle, puis cliquez sur **OK**.
- Cliquez une deuxième fois sur **OK** pour confirmer l'affectation des rôles.

Répétez cette étape pour tous les utilisateurs auxquels vous affectez des rôles. Pour plus d'informations, cliquez sur **Aide de User Management** dans l'angle supérieur droit de la page.

**24** Démarrez Workbench et connectez-vous à l'aide des informations d'identification du référentiel Documentum :

**Nom d'utilisateur** : [*nom\_utilisateur*]@[*nom\_référentiel*]

**Mot de passe** : [*password*]

Une fois que vous êtes connecté, le référentiel Documentum apparaît dans l'affichage Ressources de Workbench. Si vous ne vous connectez pas en utilisant *nom\_utilisateur@nom\_référentiel*, Workbench essaie de se connecter au référentiel par défaut.

**25** (Facultatif) Pour installer des exemples LiveCycle pour Connector for EMC Documentum, créez un référentiel Documentum nommé Exemples, puis installez-y les exemples.

Une fois que vous avez configuré le service Connector for EMC Documentum, voir *Aide à l'administration de LiveCycle* pour plus d'informations sur la configuration de Workbench avec votre référentiel Documentum.

### **5.10.1 Création du format MIME XDP dans un référentiel Documentum**

Pour que les utilisateurs puissent stocker et récupérer les fichiers XDP d'un référentiel Documentum, vous devez effectuer l'une des tâches suivantes :

- Créer un format XDP correspondant dans chaque référentiel dans lequel les utilisateurs vont accéder aux fichiers XDP.
- Configurer le service Connector for EMC Documentum de façon à ce que celui-ci utilise un compte Documentum Administrator lors de l'accès au référentiel Documentum. Dans ce cas, lorsque cela est nécessaire, le format XDP est créé par le service Connector for EMC Documentum.

#### **Pour créer un format XDP sur Documentum Content Server à l'aide de Documentum Administrator :**

- **1** Connectez-vous à Documentum Administrator.
- **2** Cliquez sur **Formats**, puis sélectionnez **Fichier** > **Nouveau** > **Format**.
- **3** Saisissez les informations suivantes dans les champs correspondants :

**Nom** : xdp

**Extension de fichier par défaut** : xdp

**Type MIME** : application/xdp

**4** Répétez les étapes 1 à 3 pour tous les autres référentiels Documentum dans lesquels les utilisateurs stockent des fichiers XDP.

#### **Pour configurer le service Connector for EMC Documentum afin d'utiliser un Documentum Administrator :**

**1** Ouvrez un navigateur Web, puis saisissez l'URL suivante :

http://*[hôte]*:*[port]*/adminui

**2** Connectez-vous à l'aide du nom d'utilisateur et du mot de passe par défaut :

**Nom d'utilisateur** : administrator

**Mot de passe** : password

- **3** Cliquez sur **Services** > **LiveCycle 11 Connector for EMC Documentum** > **Paramètres de configuration**.
- **4** Dans la zone Informations d'authentification principales de Documentum, mettez à jour les informations suivantes, puis cliquez sur **Enregistrer** :

**Nom d'utilisateur** : *[nom d'utilisateur Documentum Administrator]*

**Mot de passe** : *[mot de passe Documentum Administrator]*

- **5** Sélectionnez un référentiel dans la liste **Paramètres d'identification du référentiel** ; s'il n'en existe aucun, cliquez sur **Ajouter**.
- **6** Saisissez les informations suivantes dans les champs correspondants, puis cliquez sur **Enregistrer** :

**Nom du référentiel** : *[nom du référentiel]*

**Nom d'utilisateur des informations d'identification du référentiel** : *[nom d'utilisateur Documentum Administrator]*

**Mot de passe des informations d'identification du référentiel** : *[mot de passe Documentum Administrator]*

**7** Répétez les étapes 5 et 6 pour tous les référentiels dans lesquels les utilisateurs vont stocker des fichiers XDP.

### **5.10.2 Activation de la prise en charge de plusieurs courtiers de connexions**

LiveCycle Configuration Manager ne prend en charge que la configuration d'un seul courtier de connexions. Vous pouvez utiliser LiveCycle Administrator Console pour activer la prise en charge de plusieurs courtiers de connexions :

- **1** Ouvrez LiveCycle Administrator Console.
- **2** Accédez à Accueil > Services > LiveCycle 11 Connector for EMC Documentum > Paramètres de configuration.
- **3** Dans la zone **Nom d'hôte ou adresse IP du courtier de connexions**, saisissez les noms d'hôte des différents courtiers de connexions séparés par des virgules. Par exemple hôte1, hôte2, hôte3.
- **4** Dans la zone **Numéro de port du courtier de connexions**, saisissez les ports des différents courtiers de connexions séparés par des virgules. Par exemple, 1489, 1491, 1489.
- **5** Cliquez sur **Enregistrer**.

## **5.11 Création du format MIME XDP dans un référentiel Documentum**

Pour que les utilisateurs puissent stocker et récupérer les fichiers XDP d'un référentiel Documentum, vous devez effectuer l'une des tâches suivantes :

• Créer un format XDP correspondant dans chaque référentiel dans lequel les utilisateurs vont accéder aux fichiers XDP.

• Configurer le service Connector for EMC Documentum de façon à ce que celui-ci utilise un compte Documentum Administrator lors de l'accès au référentiel Documentum. Dans ce cas, lorsque cela est nécessaire, le format XDP est créé par le service Connector for EMC Documentum.

#### **Pour créer un format XDP sur Documentum Content Server à l'aide de Documentum Administrator :**

- **1** Connectez-vous à Documentum Administrator.
- **2** Cliquez sur **Formats**, puis sélectionnez **Fichier** > **Nouveau** > **Format**.
- **3** Saisissez les informations suivantes dans les champs correspondants :

**Nom** : xdp

**Extension de fichier par défaut** : xdp

**Type MIME** : application/xdp

**4** Répétez les étapes 1 à 3 pour tous les autres référentiels Documentum dans lesquels les utilisateurs stockent des fichiers XDP.

#### **Pour configurer le service Connector for EMC Documentum afin d'utiliser un Documentum Administrator :**

**1** Ouvrez un navigateur Web, puis saisissez l'URL suivante :

http://*[hôte]*:*[port]*/adminui

**2** Connectez-vous à l'aide du nom d'utilisateur et du mot de passe par défaut :

**Nom d'utilisateur** : administrator

**Mot de passe** : password

- **3** Cliquez sur **Services** > **LiveCycle 11 Connector for EMC Documentum** > **Paramètres de configuration**.
- **4** Dans la zone Informations d'authentification principales de Documentum, mettez à jour les informations suivantes, puis cliquez sur **Enregistrer** :

**Nom d'utilisateur** : *[nom d'utilisateur Documentum Administrator]*

**Mot de passe** : *[mot de passe Documentum Administrator]*

- **5** Sélectionnez un référentiel dans la liste **Paramètres d'identification du référentiel** ; s'il n'en existe aucun, cliquez sur **Ajouter**.
- **6** Saisissez les informations suivantes dans les champs correspondants, puis cliquez sur **Enregistrer** :

**Nom du référentiel** : *[nom du référentiel]*

**Nom d'utilisateur des informations d'identification du référentiel** : *[nom d'utilisateur Documentum Administrator]*

**Mot de passe des informations d'identification du référentiel** : *[mot de passe Documentum Administrator]*

**7** Répétez les étapes 5 et 6 pour tous les référentiels dans lesquels les utilisateurs vont stocker des fichiers XDP.

## **5.12 Configuration de Connector for IBM Content Manager**

*Remarque : LiveCycle ne prend en charge que la version 8.4 d'IBM Content Manager. Vérifiez que votre version d'ECM est à niveau.*

Si vous avez installé Connector for IBM Content Manager dans le cadre de votre solution LiveCycle, exécutez la procédure suivante pour configurer le service afin de vous connecter à la banque de données IBM Content Manager.

#### **Configuration de Connector for IBM Content Manager**

- **1** Localisez le fichier adobe-component-ext.properties dans le dossier *[racine du serveur d'applications]*/profiles/[nom du profil] (si le fichier n'existe pas, créez-le).
- **2** Ajoutez une nouvelle propriété système qui fournit l'emplacement des fichiers JAR IBM II4C suivants :
	- cmb81.jar
	- cmbcm81.jar
	- cmbicm81.jar
	- cmblog4j81.jar
	- cmbsdk81.jar
	- cmbutil81.jar
	- cmbutilicm81.jar
	- cmbview81.jar
	- cmbwas81.jar
	- cmbwcm81.jar
	- cmgmt

*Remarque : cmgmt n'est pas un fichier JAR. Sous Windows, ce dossier est situé par défaut à l'emplacement C:/Program Files/IBM/db2cmv8/.*

- common.jar
- db2jcc.jar
- db2jcc\_license\_cisuz.jar
- db2jcc\_license\_cu.jar
- ecore.jar
- ibmjgssprovider.jar
- ibmjsseprovider2.jar
- ibmpkcs.jar
- icmrm81.jar
- jcache.jar
- log4j-1.2.8.jar
- xerces.jar
- xml.jar
- xsd.jar

La nouvelle propriété système se présente comme suit :

*[component id]*.ext=*[JAR files and/or folders]*

Par exemple, avec une installation par défaut de DB2 Universal Database Client et de II4C, vous devez ajouter au fichier la propriété système suivante sur une nouvelle ligne, sans saut de ligne, et terminer la ligne par un retour chariot :

```
 C:/Program Files/IBM/db2cmv8/cmgmt, 
 C:/Program Files/IBM/db2cmv8/java/jre/lib/ibmjsseprovider2.jar, 
 C:/Program Files/IBM/db2cmv8/java/jre/lib/ibmjgssprovider.jar, 
 C:/Program Files/IBM/db2cmv8/java/jre/lib/ibmpkcs.jar, 
 C:/Program Files/IBM/db2cmv8/java/jre/lib/xml.jar, 
 C:/Program Files/IBM/db2cmv8/lib/cmbview81.jar, 
 C:/Program Files/IBM/db2cmv8/lib/cmb81.jar, 
 C:/Program Files/IBM/db2cmv8/lib/cmbcm81.jar, 
 C:/Program Files/IBM/db2cmv8/lib/xsd.jar, 
 C:/Program Files/IBM/db2cmv8/lib/common.jar, 
 C:/Program Files/IBM/db2cmv8/lib/ecore.jar, 
 C:/Program Files/IBM/db2cmv8/lib/cmbicm81.jar, 
 C:/Program Files/IBM/db2cmv8/lib/cmbwcm81.jar, 
 C:/Program Files/IBM/db2cmv8/lib/jcache.jar, 
 C:/Program Files/IBM/db2cmv8/lib/cmbutil81.jar, 
 C:/Program Files/IBM/db2cmv8/lib/cmbutilicm81.jar, 
 C:/Program Files/IBM/db2cmv8/lib/icmrm81.jar, 
 C:/Program Files/IBM/db2cmv8/lib/db2jcc.jar, 
 C:/Program Files/IBM/db2cmv8/lib/db2jcc_license_cu.jar, 
 C:/Program Files/IBM/db2cmv8/lib/db2jcc_license_cisuz.jar, 
 C:/Program Files/IBM/db2cmv8/lib/xerces.jar, 
 C:/Program Files/IBM/db2cmv8/lib/cmblog4j81.jar, 
 C:/Program Files/IBM/db2cmv8/lib/log4j-1.2.8.jar, 
 C:/Program Files/IBM/db2cmv8/lib/cmbsdk81.jar, 
 C:/Program Files/IBM/db2cmv8/lib/cmbwas81.jar
```
**3** Si le serveur d'applications n'est pas en cours d'exécution, démarrez-le ; dans le cas contraire, arrêtez-le puis redémarrez-le.

A présent, vous pouvez vous connecter à la banque de données d'IBM Content Manager à partir des feuilles de propriétés IBMCMConnectorService, en mode de connexion Use User credentials.

Vous avez effectué les étapes requises pour cette procédure.

(Facultatif) Pour vous connecter à la banque de données d'IBM Content Manager à partir des feuilles de propriétés IBMCMConnectorService en mode de connexion Use Credentials From Process Context, procédez comme suit.

#### **Pour vous connecter en mode de connexion Use Credentials from process context :**

**1** Ouvrez un navigateur Web, puis saisissez l'URL suivante :

http://*[hôte]*:*[port]*/adminui

**2** Connectez-vous à l'aide des informations d'identification de super-administrateur. Les valeurs par défaut définies au cours de l'installation sont les suivantes :

**Nom d'utilisateur :** *administrator*

**Mot de passe :** *password*

- **3** Cliquez sur **Services** > **LiveCycle 11 Connector for IBM Content Manager**
- **4** Saisissez toutes les informations requises sur le référentiel, puis cliquez sur **Enregistrer**. Pour plus d'informations sur les informations de référentiel IBM Content Manager, cliquez sur **Aide** dans l'angle supérieur droit de la page.
- **5** Effectuez l'une des tâches suivantes :
	- Pour utiliser le service IBM Content Manager Authorization (IBMCMAuthProvider) afin que le contenu de la banque de données d'IBM Content Manager apparaisse dans l'affichage des processus de Workbench, procédez comme suit. Le service IBM Content Manager Authorization remplace l'autorisation de LiveCycle par défaut et doit être configuré en vue d'une connexion à Workbench à l'aide des informations d'identification d'IBM Content Manager.
	- Pour utiliser les informations d'identification système indiquées à l'étape 4 afin d'utiliser le contenu d'une banque de données IBM Content Manager dans l'affichage Processus de Workbench, ouvrez une session sur Workbench à l'aide des informations d'identification de super administrateur de LiveCycle (par défaut, *administrator* et *password*). Vous avez effectué les étapes requises pour cette procédure. Les informations d'identification système fournies à l'étape 4 utilisent le service d'autorisation par défaut de LiveCycle pour accéder au référentiel par défaut.
- **6** Connectez-vous à Administration Console et cliquez sur **Paramètres** > **User Management** > **Gestion des domaines**.
- **7** Cliquez sur **Nouveau domaine d'entreprise** puis saisissez le nom et l'identifiant du domaine. L'identifiant du domaine est unique. Le nom est la description du domaine.

*Remarque : lors de l'utilisation de DB2 pour la base de données LiveCycle, la longueur maximale autorisée pour l'ID est de 100 caractères ASCII (sur un octet), de 50 caractères sur deux octets, ou de 25 caractères sur quatre octets (voir Ajout de domaines d'entreprise dans Aide à l'administration de LiveCycle).*

*Remarque : Lors de l'utilisation de MySQL pour la base de données LiveCycle, utilisez uniquement des caractères ASCII (codés sur un octet) pour définir l'ID (Voir Ajout de domaines d'entreprise dans [Aide à l'administration](http://www.adobe.com/go/learn_lc_admin_11_fr)).*

- **8** Ajoutez un fournisseur d'authentification personnalisé:
	- Cliquez sur **Ajouter une authentification**.
	- Dans la liste **Fournisseur d'authentification**, sélectionnez **Personnalisé**, puis **IBMCMAuthProviderService** et cliquez sur **OK**.
- **9** Ajoutez un fournisseur d'authentification LDAP :
	- Cliquez sur **Ajouter une authentification**.
	- Dans la liste **Fournisseur d'authentification**, sélectionnez **LDAP**, puis cliquez sur **OK**.

**10** Ajoutez un annuaire LDAP :

- Cliquez sur **Ajouter un annuaire**.
- Dans la zone **Nom du profil**, saisissez un nom unique, puis cliquez sur **Suivant**.
- Renseignez les zones **Serveur**, **Port**, **SSL**, **Liaison** et **Remplir la page avec**. Si vous sélectionnez **Utilisateur** pour l'option **Liaison**, vous devez également spécifier les valeurs des champs **Nom** et **Mot de passe**. (Facultatif) Sélectionnez **Récupérer les DN de base** pour récupérer les noms de domaine de base comme requis. Lorsque vous avez terminé, cliquez sur **Suivant**.
- Configurez les paramètres utilisateur, cliquez sur **Suivant**, configurez les paramètres de groupe comme requis, puis cliquez sur **Suivant**.

Pour plus d'informations sur les paramètres ci-dessus, cliquez sur le lien **Aide** dans l'angle supérieur droit de la page.

- **11** Cliquez sur **OK** pour quitter la page Ajouter un annuaire, puis de nouveau sur **OK**.
- **12** Sélectionnez le nouveau domaine d'entreprise, puis cliquez sur **Synchroniser maintenant**. En fonction du nombre d'utilisateurs et de groupes sur votre réseau LDAP et du débit de votre connexion, le processus de synchronisation peut prendre plusieurs minutes.

**13** Pour vérifier l'état de la synchronisation, cliquez sur **Actualiser**, puis affichez l'état dans la colonne **Etat de synchronisation actuel**.

#### **14** Accédez à **Paramètres** > **User Management** > **Utilisateurs et groupes**.

**15** Recherchez les utilisateurs synchronisés via LDAP et effectuez les tâches suivantes :

- Sélectionnez un ou plusieurs utilisateurs et cliquez sur **Affecter le rôle**.
- Sélectionnez un ou plusieurs rôles LiveCycle, puis cliquez sur **OK**.
- Cliquez une deuxième fois sur **OK** pour confirmer l'affectation des rôles.

Répétez cette étape pour tous les utilisateurs auxquels vous voulez affecter des rôles. Pour plus d'informations, cliquez sur le lien **Aide** dans le coin supérieur droit de la page.

**16** Démarrez Workbench et connectez-vous à l'aide des informations d'identification suivantes de la banque de données d'IBM Content Manager :

**Nom d'utilisateur :***[username]@[nom du référentiel]*

**Mot de passe :** *[password]*

La banque de données d'IBM Content Manager peut à présent être utilisée dans l'affichage des processus (Processes) de Workbench lorsque le mode de connexion des composants orchestrables IBMCMConnectorService est défini sur **Use Credentials from process context.**

## **5.13 Configuration du service Connector for IBM FileNet**

LiveCycle ne prend en charge que les versions 4.0, 4.5 et 5.0 d'IBM FileNet. Vérifiez que votre version d'ECM est à niveau.

Si vous avez installé Connector for IBM FileNet dans le cadre de votre solution LiveCycle, configurez le service de manière à ce qu'il se connecte à la banque d'objets FileNet.

Pour configurer le service Connector for IBM FileNet, procédez comme suit.

#### **Configuration de Connector for IBM FileNet à l'aide de FileNet 4.x ou FileNet 5.0 et du transport CEWS**

- **1** Connectez-vous à la console d'administration WebSphere, cliquez sur **Servers > Server Types > WebSphere application servers**, puis sur le nom de l'instance de serveur à configurer (par exemple, server1).
- **2** Sous Server Infrastructure, cliquez sur **Java and Process Management** > **Process Definition**.
- **3** Sous Additional Properties, cliquez sur **Java Virtual Machine**.
- **4** (**Uniquement pour FileNet 4.x**) Sous Generic JVM arguments, ajoutez l'emplacement des fichiers de configuration FileNet comme option Java dans la commande start du serveur d'applications.

-Dwasp.location= <configuration files location>

Par exemple, avec une installation par défaut de FileNet Application Engine sous un système d'exploitation Windows, vous devez ajouter l'option Java :

-Dwasp.location=C:/Progra~1/FileNet/AE/CE\_API/wsi

- **5** Cliquez sur **Apply**, puis sur **Save to Master Configuration**.
- **6** Localisez le fichier adobe-component-ext.properties dans le dossier *[racine du serveur d'applications]*/profiles/[nom du profil] (si le fichier n'existe pas, créez-le).
- **7** Ajoutez une nouvelle propriété système qui fournit l'emplacement des fichiers JAR Application Engine suivants :

Pour FileNet 4.x, ajoutez les fichiers JAR suivants.

- javaapi.jar
- log4j-1.2.13.jar
- soap.jar
- wasp.jar
- builtin\_serialization.jar (FileNet 4.0 uniquement)
- wsdl\_api.jar
- jaxm.jar
- jaxrpc.jar
- saaj.jar
- jetty.jar
- runner.jar
- p8cjares.jar
- Jace.jar
- (facultatif) pe.jar

Pour FileNet 5.0, ajoutez les fichiers JAR suivants.

- Jace.jar
- javaapi.jar
- log4j.jar
- pe.jar
- stax-api.jar
- xlxpScanner.jar
- xlxpScannerUtils.jar

*Remarque : ajoutez le fichier pe.jar uniquement si votre déploiement utilise le service IBMFileNetProcessEngineConnector. La nouvelle propriété système doit avoir la forme suivante :*

[component id].ext=[JAR files and/or folders]

Par exemple, avec une installation par défaut de FileNet Application Engine sous un système d'exploitation Windows, vous devez ajouter la propriété système suivante sur une nouvelle ligne, sans saut de ligne, et terminer la ligne par un retour chariot :

*Remarque : le texte suivant contient des caractères de formatage pour les sauts de ligne. Si vous copiez ce texte vers un emplacement en dehors de ce document, supprimez les caractères de formatage lorsque vous le collez à son emplacement.*

```
com.adobe.livecycle.ConnectorforIBMFileNet.ext= 
C:/Program Files/FileNet/AE/CE_API/lib2/javaapi.jar, 
C:/Program Files/FileNet/AE/CE_API/lib2/log4j-1.2.13.jar
```
- **8** (FileNet Process Engine Connector uniquement) Configurez les propriétés de connexion du moteur de processus comme suit :
	- Dans un éditeur de texte, créez un fichier avec le contenu suivant sur une seule ligne, puis terminez cette ligne par un retour chariot :

RemoteServerUrl = cemp:http://[contentserver\_IP]:[contentengine\_port]/ wsi/FNCEWS40DIME/

• Enregistrez le fichier dans un dossier à part sous le nom de WcmApiConfig.properties et ajoutez l'emplacement de ce dossier dans le fichier adobe-component-ext.properties.

Par exemple, si vous enregistrez le fichier sous c:/pe\_config/WcmApiConfig.properties, ajoutez le chemin c:/pe\_config au fichier adobe-component-ext.properties.

*Remarque : le nom de fichier est sensible à la casse.*

**9** Localisez le fichier wsjaas.conf et ajoutez les lignes suivantes :

```
FileNetP8 {com.filenet.qpi.util.WSIDqinModule required; }FileNetP8WSI {com.filenet.api.util.WSILoginModule required;};
FileNetP8Engine 
    {com.ibm.ws.security.common.auth.module.proxy.WSLoginModuleProxy 
    required delegate=com.ibm.ws.security.common.auth.module. 
    WSLoginModuleImpl;}; 
FileNetP8Server 
    {com.ibm.ws.security.common.auth.module.proxy.WSLoginModuleProxy 
    required delegate=com.ibm.ws.security.common.auth.module. 
    WSLoginModuleImpl;}; 
FileNetP8KerberosService 
    {com.ibm.ws.security.common.auth.module.proxy.WSLoginModuleProxy 
    required delegate=com.filenet.engine.authentication.kerberos.login. 
    KrbServiceLoginModule; 
    com.ibm.ws.security.common.auth.module.proxy.WSLoginModuleProxy required 
    delegate=com.ibm.ws.security.server.lm.ltpaLoginModule; 
    com.ibm.ws.security.common.auth.module.proxy.WSLoginModuleProxy required 
    delegate=com.ibm.ws.security.server.lm. 
    wsMapDefaultInboundLoginModule;};
```
*Remarque : par défaut, le fichier wsjaas.conf est situé dans le dossier [racine du serveur d'applications]/profiles/[nom du profil]/properties/.*

- **10** Si le serveur d'applications n'est pas en cours d'exécution, démarrez le serveur. Sinon, arrêtez, puis redémarrez le serveur.
- **11** (*Uniquement applicable si IBM FileNet et LiveCycle sont installés su le même serveur d'applications WebSphere*) Vérifiez que ces paramètres ont été correctement implémentés dans la console d'administration WebSphere en procédant comme suit :
	- Dans l'arborescence de navigation de la console d'administration WebSphere, cliquez sur **Secutity > Global security**.
	- Sous Authentication, cliquez sur **Java Authentication and Authorization Service > Application logins**.
	- Cliquez sur l'ouverture de session de l'application **FileNetP8**, puis sur **JAAS login modules**.

Si les valeurs contenues dans cette page ne correspondent pas aux valeurs suivantes, modifiez-les :

**Module class name** : "com.filenet.api.util.WSILoginModule"

**Authentication Strategy** : REQUIRED

**Module Order** : 1

Cliquez sur **OK** ou sur **Apply**, puis sur **Save directly to master configuration**.

**12** Ouvrez un navigateur Web, puis saisissez l'URL suivante :

http://[hôte]:[port]/adminui

**13** Connectez-vous à l'aide du nom d'utilisateur et du mot de passe par défaut :

**Nom d'utilisateur** : administrator

**Mot de passe** : password

- **14** Cliquez sur **Services** > **LiveCycle 11 Connector for IBM FileNet**.
- **15** Saisissez les informations requises concernant le référentiel FileNet, puis, dans la zone Informations sur le fournisseur de services de référentiels, sélectionnez **Fournisseur du référentiel IBM FileNet**.

Si votre déploiement utilise le service facultatif Process Engine, sélectionnez **Use Process Engine Connector Service** dans la zone Options de Process Engine, puis indiquez les paramètres de Process Engine. Pour plus d'informations, cliquez sur le lien **Aide** dans le coin supérieur droit de la page.

*Remarque : les informations d'identification entrées lors de cette étape sont validées par la suite, lors du démarrage des services de référentiels IBM FileNet. Si ces informations ne sont pas valides, une erreur est générée et les services ne démarrent pas.*

#### **16** Cliquez sur **Enregistrer**, puis sélectionnez **Services** > **Applications and Services** > **Gestion des services**.

**17** Sélectionnez les services suivants, puis cliquez sur **Démarrer** :

- IBMFileNetAuthProviderService
- IBMFileNetContentRepositoryConnector
- IBMFileNetRepositoryProvider
- IBMFileNetProcessEngineConnector (si configuré)

Si l'un des services ne démarre pas correctement, vérifiez les paramètres de Process Engine.

**18** Effectuez l'une des opérations suivantes :

- Pour utiliser le service FileNet Authorization (IBMFileNetAuthProviderService) afin d'afficher le contenu d'une banque d'objets FileNet dans l'affichage Ressources de Workbench, procédez comme suit. Le service FileNet Authorization remplace l'autorisation de LiveCycle par défaut et doit être configuré en vue d'une connexion à Workbench à l'aide des informations d'identification de FileNet.
- Pour utiliser le référentiel LiveCycle, connectez-vous à Workbench à l'aide des informations d'identification de super-administrateur de LiveCycle (par défaut, *administrator* et *password*). Les informations d'identification fournies à l'étape 16 utilisent le service d'autorisation par défaut de LiveCycle pour accéder au référentiel par défaut dans ce cas.
- **19** Redémarrez le serveur d'applications.
- **20** Connectez-vous à Administration Console et cliquez sur **Paramètres** > **User Management** > **Gestion des domaines**.
- **21** Cliquez sur **Nouveau domaine d'entreprise**, puis saisissez le nom et l'identifiant du domaine. L'identifiant du domaine est unique. Le nom est la description du domaine.

lors de l'utilisation de DB2 pour la base de données LiveCycle, la longueur maximale autorisée pour l'ID est de 100 caractères ASCII (sur un octet), de 50 caractères sur deux octets, ou de 25 caractères sur quatre octets (voir Ajout de domaines d'entreprise dans [Aide à l'administration\)](http://www.adobe.com/go/learn_lc_admin_11_fr).

**22** Ajoutez un fournisseur d'authentification personnalisé:

- Cliquez sur **Ajouter une authentification**.
- Dans la liste **Fournisseur d'authentification**, sélectionnez **Personnalisé**.
- Sélectionnez **IBMFileNetAuthProviderService**, puis cliquez sur **OK**.

**23** Ajoutez un fournisseur d'authentification LDAP :

- Cliquez sur **Ajouter une authentification**.
- Dans la liste **Fournisseur d'authentification**, sélectionnez **LDAP**, puis cliquez sur **OK**.

**24** Ajoutez un annuaire LDAP :

- Cliquez sur **Ajouter un annuaire** puis, dans la zone **Nom du profil**, saisissez un nom unique et cliquez sur **Suivant**.
- Renseignez les zones **Serveur**, **Port**, **SSL**, **Liaison** et **Remplir la page avec**. Si vous sélectionnez **Utilisateur** pour l'option **Liaison**, vous devez également spécifier les valeurs des champs **Nom** et **Mot de passe**.
- (Facultatif) Sélectionnez **Récupérer les DN de base** pour récupérer les noms de domaine de base comme requis. Lorsque vous avez terminé, cliquez sur **Suivant**.
- Configurez les paramètres utilisateur, cliquez sur **Suivant**, configurez les paramètres de groupe comme requis, puis cliquez sur **Suivant**.

Pour plus d'informations sur les paramètres, cliquez sur le lien **Aide** dans le coin supérieur droit de la page.

- **25** Cliquez sur **OK** pour fermer la page Ajouter un annuaire, puis de nouveau sur **OK**.
- **26** Sélectionnez le nouveau domaine d'entreprise, puis cliquez sur **Synchroniser maintenant**. En fonction du nombre d'utilisateurs et de groupes sur votre réseau LDAP et du débit de votre connexion, le processus de synchronisation peut prendre plusieurs minutes.

(Facultatif) Pour vérifier l'état de la synchronisation, cliquez sur **Actualiser**, puis affichez l'état dans la colonne **Etat de synchronisation actuel**.

#### **27** Accédez à **Paramètres** > **User Management** > **Utilisateurs et groupes**.

**28** Recherchez les utilisateurs synchronisés via LDAP et effectuez les tâches suivantes :

- Sélectionnez un ou plusieurs utilisateurs et cliquez sur **Affecter le rôle**.
- Sélectionnez un ou plusieurs rôles LiveCycle, puis cliquez sur **OK**.
- Cliquez une deuxième fois sur **OK** pour confirmer l'affectation des rôles.

Répétez cette étape pour tous les utilisateurs auxquels vous voulez affecter des rôles. Pour plus d'informations, cliquez sur le lien **Aide** dans le coin supérieur droit de la page.

**29** Démarrez Workbench et ouvrez une session à l'aide des informations d'identification suivantes du référentiel IBM FileNet :

**Nom d'utilisateur** : *[nom\_utilisateur]@[nom\_référentiel]*

**Mot de passe :** *[password]*

A présent, la banque d'objets FileNet doit être visible dans l'affichage Ressources de Workbench. Si vous ne vous connectez pas en utilisant *nom\_utilisateur*@*nom\_référentiel*, Workbench essaie de se connecter au référentiel par défaut spécifié à l'étape 16.

**30** (Facultatif) Pour installer des exemples LiveCycle pour Connector for IBM FileNet, créez une banque d'objets FileNet nommée *Exemples*, puis installez-y les exemples.

Une fois Connector for IBM FileNet configuré, il est recommandé de se reporter à l'Aide à l'administration de LiveCycle pour obtenir plus d'informations sur la configuration appropriée des fonctions de Workbench à l'aide du référentiel FileNet.

# **Chapitre 6 : Configuration de la production avancée**

Cette section décrit le paramétrage avancé d'Adobe® LiveCycle® Output 11, Adobe® LiveCycle® Forms Standard 11 et PDF Generator. Les procédures décrites doivent être effectuées sur un système de production uniquement, par un administrateur de serveurs d'applications expérimenté.

## **6.1 Configuration de la taille du pool pour Output et Forms**

La valeur par défaut actuelle de PoolMax est 4. La valeur réelle à définir dépend de la configuration matérielle et de l'utilisation de votre environnement.

Pour une utilisation optimale, il est recommandé que la limite inférieure de PoolMax ne soit pas plus basse que le nombre d'unités centrales disponibles. De même, la limite supérieure doit être déterminée par le modèle de charge de votre serveur. En général, la limite supérieure doit correspondre au double du nombre d'unités centrales connectées à votre serveur.

#### **Modification de la valeur PoolMax existante**

- **1** Connectez-vous à WebSphere Administrative Console.
- **2** Dans l'arborescence de navigation, cliquez sur **Servers** > **Application Servers** > *[nom serveur]* > **Java and process management** > **Process Definition** > **Java Virtual Machine** > **Custom Properties**.
- **3** Ajoutez les propriétés suivantes pour ConvertPdf :
	- com.adobe.convertpdf.bmc.POOL\_MAX=[nouvelle valeur]
	- com.adobe.convertpdf.bmc.MAXIMUM\_REUSE\_COUNT=5000
	- com.adobe.convertpdf.bmc.REPORT\_TIMING\_INFORMATION=true
	- com.adobe.convertpdf.bmc.CT\_ALLOW\_SYSTEM\_FONTS=true
- **4** Ajoutez les propriétés suivantes pour XMLFM :
	- com.adobe.xmlform.bmc.POOL\_MAX=[nouvelle valeur]
	- com.adobe.xmlform.bmc.MAXIMUM\_REUSE\_COUNT=5000
	- com.adobe.xmlform.bmc.REPORT\_TIMING\_INFORMATION=true
	- com.adobe.xmlform.bmc.CT\_ALLOW\_SYSTEM\_FONTS=true
- **5** (*Grappe uniquement*) Répétez les étapes 2 à 4 pour chaque serveur de la grappe.

## **6.2 PDF Generator**

PDF Generator est capable d'effectuer simultanément plusieurs conversions PDF pour certains types de fichier d'entrée. Cette opération est appliquée via l'utilisation de beans session sans état.

### **6.2.1 Configuration de la taille du pool EJB**

Il existe quatre beans session sans état différents qui permettent d'appliquer des tailles de pool distinctes pour les types de fichier d'entrée suivants :

- fichiers Adobe PostScript® et Encapsulated PostScript (EPS) ;
- fichiers image (BMP, TIFF, PNG, JPEG, etc.) ;
- fichiers OpenOffice ;
- tous les autres types de fichier (sauf HTML) tels que les fichiers Microsoft Office, Photoshop®, PageMaker® et FrameMaker®.

La taille du pool pour les conversions HTML vers PDF n'est pas gérée via l'utilisation de beans session sans état.

La taille du pool par défaut pour les fichiers PostScript et EPS ainsi que pour les fichiers image est définie sur 3, et pour les fichiers OpenOffice et les autres types de fichier (sauf HTML) elle est définie sur 1.

Vous pouvez attribuer une autre valeur à la taille du pool pour les fichiers PS/EPS et image, en fonction de la configuration matérielle de votre serveur (nombre d'unités centrales, nombre de noyaux dans chaque unité centrale, etc.). En revanche, vous ne devez pas modifier la taille du pool (qui doit rester définie sur 1 pour les fichiers OpenOffice et les autres types de fichiers afin que PDF Generator fonctionne correctement.

Cette section décrit le mode de configuration de la taille du pool des fichiers PS2PDF et Image2PDF pour chacun des serveurs d'applications pris en charge.

Le texte ci-dessous suppose que les deux fichiers EAR suivants de l'application LiveCycle ont été déployés sur le serveur d'applications :

- adobe-livecycle-websphere.ear
- adobe-livecycle-native-websphere-*[plateforme]*.ear

où *[plateforme]* doit être remplacé par l'une des chaînes suivantes, en fonction de votre système d'exploitation :

- (Windows) x86\_win32
- (Linux) x86\_linux
- (SunOS™) sparc\_sunos
- (AIX) powerpc\_aix

#### **Configuration de la taille du pool pour PS2PDF et Image2PDF**

Reportez-vous aux sections « Paramètres du service Distiller » et « Paramètres du service Generate PDF » dans la rubrique « Gestion des services » de l'Aide à l'administration de LiveCycle.

## **6.3 Activation de CIFS sous Windows**

Vous devez configurer manuellement l'ordinateur Windows Server hébergeant LiveCycle.

*Remarque : veillez à ce que le serveur ait une adresse IP statique.*

Sur des ordinateurs Windows, vous devez effectuer les opérations suivantes :

#### **Voir aussi**

[« 6.3.3 Désactivation du registre SMB sur NetBIOS \(Windows Server 2003 uniquement\) » à la page 61](#page-64-0)

### **6.3.1 Activation de NetBIOS sur TCP/IP**

Vous devez activer NetBIOS sur TCP/IP de façon à ce que des demandes de nom d'hôte du serveur émanant de clients se connectant au serveur LiveCycle soient renouvelées.

- **1** Dans la boîte de dialogue **Propriétés de la connexion au réseau local**, dans l'onglet **Général**, sélectionnez **Protocole Internet**, puis **Propriétés**.
- **2** Dans l'onglet **Général** de la boîte de dialogue **Propriétés de protocole Internet (TCP/IP)**, assurez-vous que le serveur est associé à une adresse IP statique. Cliquez sur **Avancé**.
- **3** Dans la boîte de dialogue **Paramètres TCP/IP avancés**, sélectionnez l'onglet **WINS**, puis **Activer NetBIOS sur TCP/IP**.

### **6.3.2 Ajout d'adresses IP**

- **1** Dans la boîte de dialogue **Propriétés de la connexion au réseau local**, dans l'onglet **Général**, sélectionnez **Protocole Internet**, puis **Propriétés**.
- **2** Dans l'onglet **Général** de la boîte de dialogue **Propriétés de protocole Internet (TCP/IP)**, assurez-vous que le serveur est associé à une adresse IP statique. Cliquez sur **Avancé**.
- **3** Dans la boîte de dialogue **Paramètres TCP/IP avancés**, sélectionnez l'onglet **Paramètres IP**, puis cliquez sur **Ajouter**.
- **4** Indiquez une adresse IP statique et cliquez sur **Ajouter**.

## <span id="page-64-0"></span>**6.3.3 Désactivation du registre SMB sur NetBIOS (Windows Server 2003 uniquement)**

Vous devez désactiver SMB sur NetBIOS en modifiant le registre Windows.

- **1** Dans l'Editeur de registre Windows, accédez à **HKEY\_LOCAL\_MACHINE** > **SYSTEM** > **CurrentControlSet** > **Services** > **NetBT** > **Parameters**.
- **2** Définissez le DWORD **SMBDeviceEnabled** sur 0. Si ce DWORD n'est pas présent, ajoutez une nouvelle valeur de DWORD en l'associant au nom SMBDeviceEnabled, puis définissez ce paramètre sur 0.

### **6.3.4 Désactivation du partage de fichiers et d'imprimantes (Windows Server 2008 uniquement)**

• Accédez à **Paramètres réseau**, désélectionnez l'option **Partage de fichiers et d'imprimantes pour les clients Microsoft**, puis cliquez sur **Appliquer**.

# **Chapitre 7 : Annexe : Interface de ligne de commande du programme d'installation**

## **7.1 Présentation**

LiveCycle fournit une interface de ligne de commande au programme d'installation. Cette interface est destinée aux utilisateurs expérimentés de LiveCycle ou à une utilisation dans des environnements serveur qui ne prennent pas en charge l'utilisation de l'interface utilisateur graphique du programme d'installation. L'interface de ligne de commande s'exécute en mode console avec une session interactive pour l'ensemble des opérations d'installation.

Avant d'installer les modules à l'aide de l'option d'installation par interface de ligne de commande, assurez-vous que vous avez préparé votre environnement requis pour exécuter LiveCycle conformément au guide de préparation pour une nouvelle installation ou mise à niveau sur un serveur unique ou dans une configuration de grappe, en fonction de vos besoins. L'ensemble de la documentation relative à LiveCycle est disponible à l'adresse [http://www.adobe.com/go/learn\\_lc\\_documentation\\_11\\_fr.](http://www.adobe.com/go/learn_lc_documentation_11_fr)

Pour une présentation générale du processus d'installation, voir [« 3.1 Avant de commencer » à la page 6.](#page-9-0)

Après avoir lancé le processus d'installation, suivez les instructions qui s'affichent pour choisir les options d'installation. Répondez à chaque invite pour progresser dans la procédure d'installation.

*Remarque : si vous souhaitez modifier un choix effectué lors d'une étape précédente, saisissez back. Vous pouvez annuler l'installation à tout moment en saisissant quit.*

## **7.2 Installation de LiveCycle**

- **1** Ouvrez une invite de commande et accédez au dossier du support d'installation ou du disque dur contenant l'exécutable du programme d'installation :
	- (Windows) server\Disk1\InstData\Windows\_64\VM
	- (Linux) server/Disk1/InstData/Linux/NoVM
	- (Solaris) server/Disk1/InstData/Solaris/NoVM
	- (AIX) server/Disk1/InstData/AIX/VM
- **2** Ouvrez une invite de commande et exécutez la commande suivante :
	- (Windows) install.exe -i console
	- (Non Windows) ./install.bin -i console

*Remarque : la saisie de la commande sans l'option -i console lance le programme d'installation basée sur une interface utilisateur graphique.*

**3** Répondez aux invites comme décrit dans le tableau suivant :

#### INSTALLATION ET DÉPLOIEMENT D'ADOBE LIVECYCLE ES4 POUR WEBSPHERE **63 Annexe : Interface de ligne de commande du programme d'installation**

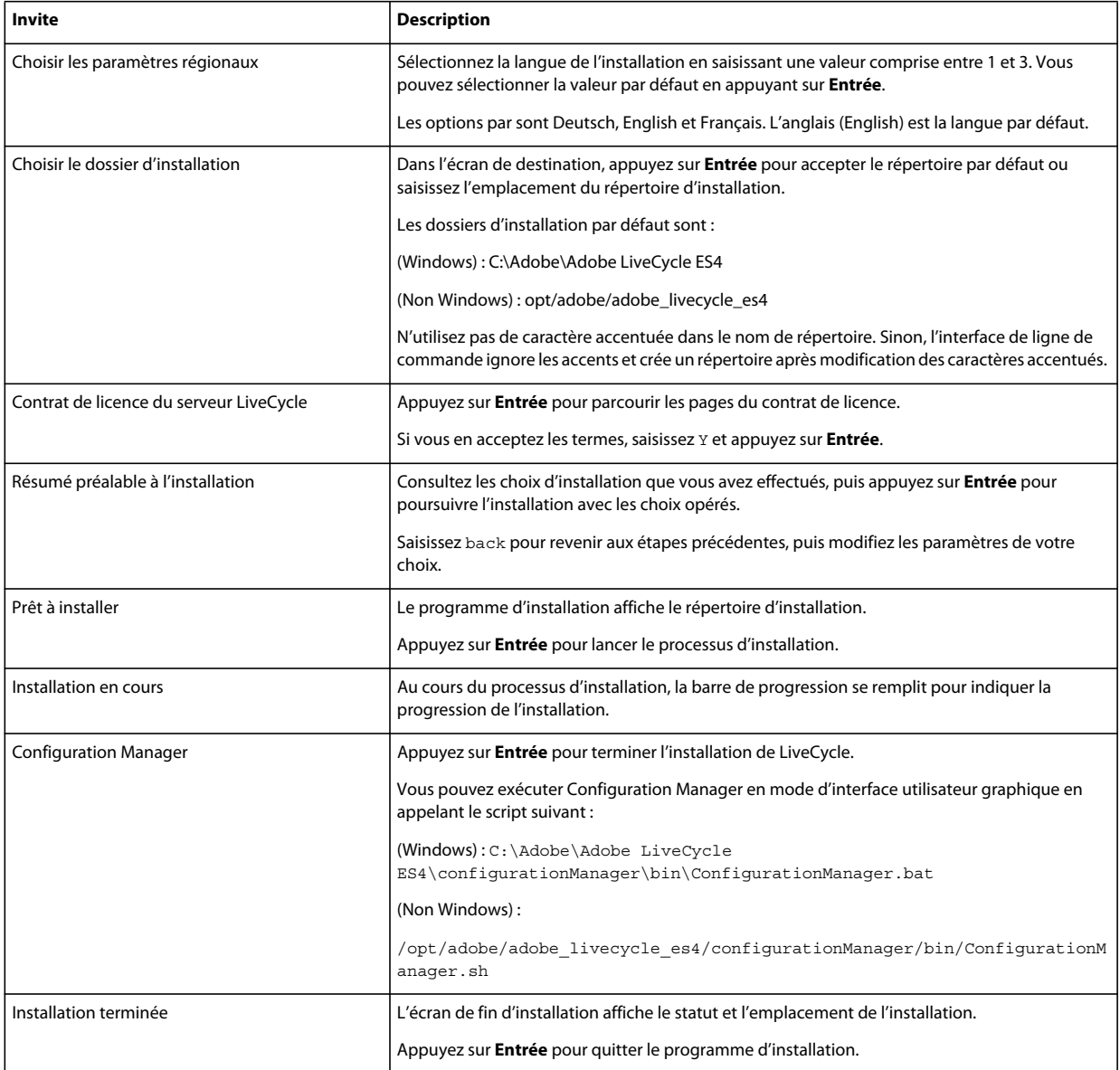

## **7.3 Journaux d'erreurs**

Si une erreur se produit, vous pouvez passer en revue le fichier install.log dans le répertoire des journaux de l'installation :

- (Windows) *[racine LiveCycle]*\log
- (AIX, Linux, Solaris) *[racine LiveCycle]*/log

## **7.4 Désinstallation de LiveCycle en mode console**

*Remarque : si vous avez installé LiveCycle via l'option de ligne de commande, vous pouvez désinstaller LiveCycle ES4 uniquement en exécutant le programme de désinstallation à partir de la ligne de commande. Si vous souhaitez effectuer une désinstallation silencieuse, ne saisissez pas l'identificateur « -i console ».* 

**1** Ouvrez une invite de commande et accédez au répertoire contenant le script de désinstallation :

*Remarque : sur les systèmes UNIX, vous devez accéder manuellement au répertoire contenant le script de désinstallation, car le nom de ce répertoire contient des espaces.*

- (Windows) cd C:\Adobe\Adobe LiveCycle ES4\Uninstall\_Adobe LiveCycle ES4
- (Systèmes de type UNIX) cd /opt/adobe/adobe livecycle es4/Uninstall Adobe Livecycle ES4
- **2** Saisissez la commande suivante à l'invite et appuyez sur Entrée :
	- (Windows) Uninstall Adobe LiveCycle ES4-i console
	- (AIX) ./Uninstall Adobe Livecycle ES4 -i console
	- (Linux, Solaris) ./Uninstall Adobe Livecycle ES4 -i console
- **3** Suivez les instructions qui s'affichent.

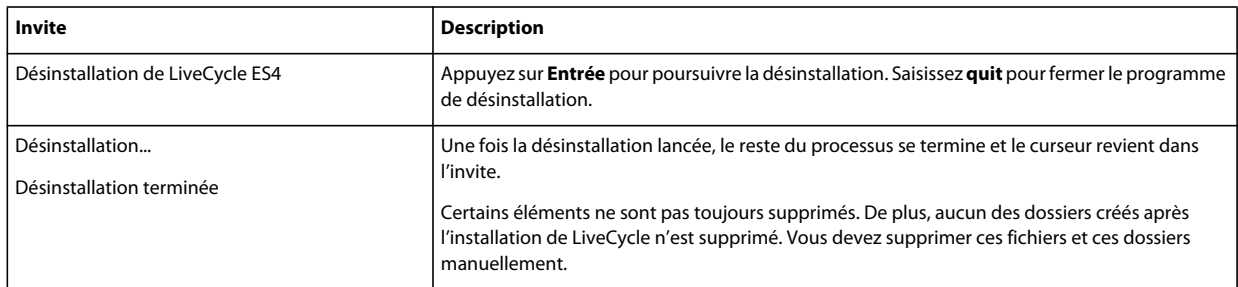

# **Chapitre 8 : Annexe : Interface de ligne de commande de Configuration Manager**

LiveCycle fournit une interface de ligne de commande à LiveCycle Configuration Manager. Cette interface est destinée aux utilisateurs expérimentés de LiveCycle, par exemple dans des environnements serveur ne prenant pas en charge l'utilisation de l'interface utilisateur graphique LiveCycle Configuration Manager.

## **8.1 Ordre des opérations**

L'interface de ligne de commande de Configuration Manager doit suivre le même ordre des opérations que la version avec interface utilisateur graphique de Configuration Manager. Veillez à utiliser les opérations de l'interface de ligne de commande dans cet ordre :

- Configuration de LiveCycle
- Configuration de CRX
- Validation de la topologie du serveur d'applications
- Validation de la connectivité de la base de données
- Configuration du serveur d'applications
- Validation des configurations du serveur d'applications
- Déploiement de LiveCycle
- Initialisation de LiveCycle
- Validation de LiveCycle
- Déploiement des modules LiveCycle
- Validation du déploiement des modules LiveCycle
- Vérification de la préparation du système pour PDF Generator
- Ajout d'un utilisateur administrateur pour PDF Generator
- Configuration de Connector for IBM Content Manager
- Configuration de Connector for IBM FileNet
- Configuration de Connector for EMC Documentum
- Configuration de Connector for SharePoint

## **8.2 Fichier de propriétés de l'interface de ligne de commande**

L'interface de ligne de commande de Configuration Manager requiert un fichier de propriétés contenant les propriétés définies pour l'environnement LiveCycle. Le modèle de ce fichier, cli\_propertyFile\_template.txt, se trouve dans le dossier *[racine LiveCycle]*/configurationManager/bin. Vous devez créer une copie de ce fichier et en modifier les valeurs. Vous pouvez personnaliser ce fichier en fonction des opérations Configuration Manager que vous souhaitez utiliser. La section ci-dessous décrit les propriétés et les valeurs requises.

Vous devez créer le fichier de propriétés en fonction de l'installation. Utilisez l'une des méthodes suivantes.

- Créez un fichier de propriétés et remplissez les valeurs en fonction des scénarios d'installation et de configuration.
- Utilisez le fichier de propriétés cli\_propertyFile\_template.txt comme modèle et modifiez les valeurs en fonction des opérations de Configuration Manager que vous envisagez d'utiliser.
- Utilisez l'interface utilisateur graphique de Configuration Manager, puis le fichier de propriétés créé via cette interface comme fichier de propriétés pour l'interface de ligne de commande. Si vous exécutez le fichier *[racine LiveCycle]*/configurationManager/bin/ConfigurationManager.bat/sh, le fichier userValuesForCLI.properties est créé dans le répertoire *[racine LiveCycle]*/configurationManager/config. Vous pouvez utiliser ce fichier comme entrée pour l'interface de ligne de commande de Configuration Manager.

*Remarque : dans le fichier de propriétés d'interface de ligne de commande, vous devez utiliser le caractère d'échappement (\) comme séparateur de répertoires de chemins d'accès Windows (\). Par exemple, si le dossier Fonts à indiquer est C:\Windows\Fonts, dans le script de l'interface de ligne de commande de Configuration Manager, vous devez le saisir comme C:\Windows\\Fonts.*

*Remarque : Les modules suivants dépendent du référentiel ALC-LFS-ContentRepository. Si vous utilisez cli\_propertyFile\_template.txt en tant que modèle, vous devez soit retirer le référentiel ALC-LFS-ContentRepository de la liste excludedSolutionComponents ou ajouter les LFS suivants dans la liste excludedSolutionComponents :*

- *ALC-LFS-ProcessManagement*
- *ALC-LFS-CorrespondenceManagement*
- *ALC-LFS-ContentRepository*
- *ALC-LFS-MobileForms*
- ALC-LFS\_FormsManager

## **8.3 Propriétés de configuration générales**

### **8.3.1 Propriétés courantes**

Les propriétés courantes sont :

**Propriétés spécifiques à WebLogic et WebSphere :** elles sont requises pour la configuration du serveur d'applications, le déploiement de LiveCycle, la validation de la topologie du serveur d'applications et la validation des configurations du serveur d'applications.

**Propriétés spécifiques à LiveCycle Server :** nécessaires à l'initialisation de LiveCycle et au déploiement des composants LiveCycle.

Ces propriétés sont requises pour les opérations suivantes :

- Initialisation de LiveCycle
- Déploiement des composants LiveCycle

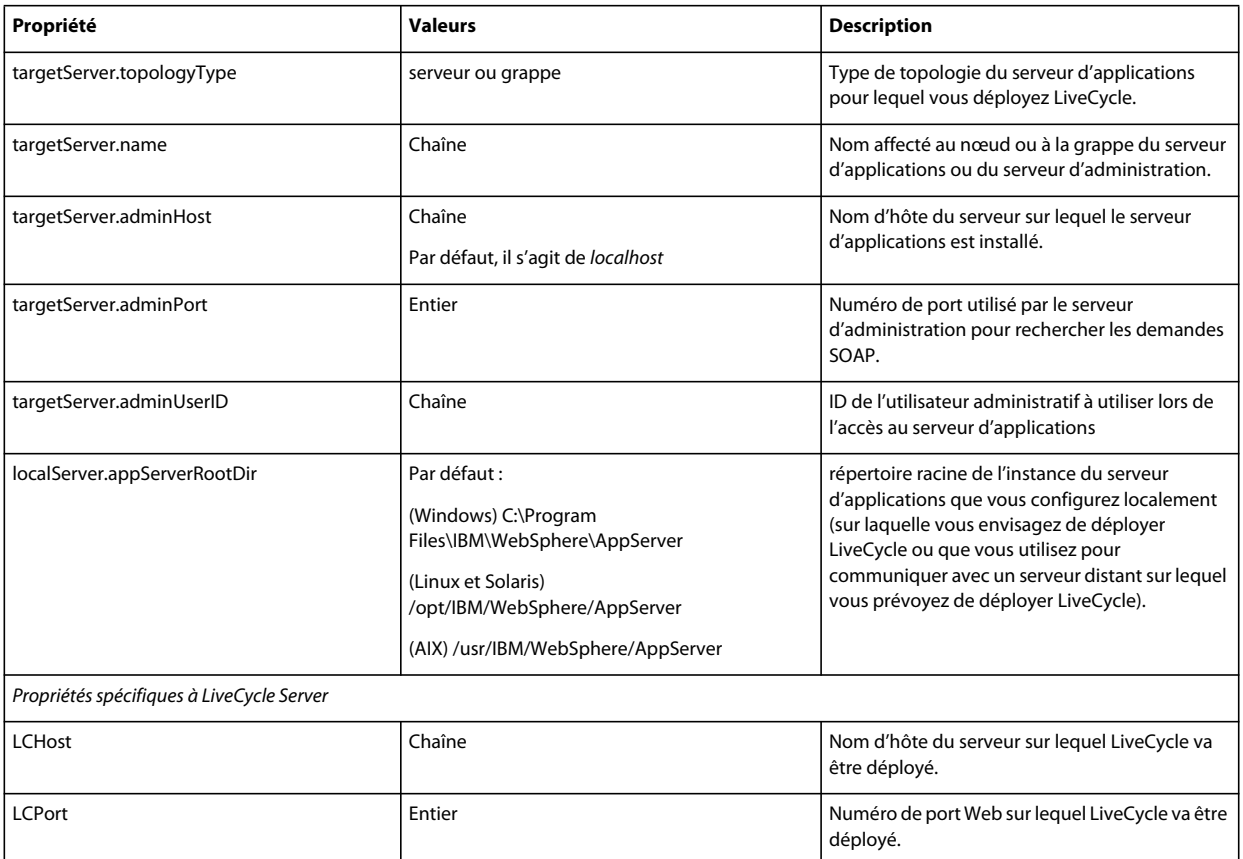

#### INSTALLATION ET DÉPLOIEMENT D'ADOBE LIVECYCLE ES4 POUR WEBSPHERE **68 Annexe : Interface de ligne de commande de Configuration Manager**

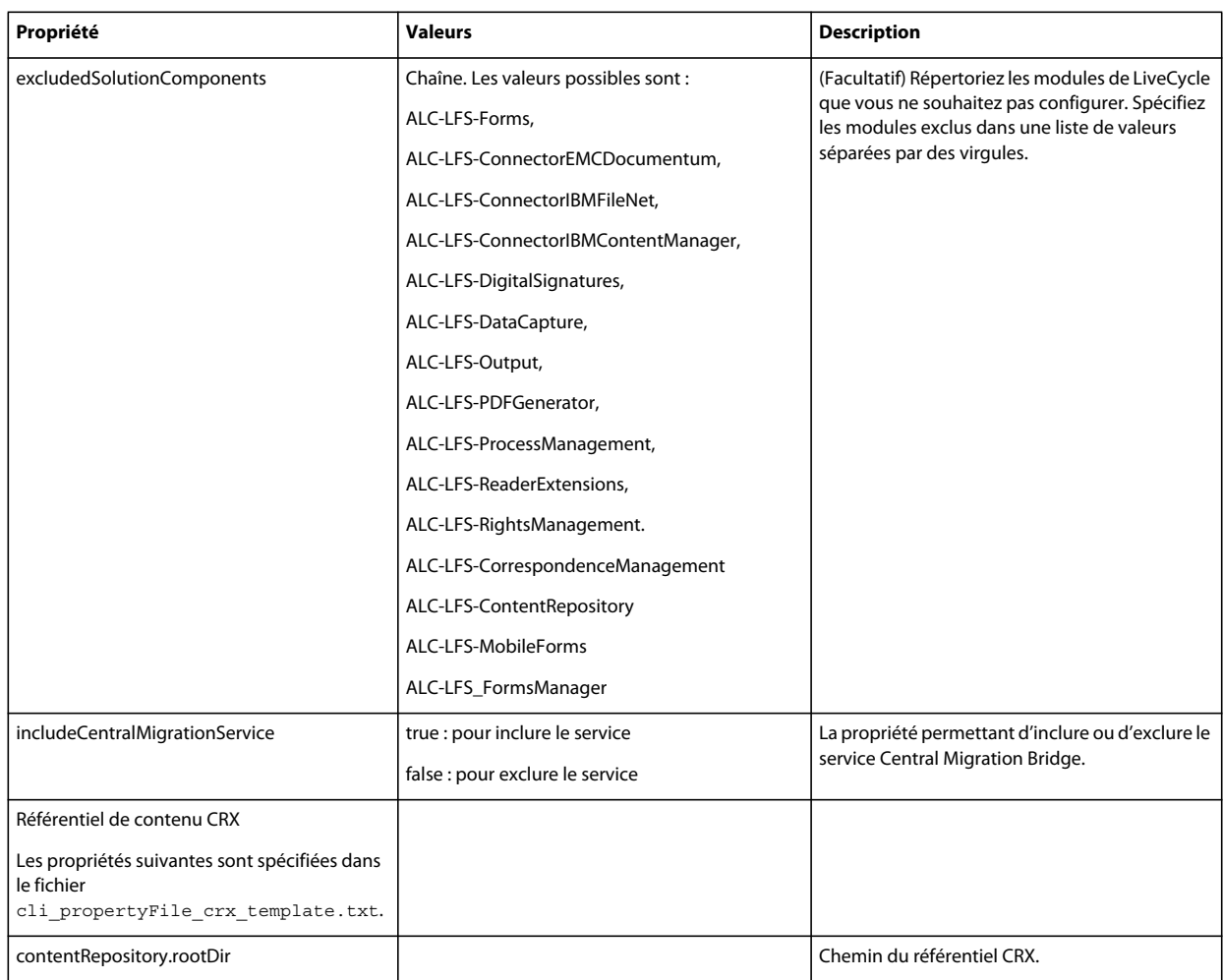

## **8.3.2 Configuration des propriétés LiveCycle**

Ces propriétés s'appliquent uniquement à la configuration de LiveCycle.

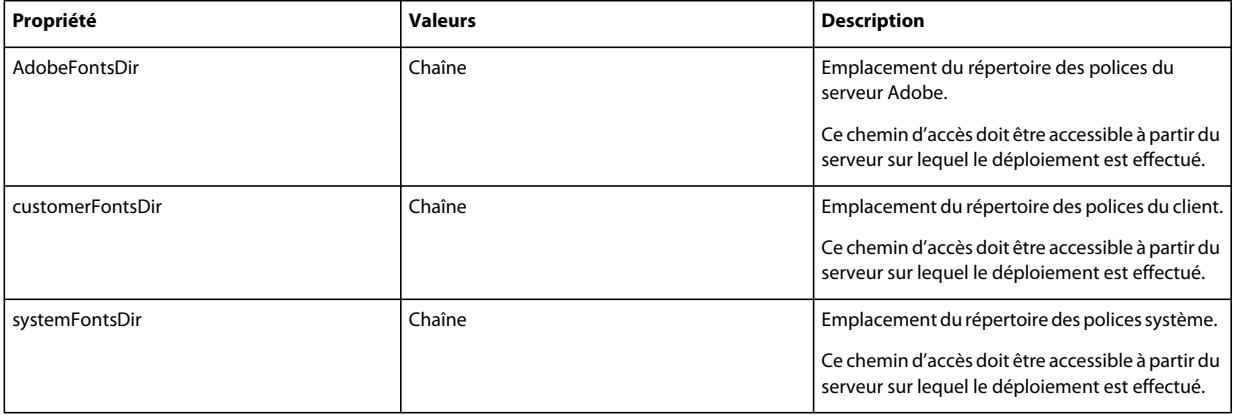
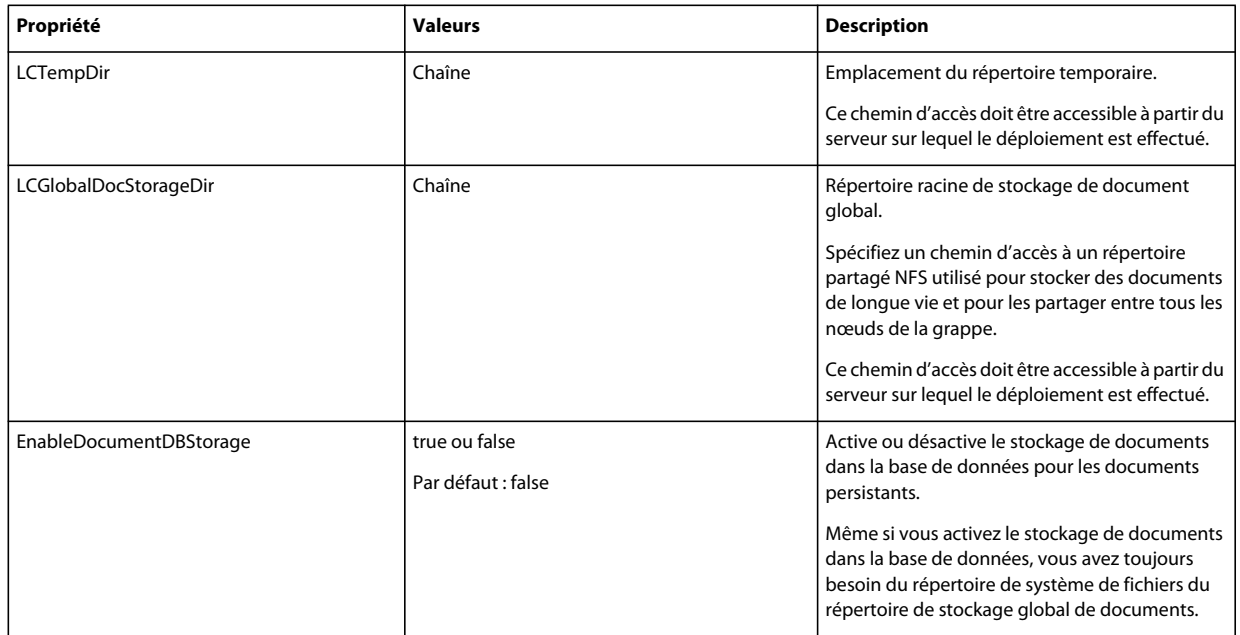

## **8.3.3 Configuration ou validation des propriétés du serveur d'applications**

### **8.3.3.1 Configuration ou validation des propriétés WebSphere**

Configuration Manager peut configurer ou valider le serveur d'applications WebSphere comme requis par LiveCycle.

Ces propriétés s'appliquent uniquement aux opérations suivantes :

- Configuration du serveur d'applications
- Validation de la topologie du serveur d'applications
- Validation des configurations du serveur d'applications
- Validation de la connectivité de la base de données

### **8.3.3.2 Propriétés de serveur d'application**

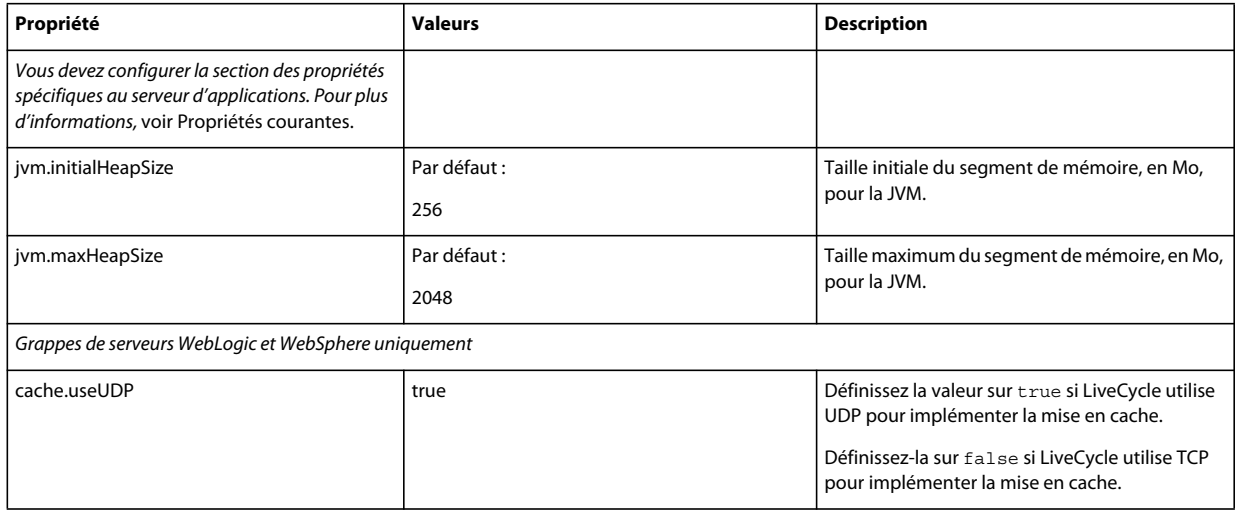

#### INSTALLATION ET DÉPLOIEMENT D'ADOBE LIVECYCLE ES4 POUR WEBSPHERE **70 Annexe : Interface de ligne de commande de Configuration Manager**

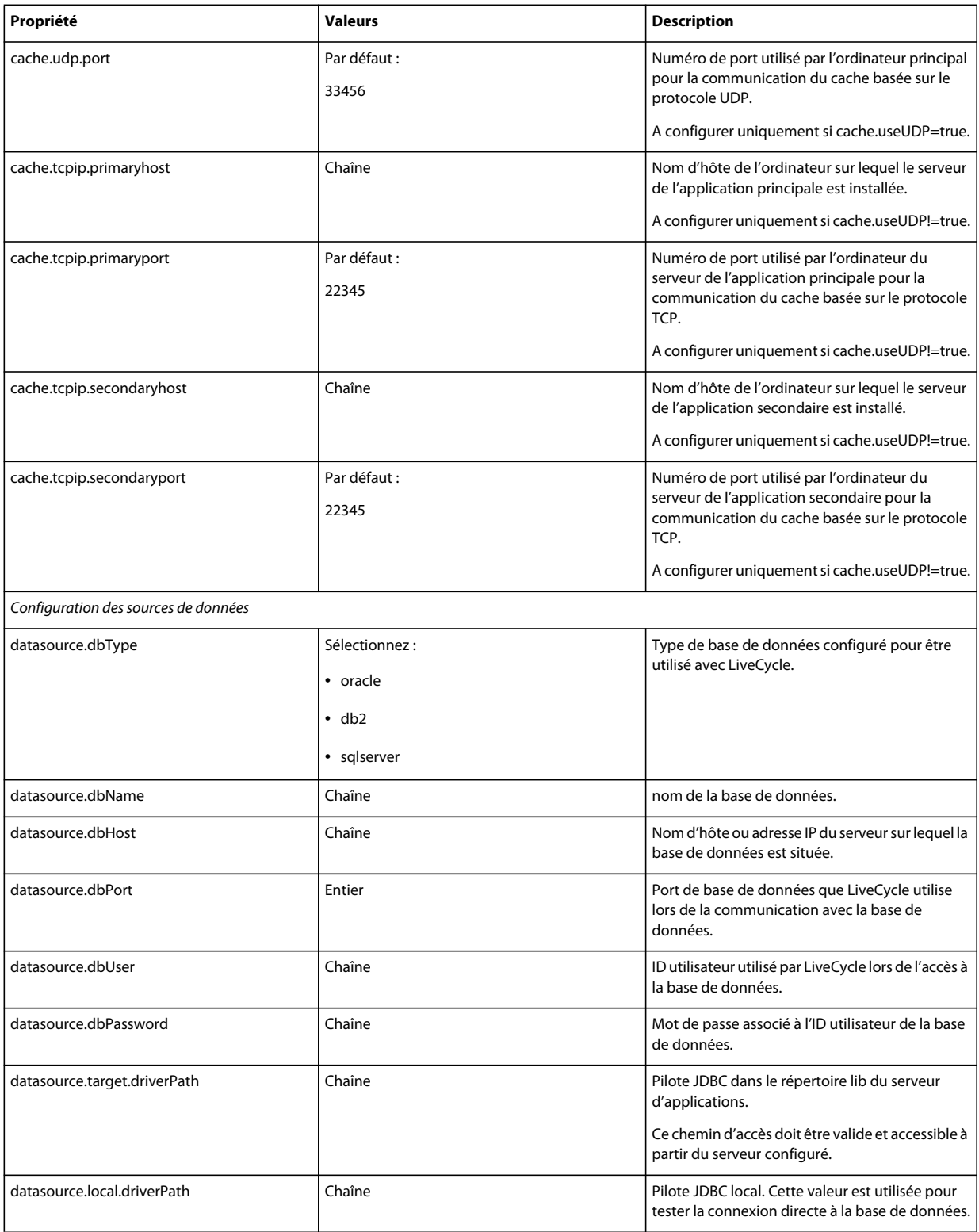

## **8.3.4 Déploiement des propriétés LiveCycle**

Ces propriétés s'appliquent uniquement au déploiement de LiveCycle.

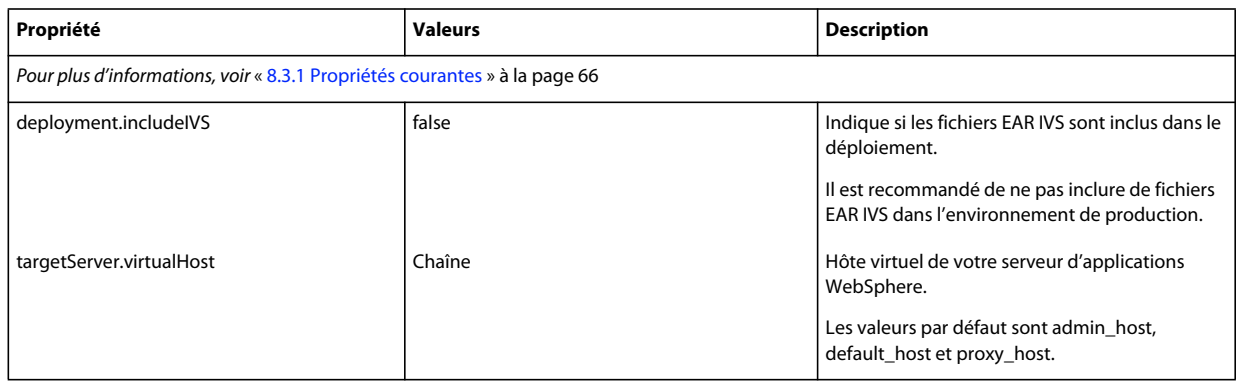

## **8.3.5 Initialisation des propriétés LiveCycle**

Ces propriétés s'appliquent uniquement à l'initialisation de LiveCycle.

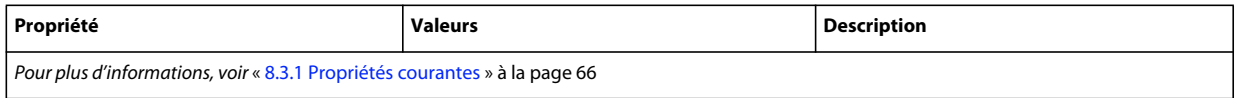

## **8.3.6 Déploiement des propriétés des composants LiveCycle**

Ces propriétés s'appliquent uniquement aux opérations suivantes :

- Déploiement des composants LiveCycle.
- Validation du déploiement des composants LiveCycle.
- Validation de LiveCycle Server.

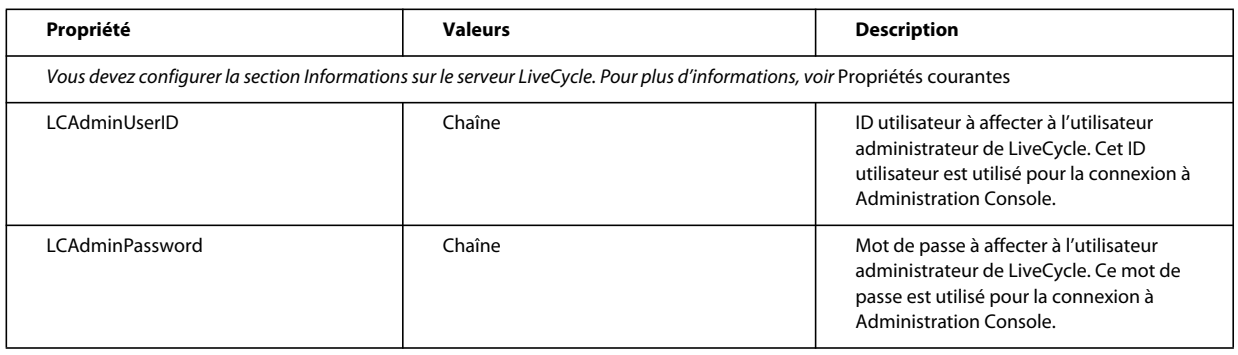

## **8.3.7 Ajout d'un utilisateur administrateur pour PDF Generator**

Ces propriétés s'appliquent uniquement à l'opération d'ajout d'un utilisateur administrateur pour PDF Generator. Ces propriétés sont comprises dans le fichier cli\_propertyFile\_pdfg\_template.txt

#### INSTALLATION ET DÉPLOIEMENT D'ADOBE LIVECYCLE ES4 POUR WEBSPHERE **72 Annexe : Interface de ligne de commande de Configuration Manager**

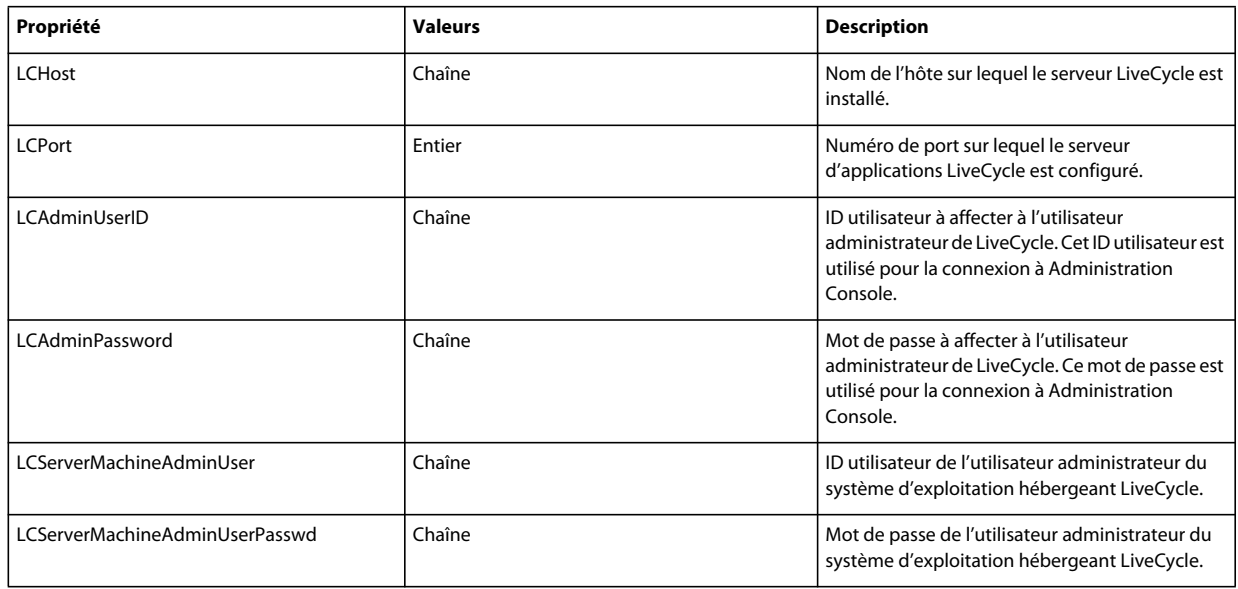

## **8.3.8 Configuration de Connector for IBM Content Manager**

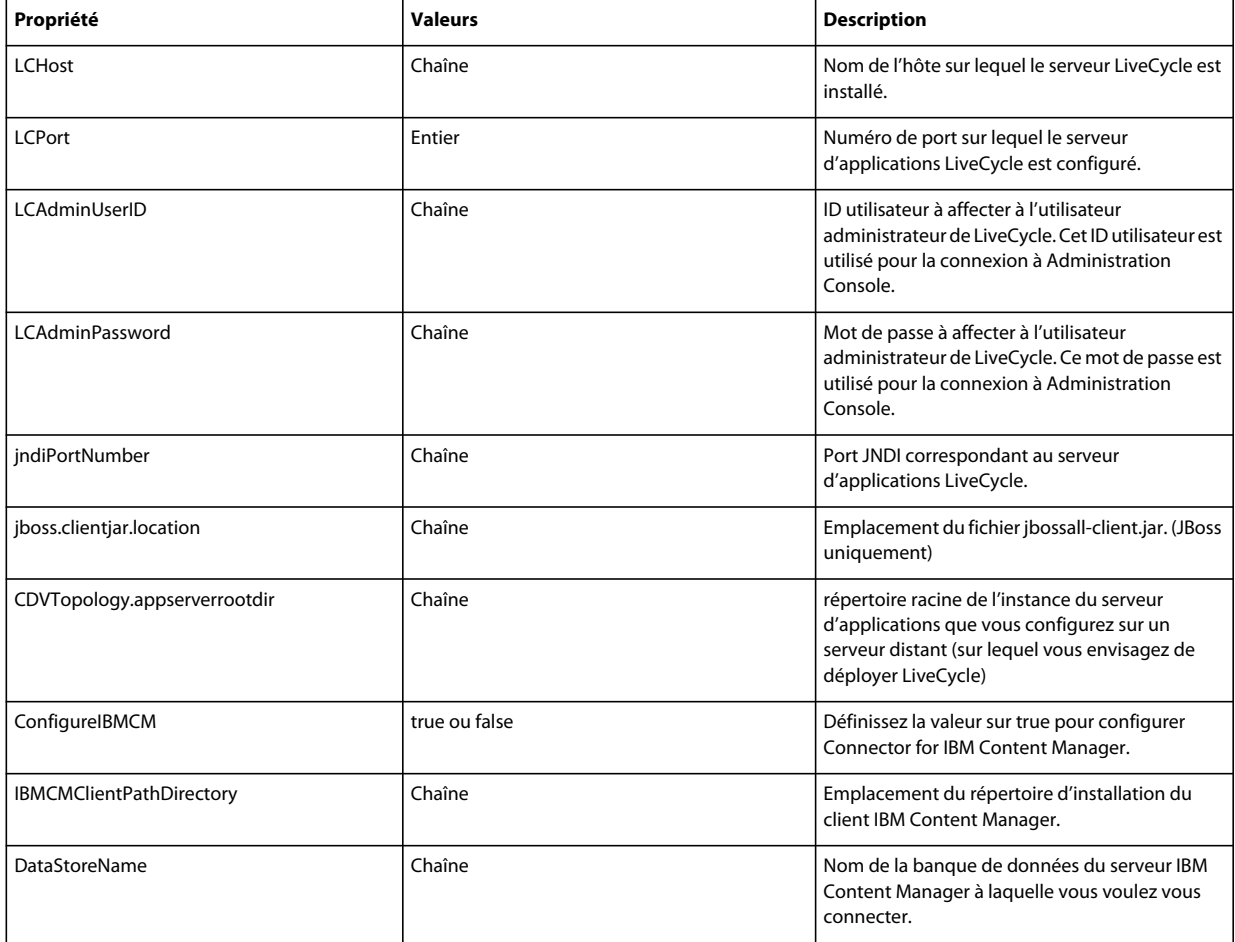

#### INSTALLATION ET DÉPLOIEMENT D'ADOBE LIVECYCLE ES4 POUR WEBSPHERE **73 Annexe : Interface de ligne de commande de Configuration Manager**

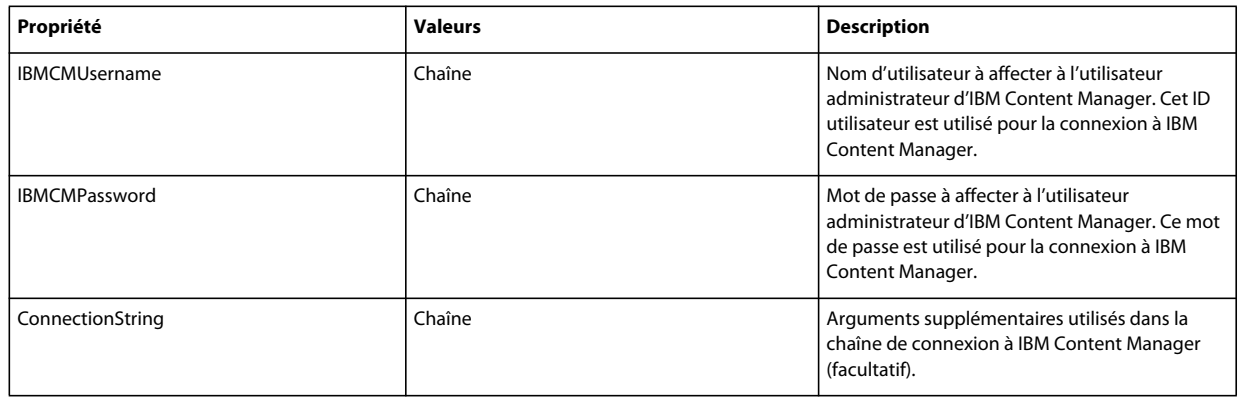

## **8.3.9 Configuration de Connector for IBM FileNet**

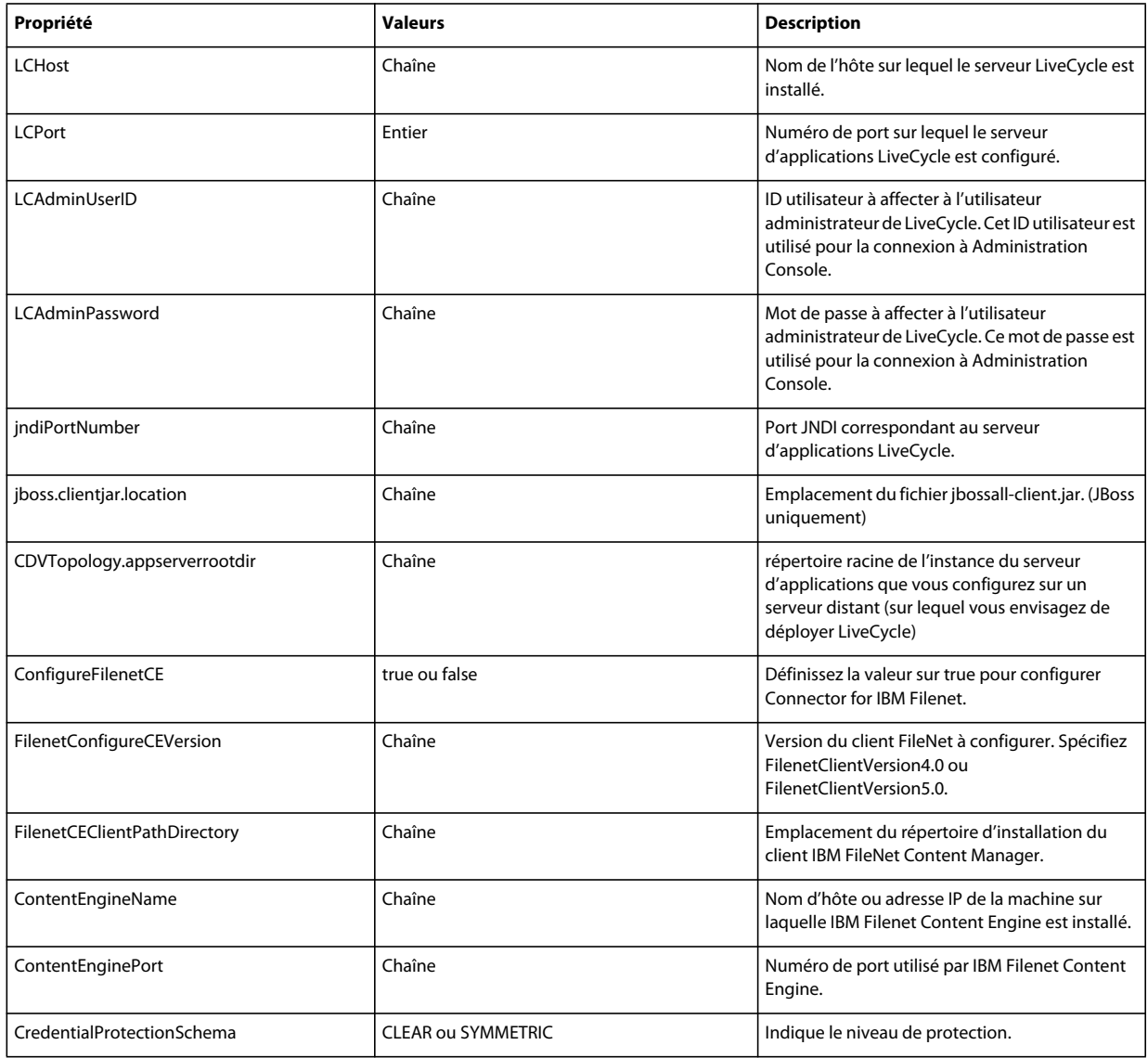

#### INSTALLATION ET DÉPLOIEMENT D'ADOBE LIVECYCLE ES4 POUR WEBSPHERE **74 Annexe : Interface de ligne de commande de Configuration Manager**

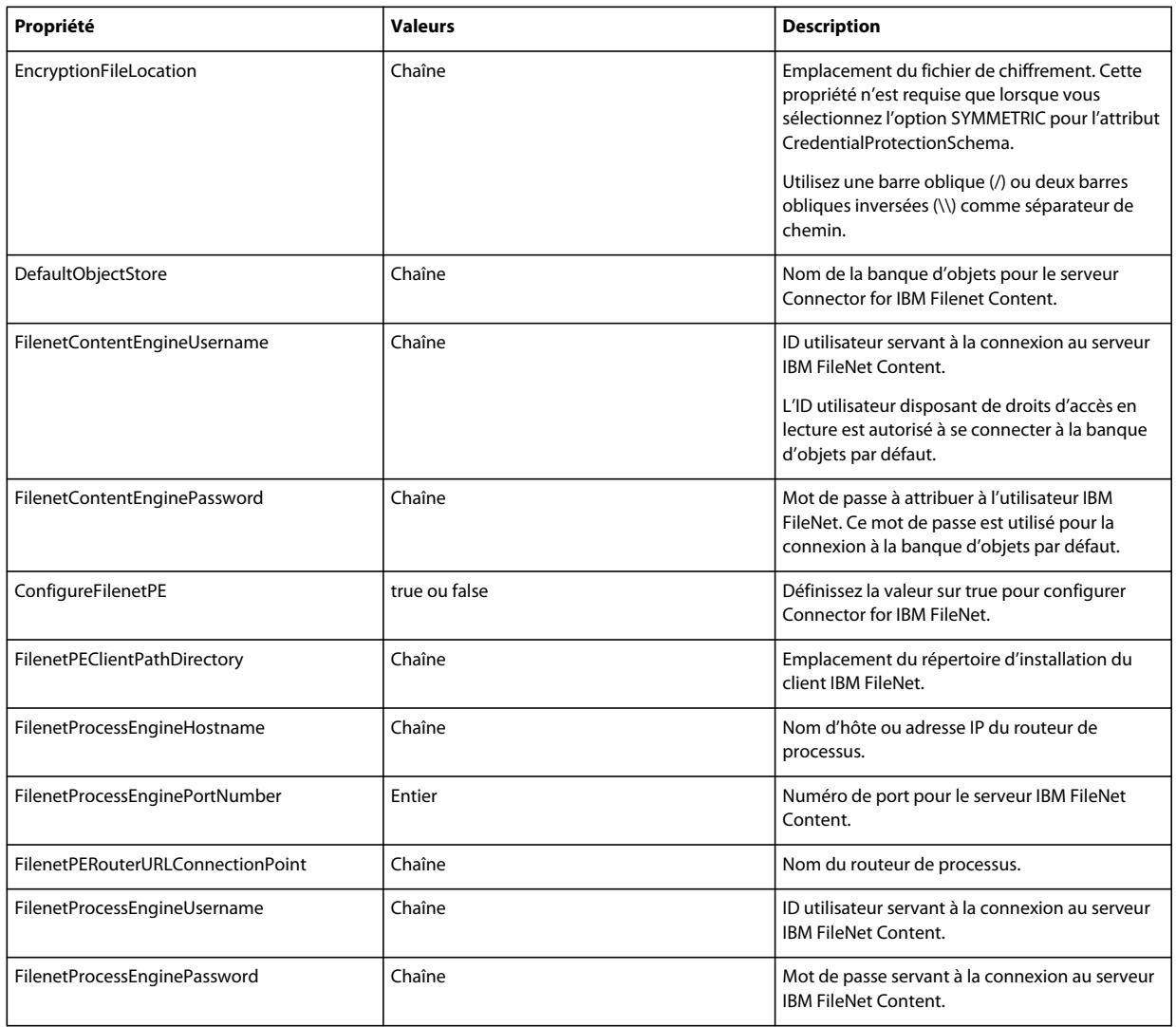

## **8.3.10 Configuration de Connector for EMC Documentum**

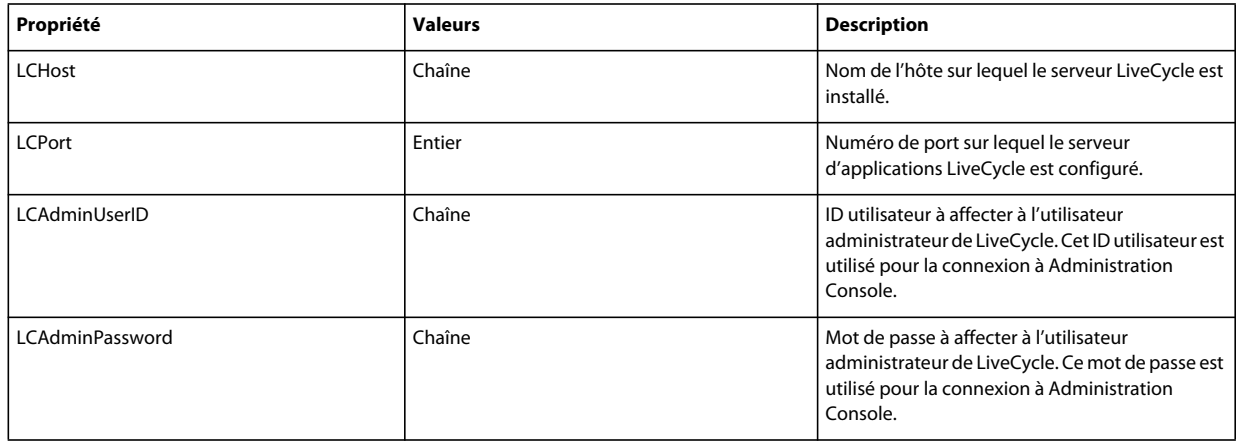

#### INSTALLATION ET DÉPLOIEMENT D'ADOBE LIVECYCLE ES4 POUR WEBSPHERE **75 Annexe : Interface de ligne de commande de Configuration Manager**

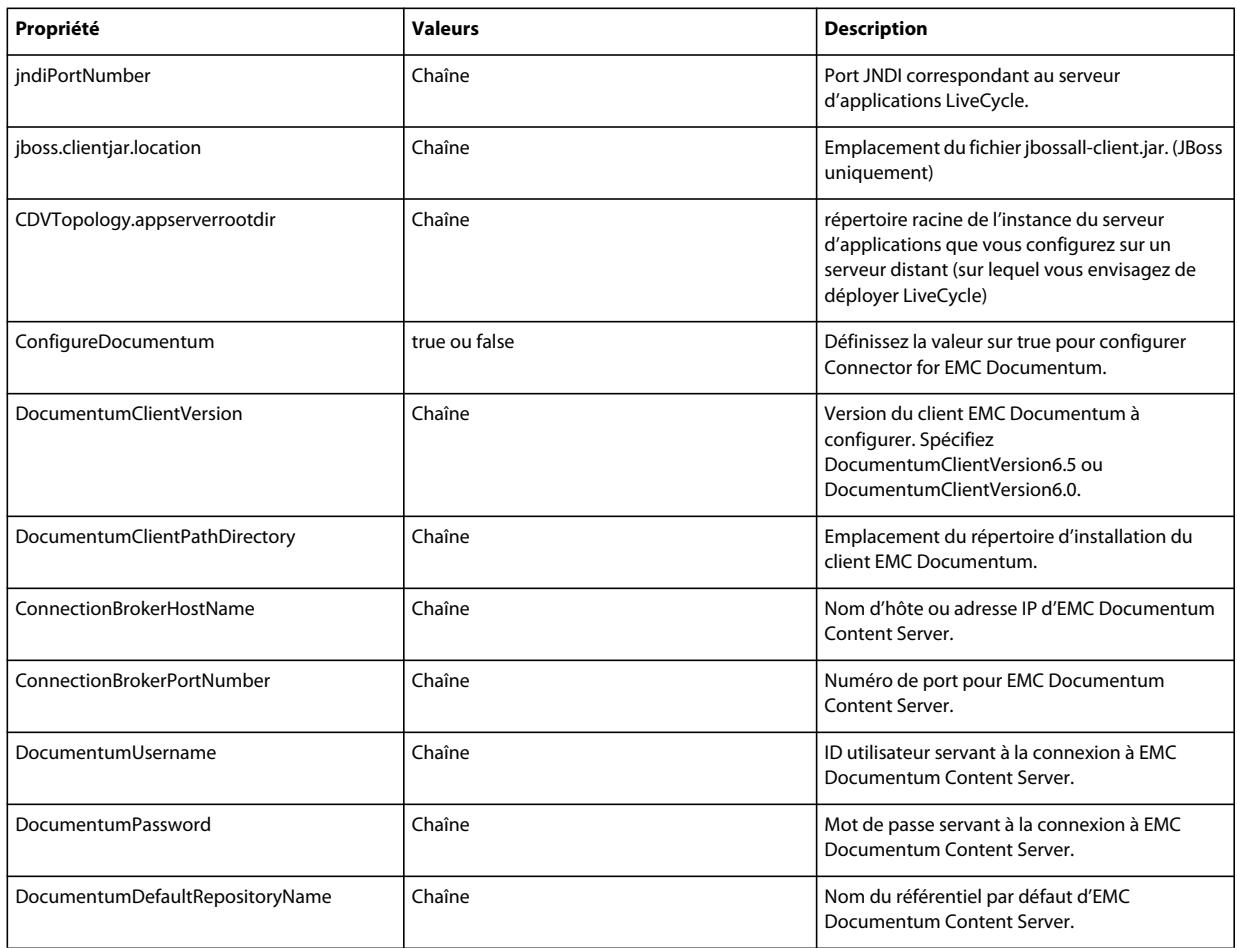

## **8.3.11 Configuration de Connector for Microsoft SharePoint**

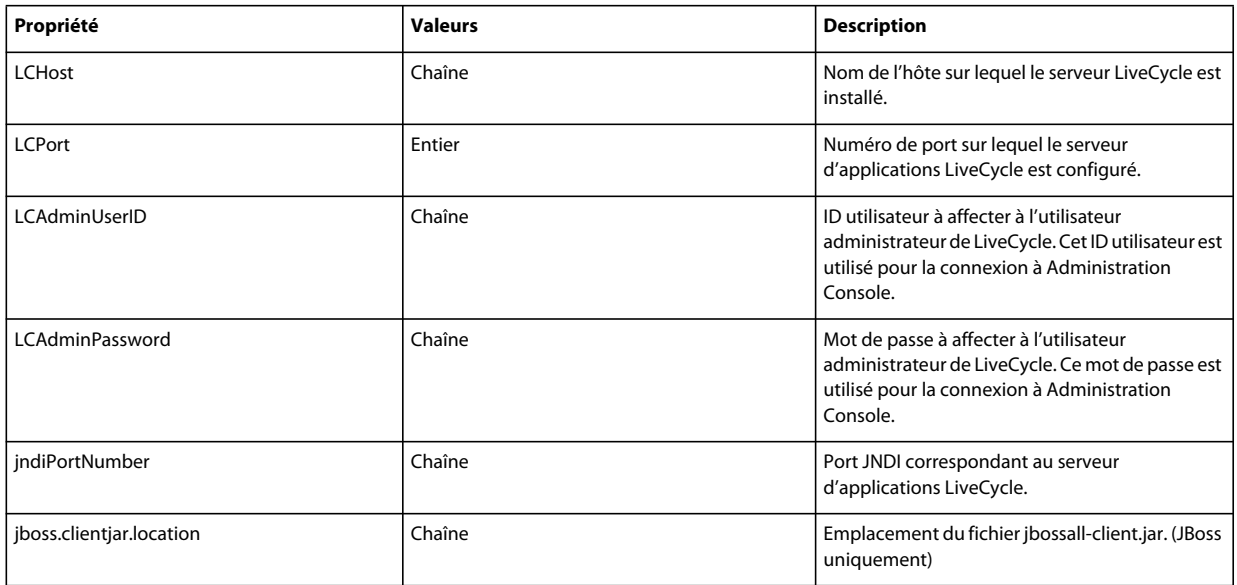

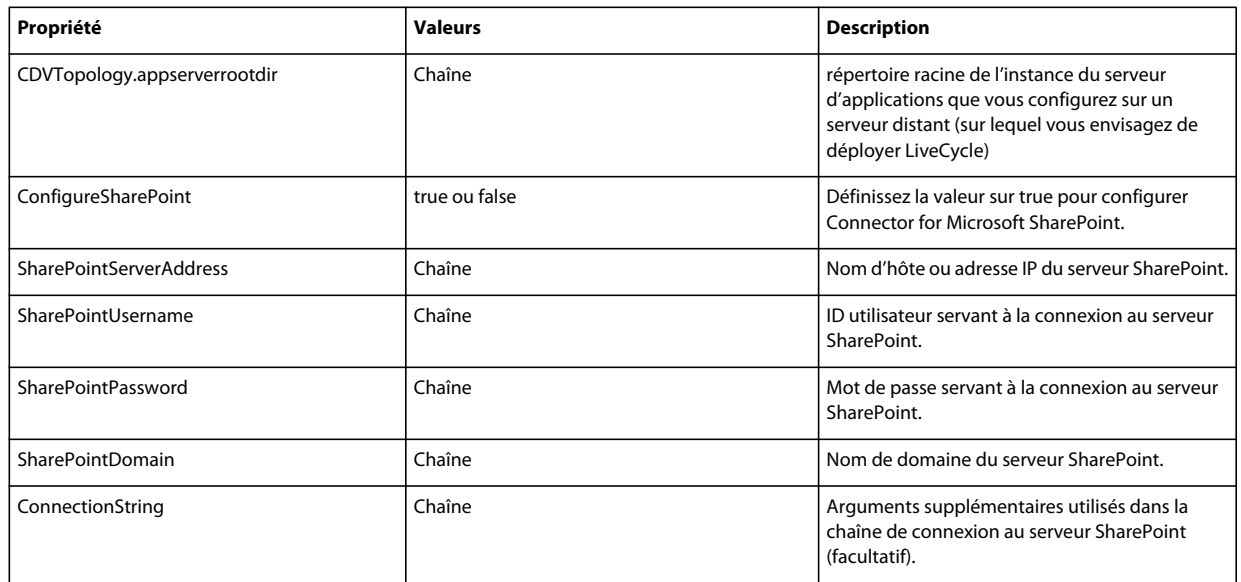

## **8.3.12 Utilisation de l'interface de ligne de commande**

Une fois que vous avez configuré votre fichier de propriétés, vous devez accéder au dossier *[racine LiveCycle]*/configurationManager/bin.

Pour afficher la description complète des commandes de l'interface de ligne de commande de Configuration Manager, saisissez : ConfigurationManagerCLI help<nom de commande>.

### **8.3.12.1 Utilisation de l'interface de ligne de commande pour configurer LiveCycle**

La configuration de LiveCycle requiert la syntaxe suivante :

configureLiveCycle -f *<fichier de propriétés>*

Où :

• -f*<propertyFile> :* fichier de propriétés qui contient les arguments requis. Pour plus d'informations sur la création d'un fichier de propriétés, voir Fichier de propriétés de l'interface de ligne de commande.

### **8.3.12.2 Utilisation de l'interface de ligne de commande pour configurer CRX**

L'opération de configuration du référentiel CRX requiert la syntaxe suivante :

configureCRXRepository -f *<fichier de propriétés>*

Où :

• -f*<propertyFile> :* fichier de propriétés qui contient les arguments requis. Pour plus d'informations sur la création d'un fichier de propriétés, voir Fichier de propriétés de l'interface de ligne de commande.

### **8.3.12.3 Utilisation de l'interface de ligne de commande pour valider la topologie du serveur d'applications**

La validation de la topologie du serveur d'applications est opérationnelle et requiert la syntaxe suivante :

validateApplicationServerTopology -f *<propertyFile > -targetServer\_AdminPassword <password>*

Où :

- -f*<propertyFile> :* fichier de propriétés qui contient les arguments requis. Pour plus d'informations sur la création d'un fichier de propriétés, voir Fichier de propriétés de l'interface de ligne de commande.
- -targetServer\_AdminPassword <password> : permet de définir le mot de passe de l'administrateur sur la ligne de commande. Si cet argument est présent, il remplace la propriété targetServer.adminPassword dans le fichier de propriétés.

### **8.3.12.4 Utilisation de l'interface de ligne de commande pour valider la connectivité de la base de données**

La validation de la connectivité de la base de données est opérationnelle et requiert la syntaxe suivante :

validateDBConnectivity -f *<propertyFile > -datasource\_dbPasssword <password>*

Où :

- -f*<propertyFile> :* fichier de propriétés qui contient les arguments requis. Pour plus d'informations sur la création d'un fichier de propriétés, voir Fichier de propriétés de l'interface de ligne de commande.
- -datasource\_dbPassword <password> : permet de définir le mot de passe de l'utilisateur de la base de données sur la ligne de commande. Si cet argument est présent, il remplace la propriété datasource.dbPassword dans le fichier de propriétés.

## **8.3.12.5 Utilisation de l'interface de ligne de commande pour configurer le serveur d'applications**

L'opération de configuration du serveur d'applications requiert la syntaxe suivante :

configureApplicationServer *-targetServer\_AdminPassword <password>* -f *<propertyFile>* [-skip *<configurationsToSkipList>]*

Où :

- -targetServer\_AdminPassword <password> : permet de définir le mot de passe de l'administrateur sur la ligne de commande. Si cet argument est présent, il remplace la propriété targetServer\_AdminPassword dans le fichier de propriétés.
- -f *<propertyFile>* : fichier de propriétés contenant les arguments requis. Pour plus d'informations sur la création d'un fichier de propriétés, voir Fichier de propriétés de l'interface de ligne de commande.
- -skip *<configurationsToSkipList>* : paramètre facultatif qui permet de dresser la liste des composants du serveur d'applications que vous ne souhaitez pas configurer. Spécifiez les composants exclus dans une liste séparée par des virgules. Les options valides sont Datasource ou Core.

### **8.3.12.6 Utilisation de l'interface de ligne de commande pour valider les configurations du serveur d'applications**

La validation des configurations du serveur d'applications est opérationnelle et requiert la syntaxe suivante :

validateApplicationServerConfigurations -f *<propertyFile > -targetServer\_AdminPassword <password>*

Où :

• -f*<propertyFile> :* fichier de propriétés qui contient les arguments requis. Pour plus d'informations sur la création d'un fichier de propriétés, voir Fichier de propriétés de l'interface de ligne de commande.

• -targetServer\_AdminPassword <password> : permet de définir le mot de passe de l'administrateur sur la ligne de commande. Si cet argument est présent, il remplace la propriété targetServer.adminPassword dans le fichier de propriétés.

### **8.3.12.7 (WebSphere et WebLogic uniquement) Utilisation de l'interface de ligne de commande pour déployer LiveCycle**

Le déploiement de LiveCycle requiert la syntaxe suivante :

deployLiveCycle -f *<fichier de propriétés>*

Où :

• -f*<propertyFile> :* fichier de propriétés qui contient les arguments requis. Pour plus d'informations sur la création d'un fichier de propriétés, voir Fichier de propriétés de l'interface de ligne de commande.

*Important : vous devez redémarrer votre serveur d'applications une fois l'opération de déploiement de LiveCycle terminée.* 

### **8.3.12.8 Déploiement manuel des fichiers EAR configurés**

Pour obtenir des instructions détaillées sur le déploiement manuel de fichiers ear configurés, reportez-vous à la section Déploiement sur le serveur d'application JBoss

#### **8.3.12.9 Utilisation de l'interface de ligne de commande pour initialiser LiveCycle**

L'initialisation de LiveCycle requiert la syntaxe suivante :

initializeLiveCycle -f *<fichier de propriétés>*

Où :

• -f*<propertyFile> :* fichier de propriétés qui contient les arguments requis. Pour plus d'informations sur la création d'un fichier de propriétés, voir Fichier de propriétés de l'interface de ligne de commande.

### **8.3.12.10 Utilisation de l'interface de ligne de commande pour valider LiveCycle Server**

La validation de LiveCycle Server est opérationnelle et requiert la syntaxe suivante :

validateLiveCycleServer -f *<fichier de propriétés> -LCAdminPassword <mot de passe>*

Où :

- -f*<propertyFile> :* fichier de propriétés qui contient les arguments requis. Pour plus d'informations sur la création d'un fichier de propriétés, voir Fichier de propriétés de l'interface de ligne de commande.
- -LCAdminPassword <password> : permet de définir le mot de passe de l'administrateur sur la ligne de commande. Si cet argument est présent, il remplace la propriété targetServer.adminPassword dans le fichier de propriétés.

### **8.3.12.11 Utilisation de l'interface de ligne de commande pour déployer les composants LiveCycle**

Le déploiement des composants LiveCycle requiert la syntaxe suivante :

deployLiveCycleComponents -f *<fichier de propriétés> -LCAdminPassword <mot de passe>*

Où :

• -f*<propertyFile> :* fichier de propriétés qui contient les arguments requis. Pour plus d'informations sur la création d'un fichier de propriétés, voir Fichier de propriétés de l'interface de ligne de commande.

• -LCAdminPassword <password> : permet de définir le mot de passe de l'administrateur sur la ligne de commande. Si cet argument est présent, il remplace la propriété targetServer.adminPassword dans le fichier de propriétés.

### **8.3.12.12 Utilisation de l'interface de ligne de commande pour valider le déploiement des composants LiveCycle**

La validation du déploiement des composants LiveCycle est opérationnelle et requiert la syntaxe suivante :

validateLiveCycleComponentDeployment -f *<fichier de propriétés> -LCAdminPassword <mot de passe>*

Où :

- -f*<propertyFile> :* fichier de propriétés qui contient les arguments requis. Pour plus d'informations sur la création d'un fichier de propriétés, voir Fichier de propriétés de l'interface de ligne de commande.
- -LCAdminPassword <password> : permet de définir le mot de passe de l'administrateur sur la ligne de commande. Si cet argument est présent, il remplace la propriété targetServer.adminPassword dans le fichier de propriétés.

### **8.3.12.13 Vérification de la préparation du système pour PDF Generator**

L'opération de vérification de la préparation du système pour PDF Generator requiert la syntaxe suivante :

pdfg-checkSystemReadiness

#### **8.3.12.14 Ajout d'un utilisateur administrateur pour PDF Generator**

L'opération d'ajout d'un utilisateur administrateur pour PDF Generator requiert la syntaxe suivante :

pdfg-addAdminUser -f *<propertyFile>* 

Où :

• -f*<propertyFile> :* fichier de propriétés qui contient les arguments requis. Pour plus d'informations sur la création d'un fichier de propriétés, voir Fichier de propriétés de l'interface de ligne de commande.

### **8.3.12.15 Configuration de Connector for IBM Content Manager**

L'opération de configuration de Connector for IBM Content Manager est facultative et requiert la syntaxe suivante :

IBMCM-configurationCLI -f <propertyFile>

Où :

• -f*<propertyFile> :* fichier de propriétés qui contient les arguments requis. Pour plus d'informations sur la création d'un fichier de propriétés, voir Fichier de propriétés de l'interface de ligne de commande.

*Important : modifiez le <fichier de propriétés> nommé cli\_propertyFile\_ecm\_ibmcm\_template.txt situé dans le répertoire [racine LiveCycle]\configurationManager\bin\.* 

Effectuez les étapes suivantes manuellement pour terminer la configuration de Connector for IBM Content Manager.

- **1** Copiez le fichier *adobe-component-ext.properties* du répertoire *[racine LiveCycle]*/configurationManager/configure-ecm/websphere dans le répertoire [racine du serveur d'applications]/profiles/[nom du profil].
- **2** Redémarrez le serveur d'applications.
- **3** Démarrez les services suivants à partir de LiveCycle Administration Console
	- IBMCMAuthProviderService
	- IBMCMConnectorService

### **8.3.12.16 Configuration de Connector for IBM FileNet**

L'opération de configuration de Connector for IBM FileNet est facultative et requiert la syntaxe suivante :

filenet-configurationCLI -f <propertyFile>

Où :

• -f*<propertyFile> :* fichier de propriétés qui contient les arguments requis. Pour plus d'informations sur la création d'un fichier de propriétés, voir Fichier de propriétés de l'interface de ligne de commande.

*Important : modifiez le <fichier de propriétés> nommé cli\_propertyFile\_ecm\_filenet\_template.txt situé dans le répertoire [racine LiveCycle]\configurationManager\bin\.* 

Effectuez les étapes suivantes manuellement pour terminer la configuration de Connector for IBM Content Manager.

- **1** Copiez le fichier *adobe-component-ext.properties* du répertoire *[racine LiveCycle]*/configurationManager/configure-ecm/websphere dans le répertoire [racine du serveur d'applications]/profiles/[nom du profil].
- **2** Recherchez le fichier wsjass.conf dans le répertoire [racine du serveur d'applications]/profiles/[nom du profil]/properties et ajoutez-lui le contenu du fichier wsjass.conf disponible dans le répertoire [racine LiveCycle]/configurationManager/configure-ecm/websphere.
- **3** (**Uniquement pour FileNet 4.x**) Ajoutez l'option Java -Dwasp.location=[racine du client FileNet]/wsi aux options de démarrage du serveur d'applications.
- **4** Redémarrez le serveur d'applications.
- **5** Démarrez les services suivants à partir de LiveCycle Administration Console
	- IBMFileNetAuthProviderService
	- IBMFileNetContentRepositoryConnector
	- IBMFileNetRepositoryProvider
	- IBMFileNetProcessEngineConnector (si configuré)

#### **8.3.12.17 Configuration de Connector for EMC Documentum**

L'opération de configuration de Connector for EMC Documentum est facultative et requiert la syntaxe suivante :

documentum-configurationCLI -f <fichier de propriétés>

Où :

• -f*<propertyFile> :* fichier de propriétés qui contient les arguments requis. Pour plus d'informations sur la création d'un fichier de propriétés, voir Fichier de propriétés de l'interface de ligne de commande.

*Important : modifiez le <fichier de propriétés> nommé cli\_propertyFile\_ecm\_documentum\_template.txt situé dans le répertoire [racine LiveCycle]\configurationManager\bin\.* 

Effectuez les étapes suivantes manuellement pour terminer la configuration de Connector for EMC Documentum.

- **1** Copiez le fichier *adobe-component-ext.properties* du répertoire *[racine LiveCycle]*/configurationManager/configure-ecm/websphere dans le répertoire [racine du serveur d'applications]/profiles/[nom du profil].
- **2** Redémarrez le serveur d'applications.
- **3** Démarrez les services suivants à partir de LiveCycle Administration Console
	- EMCDocumentumAuthProviderService
- EMCDocumentumRepositoryProvider
- EMCDocumentumContentRepositoryConnector

#### **8.3.12.18 Configuration de Connector for Microsoft SharePoint**

L'opération de configuration de Connector for Microsoft SharePoint est facultative et requiert la syntaxe suivante :

sharepoint-configurationCLI -f <propertyFile>

Où :

• -f*<propertyFile> :* fichier de propriétés qui contient les arguments requis. Pour plus d'informations sur la création d'un fichier de propriétés, voir Fichier de propriétés de l'interface de ligne de commande.

*Important : modifiez le <fichier de propriétés> nommé cli\_propertyFile\_ecm\_sharepoint\_template.txt situé dans le répertoire [racine LiveCycle]\configurationManager\bin\.* 

## **8.4 Exemples d'utilisation**

Dans C:\Adobe\Adobe LiveCycle ES4\configurationManager\bin, saisissez : ConfigurationManagerCLI configureLiveCycle -f *cli\_propertyFile.txt* Où *cli\_propertyFile.txt* est le nom du fichier de propriétés que vous avez créé.

## **8.5 Journaux d'erreurs de l'interface de ligne de commande de Configuration Manager**

Si une erreur se produit, vous pouvez passer en revue les journaux d'erreurs de l'interface de ligne de commande situés dans le dossier *[racine LiveCycle]*\configurationManager\log. Le fichier journal généré respecte la convention de dénomination, lcmCLI.0.log, où le numéro du nom de fichier (0) est incrémenté lorsque les fichiers journaux sont modifiés.

## **8.6 Etapes suivantes**

Si vous avez utilisé l'interface de ligne de commande de Configuration Manager pour configurer et déployer LiveCycle, vous pouvez désormais effectuer les tâches suivantes :

- vérifier le déploiement (voir [« 5.1.3 Vérification du déploiement » à la page 21\)](#page-24-0) ;
- accéder à Administration Console (voir [« 5.1.3.1 Accès à LiveCycle Administration Console » à la page 21\)](#page-24-1) ;
- configurer les modules de LiveCycle pour accéder à LDAP (voir [« 5.6 Configuration de l'accès LDAP » à la page 42\)](#page-45-0).

# **Chapitre 9 : Annexe : Configuration manuelle de WebSphere**

*Remarque : cette annexe décrit la procédure de configuration manuelle du serveur d'applications pour Adobe LiveCycle ES4. Configuration Manager propose une option permettant d'effectuer automatiquement cette procédure. Si vous désélectionnez cette option, vous devrez effectuer la procédure décrite dans cette annexe.*

Pour plus d'informations sur la façon de configurer automatiquement votre serveur d'applications, voir [« 4.3](#page-16-0)  [Configuration et déploiement de LiveCycle » à la page 13](#page-16-0).

A ce stade du processus d'installation, vous avez déjà installé les fichiers et exécuté LiveCycle Configuration Manager pour configurer les archives déployables de LiveCycle Maintenant, vous pouvez configurer manuellement la connectivité de la base de données avec le serveur d'applications.

## **9.1 Paramétrage des autorisations des répertoires**

L'application LiveCycle va extraire les fichiers dans le répertoire *[racine du serveur d'application]*/installedApps. Il est donc important que des autorisations en écriture soient attribuées à ce répertoire. Si aucune autorisation en écriture ne peut être accordée, la section ci-après décrit comment modifier l'emplacement des fichiers extraits.

*Remarque : il est recommandé d'extraire les fichiers dans [racine du serveur d'application]/profiles/<nom\_du\_profil>/installedApps.*

### **9.1.1 Modification de l'emplacement des fichiers extraits**

- **1** Connectez-vous à la console d'administration WebSphere.
- **2** Cliquez sur **Servers** > **Server Types** > **WebSphere Application servers**, puis sur le nom du serveur (par exemple, **server1**).
- **3** Sous Server Infrastructure, cliquez sur **Java and Process Management** > **Process Definition**.
- **4** Sous Additional Properties, cliquez sur **Java Virtual Machine**, puis, dans l'écran suivant, cliquez sur **Custom Properties**.
- **5** Cliquez sur **New** et créez une propriété personnalisée portant le nom adobeidp.RootDirectory*.*
- **6** Définissez la valeur de adobeidp.RootDirectory sur le chemin d'extraction souhaité pour les fichiers natifs Adobe (par exemple, *[racine du serveur d'applications]*/profiles/*<nom\_du\_profil>*/installedApps).
- **7** Cliquez sur **OK** ou sur **Apply**.
- **8** Dans la zone Messages, cliquez sur **Save** directly to master configuration, puis redémarrez le serveur d'applications.

## **9.2 Configuration des arguments JVM**

Vous devez configurer les arguments et propriétés personnalisées JVM.

#### **Configuration des arguments JVM**

**1** Dans l'arborescence de navigation de la console d'administration WebSphere, effectuez la procédure suivante pour le serveur d'applications :

Cliquez sur **Servers > Server Types > WebSphere application servers**.

- **2** Dans le volet de droite, cliquez sur le nom du serveur.
- **3** Sous Server Infrastructure, cliquez sur **Java and Process Management** > **Process Definition**.
- **4** Sous Additional Properties, cliquez sur **Java Virtual Machine**.
- **5** Dans la zone **Initial Heap Size**, saisissez 256, puis, dans la zone **Maximum Heap Size**, saisissez 2048.

*Remarque : cette valeur dépend de la configuration matérielle et de la quantité de mémoire disponible. Si vous utilisez un serveur x86/64 bits, vous pouvez définir la valeur de la zone Maximum Heap Size sur 2048 ou plus.*

*Remarque : si vous installez la solution Correspondence Management, il est recommandé de définir la taille de tas maximale sur 4096 (4 Go).*

**6** Dans la zone **Generic JVM arguments**, ajoutez les arguments suivants :

-Xgcpolicy:gencon

-Dfile.encoding=utf8

-DentityExpansionLimit=10000

*Remarque : ajoutez l'argument JVM -Xgcpolicy:gencon uniquement si WebSphere utilise le JDK IBM. Toutefois, n'ajoutez pas cet argument si WebSphere est exécuté sur un système d'exploitation Solaris.*

- **7** Cliquez sur **OK** ou sur **Apply**, puis sur Save directly to master configuration.
- **8** Sous Additional Properties, cliquez sur **Java Virtual Machine**.
- **9** Dans le volet de droite, sous Additional Properties, cliquez sur **Custom Properties**, puis sur **New**.
- **10** Dans la zone **Name**, saisissez java.net.preferIPv4Stack pour IPv4 ou java.net.preferIPv6Stack pour IPv6, puis, dans la zone **Value**, saisissez true.
- **11** Cliquez sur **OK** ou sur **Apply**, puis sur **Save** directly to master configuration**.**

## **9.3 Configuration des paramètres de délai d'expiration de WebSphere**

Vous pouvez créer de nombreux utilisateurs à l'aide d'un seul appel de l'API CreateLocalUsers. Cette API est censée enregistrer tous les nouveaux utilisateurs ou restaurer toutes les modifications en cas d'échec. En conséquence, cette API est requise pour fonctionner dans une seule transaction afin de prendre en charge la restauration. La durée de vie d'une transaction étant limitée par les paramètres du serveur d'applications (généralement 30 secondes), le nombre d'insertions qu'il est possible d'exécuter au cours de la période donnée est limité. Ainsi, les API d'insertions en bloc, comme l'API CreateLocalUser, échouent si le nombre d'utilisateurs dépasse une certaine limite qui est elle-même limitée par la durée de vie de la transaction.

Vous devez modifier les paramètres de délai d'expiration suivants :

- valeur de délai d'expiration de transaction ;
- valeur de délai d'expiration CORBA ;
- valeur du délai d'expiration de requête SOAP.

#### **Configuration du délai de transaction**

**1** Dans l'arborescence de navigation de la console d'administration WebSphere, effectuez la procédure suivante pour le serveur d'applications :

Cliquez sur **Servers** > **Server Types** > **WebSphere application servers.**

- **2** Cliquez sur le nom du serveur dans le volet de droite.
- **3** Sous Container Settings, cliquez sur **Container Services** > **Transaction Service**.
- **4** Sous General Properties, dans la zone **Total transaction lifetime timeout**, saisissez 300 (ou plus).
- **5** Assurez-vous que la valeur de la zone **Maximum transaction timeout** est supérieure ou égale à la valeur de la zone **Total transaction lifetime timeout**.
- **6** Cliquez sur **OK** ou sur **Apply**, puis sur **Save** directly to master configuration**.**

#### **Augmentation du délai d'expiration CORBA**

**1** Dans l'arborescence de navigation de la console d'administration WebSphere, effectuez la procédure suivante pour le serveur d'applications :

#### Cliquez sur **Servers > Server Types > WebSphere application servers**.

- **2** Cliquez sur le nom du serveur dans le volet de droite.
- **3** Sous Container Settings, cliquez sur **Container Services** > **ORB Service**.
- **4** Sous General Properties, dans la zone **Requesttimeout**, saisissez 360 et, dans la zone **Locate Request Timeout**, saisissez 300.
- **5** Cliquez sur **OK** ou sur **Apply**, puis sur **Save** directly to master configuration**.**

#### **Augmentation de la valeur de délai d'expiration de requête SOAP**

- **1** Allez dans le répertoire *[racine du serveur d'applications]* et recherchez tous les fichiers nommés soap.client.props. Plusieurs fichiers peuvent porter ce nom. Par exemple, les fichiers ci-dessous peuvent nécessiter des modifications. La modification des définitions de profils des modèles n'est nécessaire que si les profils sont créés en utilisant ces modèles:
	- [*racine du serveur d'applications*]/profileTemplates/default/documents/properties/soap.client.props
	- [*racine du serveur d'applications*]/profileTemplates/cell/default/documents/properties/soap.client.props
	- [*racine du serveur d'applications*]/cip/profileTemplates/minimal/documents/properties/soap.client.props
	- [*racine du serveur d'applications*]/profiles/AppSrv01/properties/soap.client.props
- **2** Ouvrez le fichier dans un éditeur de texte, recherchez la propriété **com.ibm.SOAP.requestTimeout**, remplacez la valeur 180 par 1800, puis enregistrez le ou les fichiers.

*Remarque : Répétez cette étape pour chaque fichier.*

**3** Dans l'arborescence de navigation de la console d'administration WebSphere, effectuez la procédure suivante pour le serveur d'applications :

(WebSphere 6.1.) Cliquez sur **Servers > Application servers**.

(WebSphere 7.0) Cliquez sur **Servers > Server Types > WebSphere application servers**.

- **4** Cliquez sur le nom du serveur dans le volet de droite.
- **5** Sous Server Infrastructure, cliquez sur **Administration > Administration Services**.
- **6** Sous Additional Properties, cliquez sur **JMX connectors** et, dans le volet de droite, cliquez sur **SOAPConnector** dans la liste.
- **7** Dans l'écran suivant, cliquez sur **Custom Properties**, puis cliquez sur **requestTimeout** dans la liste.
- **8** Sous General Properties, dans la zone Value, remplacez 600 par 1800.
- **9** Cliquez sur **OK** ou sur **Apply**, puis sur **Save directly to master configuration**.

*Remarque : Augmentez la valeur du délai d'expiration de requête SOAP au-delà de 1800 si le déploiement EAR échoue avec l'erreur The system failed to make the SOAP RPC call: invoke.*

## **9.4 Configuration de la limitation pour PDF Generator**

PDF Generator nécessite l'ajout d'une configuration de limitation à la configuration du serveur d'applications.

**1** Dans l'arborescence de navigation de la console d'administration WebSphere, effectuez la procédure suivante pour le serveur d'applications :

Cliquez sur **Servers** > **Server Types** > **WebSphere application servers.**

- **2** Cliquez sur le nom du serveur dans le volet de droite.
- **3** Sous Server Infrastructure, cliquez sur **Java and Process Management** > **Process Definition**.
- **4** Sous Additional Properties, cliquez sur **Java Virtual Machine**, puis, dans l'écran suivant, cliquez sur **Custom Properties**.
- **5** Cliquez sur **New**, puis, dans les zones suivantes, saisissez le texte correspondant afin de créer une propriété :

**Name :**com.ibm.websphere.ejbcontainer.poolSize

**Value :**LiveCycleES4#adobe-pdfg-bmc-invoker-ejb.jar#NativeToPDFInvoker=1,1:

LiveCycleES4#adobe-pdfg-bmc-invoker-ejb.jar#OpenOfficeToPDFInvoker=1,1:

LiveCycleES4#adobe-pdfg-bmc-invoker-ejb.jar#ImageToPDFInvoker=3,3:

LiveCycleES4#adobe-pdfg-bmc-invoker-ejb.jar#PSToPDFInvoker=3,3

*Remarque : vous devez saisir manuellement la valeur. Vous ne pouvez pas la copier et la coller à partir de ce document.*

Dans cet exemple, LiveCycle ES4 est le nom de l'application principale LiveCycle comme indiqué dans le serveur d'applications WebSphere. Si ce nom est différent, les quatre instances de la chaîne LiveCycleES4 dans le paramètre de valeur doivent être remplacées par le nom de l'application.

**Description :**Configuration de limitation d'Adobe PDF Generator.

**6** Cliquez sur **OK** ou sur **Apply**, puis sur **Save** directly to master configuration.

## **9.5 Configuration de la connectivité de la base de données LiveCycle**

Pour permettre à WebSphere et au déploiement de LiveCycle de se connecter à la base de données LiveCycle, vous devez créer une connexion à la base de données pour LiveCycle en installant les pilotes de base de données, puis en configurant une source de données.

Installez les pilotes correspondant au type de la base de données utilisée pour LiveCycle Placez-les ensuite dans les répertoires d'installation du serveur d'applications.

Configurez la source de données à associer à la base de données. Pour WebSphere, vous pouvez configurer une source de données DB2, Oracle ou SQL Server.

Vous aurez besoin des informations suivantes provenant des tâches que vous avez effectuées à l'aide du guide [Préparation à l'installation de LiveCycle sur un seul serveur.](http://www.adobe.com/go/learn_lc_dep_prepareInstallsingle_11_fr)

- le nom de la base de données ;
- nom du serveur ;
- nom d'utilisateur ;
- mot de passe.

## <span id="page-89-0"></span>**9.5.1 Configuration de l'authentification J2C pour la source de données**

Vous devez configurer l'authentification J2C pour votre source de données avant même la configuration de cette dernière.

**1** Dans l'arborescence de navigation de la console d'administration WebSphere, cliquez sur les éléments suivants :

**Security** > **Global Security**

- **2** Dans le volet de droite, sous Authentication, cliquez sur **Java Authentication and Authorization Service** > **J2C authentication data**, puis sur **New**.
- **3** Indiquez les informations appropriées dans ces zones :

**Alias :** saisissez un nom approprié pour l'utilisateur de base de données (par exemple, saisissez IDP\_DS/db2 db2user).

**User ID :** saisissez un identifiant d'utilisateur qui correspond aux informations d'identification de connexion utilisées pour accéder à la base de données, qui sera utilisée avec la source de données IDP\_DS (db2user, par exemple).

**Password :** saisissez un mot de passe pour cet utilisateur.

**4** Cliquez sur **OK** ou sur **Apply**, puis sur **Save** directly to master configuration.

## **9.5.2 Configuration de la connectivité de la base de données DB2**

Pour configurer la source de données DB2, vous devez installer les pilotes de base de données DB2, créer un fournisseur JDBC pour DB2 sur WebSphere, créer la source de données sur WebSphere, puis configurer le pool de connexions correspondant. De plus, WebSphere se connectant à DB2 requiert une propriété personnalisée pour éviter un arrêt de thread.

*Remarque : ces procédures s'appliquent à DB2 9.1 et DB2 9.5.*

#### **Installation du pilote de base de données DB2**

- **1** Dans le répertoire *[racine du serveur d'applications]*, créez un sous-répertoire nommé db2libs.
- **2** Copiez le fichier db2jcc.jar de l'un de ces emplacements vers le répertoire *[racine du serveur d'applications]* \db2libs :
	- Le sous-répertoire java situé dans le répertoire *[racine serveur base de données]*, par exemple *[racine serveur base de données]*/ibm/Sqllib/java (Windows) ou *[racine serveur base de données]*/java (Linux ou UNIX)

• (DB9.5 uniquement) *[racine LiveCycle]*\lib\db\db2\

#### **Création d'un fournisseur JDBC DB2**

- **1** Dans l'arborescence de navigation de la console d'administration WebSphere, cliquez sur **Environment** > **Websphere Variables**, puis, dans le volet de droite, cliquez sur **DB2UNIVERSAL\_JDBC\_DRIVER\_PATH**.
- **2** Dans la zone **Value**, saisissez le chemin d'accès au répertoire db2libs.
- **3** Cliquez sur **OK** ou sur **Apply**, puis sur **Save** directly to master configuration.
- **4** Dans l'arborescence de navigation, cliquez sur **Resources** > **JDBC** > **JDBC Providers**.
- **5** Dans la liste déroulante **Scope** du volet de droite, sélectionnez le niveau **Node=***NodeName***, Server=***ServerName*, puis cliquez sur **New**.
- **6** Dans le volet Step 1, définissez la configuration suivante :
	- Dans la liste **Database Type**, sélectionnez **DB2**.
	- Dans la liste **Provider type**, sélectionnez **DB2 Universal JDBC Driver Provider**.
	- Dans la liste **Implementation type**, sélectionnez **Connection pool data source**. Notez que pour chaque script de configuration de Configuration Manager, le nom de classe d'implémentation de champ est com.ibm.db2.jcc.DB2ConnectionPoolDataSource.
	- Dans la zone **Name**, conservez la valeur par défaut **DB2 Universal JDBC Driver Provider** ou saisissez LiveCycle - DB2 - IDP\_DS.
- **7** Cliquez sur **Next**, puis, dans le volet Step2, cliquez de nouveau sur **Next**.
- **8** Dans le volet Step 3, cliquez sur **Finish**, puis sur **Save** directly to master configuration.

#### **Création de la source de données JDBC DB2**

- **1** Dans l'arborescence de navigation, cliquez sur **Resources** > **JDBC** > **JDBC Providers**, puis, dans le volet de droite, cliquez sur le fournisseur que vous avez créé dans la section *Création d'un fournisseur JDBC DB2*.
- **2** Sous Additional Properties, cliquez sur **Data sources**, puis sur **New**.
- **3** Dans le volet **Enter basic data source information**, définissez les configurations suivantes, puis cliquez sur **Next** :
	- Dans le champ **Data source name**, saisissez Livecycle DB2 IDP\_DS.
	- Dans la zone **JNDI Name**, saisissez IDP\_DS.
- **4** Dans le volet **Enter database specific properties for the datasource**, sélectionnez le type de pilote, le nom de la base de données, le nom de serveur ainsi que le numéro de port de la base de données que vous avez créée dans [« 9.5.1](#page-89-0)  [Configuration de l'authentification J2C pour la source de données » à la page 86.](#page-89-0) Vérifiez que l'option **Use this data source in container managed persistence (CMP)** est sélectionnée, puis cliquez sur **Next**.
- **5** Dans le volet **Setup security aliases**, définissez les configurations suivantes :
	- Dans la liste sous **Component-managed authentication alias** , sélectionnez l'alias d'authentification que vous avez créé pour cette source de données dans [« 9.5.1 Configuration de l'authentification J2C pour la source de](#page-89-0)  [données » à la page 86](#page-89-0).
	- Dans la liste **Mapping-configuration alias**, sélectionnez **DefaultPrincipalMapping**.
	- Dans la liste **Container-managed authentication alias**, sélectionnez l'alias d'authentification que vous avez créé pour cette source de données dans [« 9.5.1 Configuration de l'authentification J2C pour la source de données » à](#page-89-0)  [la page 86,](#page-89-0) puis cliquez sur **Next**.
- **6** Cliquez sur **Finish** dans le volet Step 4.
- **7** Cliquez sur **OK** ou sur **Apply**, puis sur **Save** directly to master configuration.
- **8** Modifiez la taille de cache de l'instruction. Effectuez la procédure suivante :
	- Dans la console d'administration WebSphere, cliquez sur **JDBC > Data sources**.
	- Cliquez sur la source de données créée et sous **Additional Properties**, cliquez sur **WebSphere Application Server data source properties**.
	- Modifiez la valeur du champ **Statement cache size** sur 80.
	- Cliquez sur **OK** ou sur **Apply**, puis sur **Save directly to the master configuration**.
- **9** Sélectionnez la source de données que vous venez de créer, puis sélectionnez **Test Connection** pour vérifier le bon fonctionnement de la connexion à la source de données.

#### **Configuration des pools de connexions Livecycle - DB2 - IDP\_DS**

- **1** Dans l'arborescence de navigation, cliquez sur **Resources** > **JDBC** > **JDBC Providers**, puis, dans le volet de droite, cliquez sur le fournisseur JDBC que vous venez de créer (**DB2 Universal JDBC Driver Provider** ou **LiveCycle db2 - IDP\_DS**), comme dans l'exemple utilisé lors de la création d'un fournisseur JDBC DB2.
- **2** Sous Additional Properties, cliquez sur **Data sources**, puis sélectionnez **Livecycle DB2 IDP\_DS**.
- **3** Dans l'écran suivant, sous Additional Properties, cliquez sur **Connection Pool Properties**, puis définissez les propriétés comme suit :
	- Dans la zone **Maximum connections**, saisissez 30 ou plus si nécessaire).
	- Dans la zone **Minimum connections**, saisissez 1.
- **4** Cliquez sur **OK** ou sur **Apply**, puis sur **Save** directly to master configuration.

#### **Configuration de la propriété personnalisée pour DB2**

- **1** Dans l'arborescence de navigation, cliquez sur **Resources** > **JDBC** > **Data sources**, puis, dans le volet de droite, cliquez sur la source de données que vous avez créée.
- **2** Sous Additional Properties, cliquez sur **Custom Properties**, puis sur **New**.
- **3** Dans la zone **Name**, saisissez useRRASetEquals et, dans la zone **Value**, saisissez true.
- **4** Cliquez sur **OK** ou sur **Apply**, puis sur **Save** directly to master configuration.

#### **Création de la source de données JDBC DB2 pour Rights Management**

*Remarque : cette section s'applique uniquement si vous avez installé Rights Management.*

- **1** Dans l'arborescence de navigation, cliquez sur **Ressources** > **JDBC > JDBC Providers** et cliquez sur le fournisseur que vous avez créé dans la section *Création d'un fournisseur JDBC DB2*.
- **2** Sous Additional Properties, cliquez sur **Data sources**, puis sur **New**.
- **3** Dans le volet **Enter basic data source information**, définissez les configurations suivantes, puis cliquez sur **Next** :
	- Dans le champ **Data source name**, saisissez Livecycle DB2 RM\_DS.
	- Dans la zone **JNDI Name**, saisissez EDC\_DS.
- **4** Dans le volet **Enter database specific properties for the datasource**, saisissez le type de pilote, le nom de la base de données, le nom de serveur ainsi que le numéro de port de la base de données que vous avez créée dans [« 9.5.1](#page-89-0)  [Configuration de l'authentification J2C pour la source de données » à la page 86](#page-89-0).
- **5** Vérifiez que l'option **Use this data source in container managed persistence (CMP)** est sélectionnée, puis cliquez sur **Next**.
- **6** Définissez les configurations suivantes dans le volet **Setup security aliases** :
	- Dans la liste **Component-managed authentication alias**, sélectionnez l'alias d'authentification créé pour cette source de données dans la section « 9.5.1 Configuration de l'authentification J2C pour la source de données » à [la page 86,](#page-89-0) puis cliquez sur **Next**.
	- Dans la liste **Mapping-configuration alias**, sélectionnez **DefaultPrincipalMapping**.
	- Dans la liste **Container-managed authentication alias**, sélectionnez l'alias d'authentification que vous avez créé pour cette source de données dans [« 9.5.1 Configuration de l'authentification J2C pour la source de données » à](#page-89-0)  [la page 86.](#page-89-0)
- **7** Cliquez sur **Finish** dans le volet Step 4.
- **8** Cliquez sur **OK** ou sur **Apply**, puis sur **Save** directly to master configuration.
- **9** Modifiez la taille de cache de l'instruction. Effectuez la procédure suivante :
	- Dans la console d'administration WebSphere, cliquez sur **JDBC > Data sources**.
	- Cliquez sur la source de données créée et sous **Additional Properties**, cliquez sur **WebSphere Application Server data source properties**.
	- Modifiez la valeur du champ **Statement cache size** sur 80.
	- Cliquez sur **OK** ou sur **Apply**, puis sur **Save directly to the master configuration**.
- **10** Sélectionnez la source de données que vous venez de créer, puis sélectionnez **Test Connection** pour vérifier le bon fonctionnement de la connexion à la source de données.

#### **Configuration des pools de connexions LiveCycle - DB2 - RM\_DS pour Rights Management :**

*Remarque : cette section s'applique uniquement si vous avez installé Rights Management.*

- **1** Dans l'arborescence de navigation, cliquez sur **Resource** > **JDBC** > **JDBC Providers**, puis, dans le volet de droite, cliquez sur le fournisseur JDBC que vous venez de créer (**DB2 Universal JDBC Driver Provider** ou **LiveCycle db2 - RM\_DS**), comme dans l'exemple utilisé lors de la création d'un fournisseur JDBC DB2.
- **2** Sous Additional Properties, cliquez sur **Data sources**, puis sélectionnez **Livecycle DB2 RM\_DS**.
- **3** Dans l'écran suivant, sous Additional Properties, cliquez sur **Connection Pool Properties**, puis définissez les propriétés comme suit :
	- Dans la zone **Maximum connections**, saisissez 20 (ou plus si nécessaire).
	- Dans la zone **Minimum connections**, saisissez 1.
- **4** Cliquez sur **OK** ou sur **Apply**, puis sur **Save** directly to master configuration.

#### **Configuration de la propriété personnalisée pour DB2**

- **1** Dans l'arborescence de navigation, cliquez sur **Ressources** > **JDBC** > **Data sources** et, dans le volet de droite, cliquez sur la source de données que vous avez créée dans la section *Création de la source de données JDBC DB2 pour Rights Management*.
- **2** Sous Additional Properties, cliquez sur **Custom Properties**, puis sur **New**.
- **3** Dans la zone **Name**, saisissez useRRASetEquals et, dans la zone **Value**, saisissez true.
- **4** Cliquez sur **OK** ou sur **Apply**, puis sur **Save** directly to master configuration.

#### **Définition du niveau d'isolation par défaut**

**1** Connectez-vous à la console des solutions intégrées de WebSphere.

- **2** Dans l'arborescence de navigation de la console d'administration WebSphere, cliquez sur **Resources** > **JDBC** > **Data Sources**.
- **3** Dans la liste déroulante du volet de droite, sélectionnez **Node=***NodeName***, Server=***ServerName*. Toutes les sources de données qui se trouvent sous le nœud s'affichent.
- **4** Cliquez sur **LiveCycle DB2 IDP\_DS** en utilisant **IDP\_DS** comme nom JNDI.
- **5** Cliquez sur **Custom Properties**.
- **6** Recherchez la propriété **WebSphereDefaultIsolationLevel**, puis cliquez pour l'ouvrir et la modifier.
- **7** Définissez la valeur **2**. La valeur 2 signifie que la lecture est validée.
- **8** Cliquez sur **Apply** puis sur **OK**.
- **9** Dans la zone Messages en haut de la page, cliquez sur **Save directly to master configuration**.
- **10** Redémarrez WebSphere.

## **9.5.3 Configuration de la connectivité de la base de données Oracle**

Pour configurer la source de données Oracle, vous devez installer les pilotes de base de données Oracle, créer un fournisseur JDBC pour Oracle sur WebSphere, créer la source de données sur WebSphere, puis configurer le pool de connexions correspondant.

#### **Installation du pilote de base de données Oracle 11g**

- **1** Dans le répertoire *[racine du serveur d'applications], créez un sous-répertoire nommé db\_driver.*
- **2** Copiez le fichier de pilote ojbdc6.jar pour JDK 1.6 du répertoire [*racine LiveCycle*]\lib\db\oracle et collez-le dans le répertoire créé à l'étape 1.

#### **Création du fournisseur JDBC Oracle**

- **1** Dans l'arborescence de navigation de la console d'administration, cliquez sur **Environment** > **Websphere Variables**, puis, dans le volet de droite, cliquez sur **ORACLE\_JDBC\_DRIVER\_PATH**.
- **2** Sous General Properties, dans la zone**Value**, saisissez le chemin vers le pilote de base de données, le fichier ojdbc6.jar pour JDK 1.6, que vous avez créé dans la section *Installation du pilote de base de données Oracle 11g*.
- **3** Cliquez sur **OK**, puis sur **Save** directly to master configuration.
- **4** Dans l'arborescence de navigation, cliquez sur **Resources** > **JDBC** > **JDBC Providers**.
- **5** Dans la liste déroulante **Scope** du volet de droite, sélectionnez le niveau **Node=***NodeName***, Server=***ServerName*, puis cliquez sur **New**.
- **6** Dans le volet Step 1, définissez la configuration suivante :
	- Dans la liste **Database Type**, sélectionnez **Oracle**.
	- Dans la liste **Provider type**, sélectionnez **Oracle JDBC Driver**.
	- Dans la liste **Implementation type**, sélectionnez **Connection pool data source**.
	- Dans la zone de texte **Name**, modifiez la valeur par défaut ou laissez-la telle quelle.
- **7** Cliquez sur **Next**, puis, dans le volet Step2, acceptez le chemin de classe de base de données par défaut, et cliquez de nouveau sur **Next**.
- **8** Dans le volet Step 3, cliquez sur **Finish**, puis sur **Save** directly **to master configuration**.

#### **Création de la source de données JDBC Oracle**

- **1** Dans l'arborescence de navigation, cliquez sur **Resources** > **JDBC** > **JDBC Providers**, puis, dans le volet de droite, cliquez sur le fournisseur que vous avez créé dans la section *Création du fournisseur Oracle JDBC*.
- **2** Sous Additional Properties, cliquez sur **Data sources**, puis sur **New**.
- **3** Dans le volet **Enter basic data source information**, définissez les configurations suivantes, puis cliquez sur **Next** :
	- Dans le champ **Data source name**, saisissez Livecycle oracle IDP\_DS.
	- Dans la zone **JNDI Name**, saisissez IDP\_DS.
	- Dans la liste sous Component-Managed Authentication and XA Recovery Authentication, sélectionnez l'alias d'authentification que vous avez créé pour cette source de données dans la section [« 9.5.1 Configuration de](#page-89-0)  [l'authentification J2C pour la source de données » à la page 86.](#page-89-0)
- **4** Dans le volet **Enter database specific properties for the datasource**, saisissez la ligne suivante dans le champ **URL** :

jdbc:oracle:thin:@*[nom\_hôte]*:*[port]*:*[SID]*

où *[nom\_hôte]* correspond à l'adresse IP du serveur de base de données, *[port]* au port d'écoute de la base de données (1521 par défaut) et *[SID]* à l'identifiant de service de la base de données.

**5** *(Oracle RAC uniquement)* Dans le volet **Enter database specific properties for the datasource**, saisissez l'URL de connexion suivante dans le champ **URL** :

```
jdbc:oracle:thin:@(DESCRIPTION=(ENABLE=broken) (ADDRESS_LIST=(ADDRESS= 
(PROTOCOL=TCP) (HOST=yourhost1) (PORT=1521)) (ADDRESS=(PROTOCOL=TCP) 
(HOST=yourhost2) (PORT=1521)) (LOAD_BALANCE=on) (FAILOVER=on)) 
(CONNECT_DATA=(SERVER=dedicated) (SERVICE_NAME=service.yourcompany.com)
(FAILOVER_MODE=(TYPE=session) (METHOD=basic) (RETRIES=10) 
(DELAY=3)))
```
Remplacez le texte surligné dans l'URL de connexion par les valeurs suivantes :

- **yourhost1 :**: nom, adresse IP ou nom de domaine complet du premier nœud de la grappe qui héberge la base de données.
- **yourhost2** : nom, adresse IP ou nom de domaine complet du second nœud de la grappe qui héberge la base de données.

*Remarque : la grappe hébergeant la base de données peut contenir n nœuds. yourhost1 et yourhost2 sont un exemple du cas où la grappe contient deux nœuds.*

- **service.votreentreprise.com :** nom du service pour la base de données Oracle RAC.
- **6** Sélectionnez **Oracle 11g data store helper**.
- **7** Cliquez sur **Next** et, dans le volet **Setup security aliases**, cliquez sur **Finish**.
- **8** Cliquez sur **Save directly to master configuration**.
- **9** Sélectionnez la source de données que vous venez de créer pour modifier d'autres paramètres et définir la configuration suivante :
	- Dans la liste **Container-managed authentication alias**, sélectionnez l'alias d'authentification que vous avez créé pour cette source de données dans [« 9.5.1 Configuration de l'authentification J2C pour la source de données » à](#page-89-0)  [la page 86.](#page-89-0)
	- Dans la liste **Mapping-configuration alias**, sélectionnez **DefaultPrincipalMapping**.

**10** Cliquez sur **OK** ou sur **Apply**, puis sur **Save** directly to master configuration.

**11** Modifiez la taille de cache de l'instruction. Effectuez la procédure suivante :

- Dans la console d'administration WebSphere, cliquez sur **JDBC > Data sources**.
- Cliquez sur la source de données créée et sous **Additional Properties**, cliquez sur **WebSphere Application Server data source properties**.
- Modifiez la valeur du champ **Statement cache size** sur 80.
- Cliquez sur **OK** ou sur **Apply**, puis sur **Save directly to the master configuration**.

#### **Configuration des pools de connexions Livecycle - oracle - IDP\_DS**

- **1** Dans l'arborescence de navigation, cliquez sur **Resources** > **JDBC** > **JDBC Providers**, puis, dans le volet de droite, cliquez sur la source de données **Oracle JDBC Driver** que vous venez de créer.
- **2** Sous Additional Properties, cliquez sur **Data sources**, puis sélectionnez **Livecycle oracle IDP\_DS**.
- **3** Dans l'écran suivant, sous Additional Properties, cliquez sur **Custom Properties**, puis définissez **oracle9iLogTraceLevel** sur null (aucune valeur).
- **4** Sous Additional Properties, sélectionnez **Connection Pool Properties** et saisissez 30 dans la zone **Maximum connections**.
- **5** Cliquez sur **OK** ou sur **Apply**, puis sur **Save** directly to master configuration.

#### **Configuration de la propriété personnalisée pour Oracle**

- **1** Dans l'arborescence de navigation, cliquez sur **Ressources > JDBC > Data sources** et, dans le volet de droite, cliquez sur la source de données que vous avez créée dans la section *Création de la source de données Oracle JDBC*.
- **2** Sous Additional Properties, cliquez sur **Custom Properties**, puis sur **New**.
	- Dans la zone **Name**, saisissez useRRASetEquals et, dans la zone Value, saisissez true.
- **3** Cliquez sur **OK** ou sur **Apply**, puis sur **Save** directly to master configuration.

#### **Création de la source de données JDBC Oracle pour Rights Management**

*Remarque : cette section s'applique uniquement si vous avez installé Rights Management.*

- **1** Dans l'arborescence de navigation, cliquez sur **Resources** > **JDBC** > **JDBC Providers**, puis, dans le volet de droite, cliquez sur le fournisseur que vous avez créé dans la section *Création du fournisseur Oracle JDBC*.
- **2** Sous Additional Properties, cliquez sur **Data sources**, puis sur **New**.
- **3** Dans le volet **Enter basic data source information**, définissez les configurations suivantes, puis cliquez sur **Next** :
	- Dans la zone **Data source name**, saisissez Livecycle oracle RM\_DS.
	- Dans la zone **JNDI Name**, saisissez EDC\_DS.
	- Dans la liste sous Component-Managed Authentication and XA Recovery Authentication, sélectionnez l'alias d'authentification que vous avez créé pour cette source de données dans la section [« 9.5.1 Configuration de](#page-89-0)  [l'authentification J2C pour la source de données » à la page 86.](#page-89-0)
- **4** Dans le volet **Enter database specific properties for the datasource**, saisissez la ligne suivante dans le champ **URL** :

jdbc:oracle:thin:@*[hôte\_serveur]*:*[port]*:*[SID]*

où *[hôte\_serveur]* correspond à l'adresse IP du serveur de base de données, *[port]* au port d'écoute de la base de données (1521 par défaut) et *[SID]* à l'identifiant de service de la base de données.

- **5** Sélectionnez **Oracle 11g data store helper**.
- **6** Cliquez sur **Next** et, dans le volet **Setup security aliases**, cliquez sur **Finish**.
- **7** Cliquez sur **Save directly to master configuration**.
- **8** Sélectionnez la source de données (RM\_DS) juste créée pour modifier d'autres paramètres et définir la configuration suivante :
	- Dans la liste **Container-managed authentication alias**, sélectionnez l'alias d'authentification que vous avez créé pour cette source de données dans [« 9.5.1 Configuration de l'authentification J2C pour la source de données » à](#page-89-0)  [la page 86.](#page-89-0)
	- Dans la liste **Mapping-configuration alias**, sélectionnez **DefaultPrincipalMapping**.
- **9** Cliquez sur **OK**, puis sur **Save** directly to master configuration.

**10** Modifiez la taille de cache de l'instruction. Effectuez la procédure suivante :

- Dans la console d'administration WebSphere, cliquez sur **JDBC > Data sources**.
- Cliquez sur la source de données créée et sous **Additional Properties**, cliquez sur **WebSphere Application Server data source properties**.
- Modifiez la valeur du champ **Statement cache size** sur 80.
- Cliquez sur **OK** ou sur **Apply**, puis sur **Save directly to the master configuration**.

#### **Configuration des pools de connexions LiveCycle - oracle - RM\_DS pour Rights Management :**

*Remarque : cette section s'applique uniquement si vous avez installé Rights Management.*

- **1** Dans l'arborescence de navigation, cliquez sur **Resources** > **JDBC** > **JDBC Providers**, puis, dans le volet de droite, cliquez sur la source de données **Oracle JDBC Driver** que vous venez de créer.
- **2** Sous Additional Properties, cliquez sur **Data sources**, puis sélectionnez **Livecycle oracle RM\_DS**.
- **3** Dans l'écran suivant, sous Additional Properties, cliquez sur **Connection Pool Properties**, puis, dans la zone **Maximum connections**, saisissez 20.
- **4** Cliquez sur **OK** ou sur **Apply**, puis sur **Save** directly to master configuration.

#### **Configuration de la propriété personnalisée pour Oracle**

- **1** Dans l'arborescence de navigation, cliquez sur **Ressources > JDBC > Data sources** et, dans le volet de droite, cliquez sur le fournisseur que vous avez créé dans la section *Création de la source de données Oracle JDBC pour Rights Management*.
- **2** Sous Additional Properties, cliquez sur **Custom Properties**, puis sur **New**.
- **3** Dans la zone **Name**, saisissez useRRASetEquals et, dans la zone **Value**, saisissez true.
- **4** Cliquez sur **OK** ou sur **Apply**, puis sur **Save** directly to master configuration.

### **9.5.4 Configuration de la connectivité de la base de données SQL Server**

Pour configurer la source de données SQL Server, vous devez installer les pilotes de base de données SQL Server, créer un fournisseur JDBC pour SQL Server sur WebSphere, créer la source de données sur WebSphere, puis configurer le pool de connexions correspondant.

#### **Installation du pilote de base de données SQL Server**

Si vous ne l'avez pas déjà fait, copiez le pilote SQL Server JDBC du répertoire [*racine LiveCycle*]\lib\db\mssql et copiezle dans le répertoire [*racine du serveur d'applications*]\lib\.

*Remarque : notez le répertoire dans lequel vous installez le pilote sur votre système.*

#### **Création du fournisseur JDBC SQL Server**

**1** Dans l'arborescence de navigation de la console d'administration WebSphere, cliquez sur **Environment** > **WebSphere Variables**, puis, dans le volet de droite, cliquez sur l'un des éléments suivants :

#### • **MICROSOFT\_JDBC\_DRIVER\_PATH**

- **2** Sous **General Properties**, dans la zone de texte **Value**, saisissez le chemin vers le fichier sqljdbc4.jar que vous avez créé dans la section *Installation du pilote de base de données SQL Server* puis cliquez sur **OK**.
- **3** Dans la zone **Messages**, cliquez sur **Save** directly to master configuration.
- **4** Dans l'arborescence de navigation, cliquez sur **Resources** > **JDBC** > **JDBC Providers**.
- **5** Dans la liste déroulante **Scope** du volet de droite, sélectionnez le niveau **Node=***NodeName***, Server=***ServerName*, puis cliquez sur **New**.
- **6** Dans le volet **Create new JDBC provider**, définissez les configurations suivantes, puis cliquez sur **Next** :
	- Dans la liste **Database Type**, sélectionnez SQL Server.
	- Dans la liste **Provider Type**, sélectionnez Microsoft SQL Server JDBC Driver.
	- Dans la liste **Implementation type**, sélectionnez Connection pool data source.
	- Dans la zone **Name**, saisissez Microsoft SQL Server JDBC Driver ou acceptez la valeur par défaut.
- **7** Dans le volet **Enter database class path information**, remplacez l'entrée existante par l'une des suivantes, puis cliquez sur **Next** :
	- \${MICROSOFT JDBC DRIVER PATH}/sqljdbc4.jar

*Remarque : pour WebSphere, si vous avez défini la variable WebSphere MICROSOFT\_JDBC\_DRIVER\_PATH, les informations de chemin d'accès de classe de base de données sont renseignées automatiquement.*

**8** Dans le volet **Summary**, cliquez sur **Finish**, puis sur **Save directly to master configuration**.

#### **Création de la source de données SQL Server pour LiveCycle**

Suivez les étapes ci-dessous pour créer la source de données SQL Server pour votre version de serveur d'applications.

- **1** Dans l'arborescence de navigation, cliquez sur **Resources** > **JDBC > JDBC Providers**, puis, dans le volet de droite, cliquez sur le fournisseur créé dans la section *Création du fournisseur JDBC SQL Server*.
- **2** Sous **Additional Properties**, cliquez sur **Data sources**, puis sur **New**.
- **3** Dans le volet **Enter basic data source information**, définissez les configurations suivantes, puis cliquez sur **Next** :
	- Dans la zone **Data source name**, saisissezLivecycle SQLServer IDP\_DS.
	- Dans la zone **JNDI Name**, saisissez IDP\_DS.
- **4** Dans le volet **Enter database specific properties for the data source**, entrez le nom de la base de données et du serveur, ainsi que le port.
- **5** (Non compatible avec SQL Server avec l'authentification Windows) Dans le volet **Setup security aliases**, définissez les options suivantes, puis cliquez sur **Next**.
	- Dans la liste **Component managed authentication alias**, sélectionnez l'alias d'authentification créé pour cette source de données dans [« 9.5.1 Configuration de l'authentification J2C pour la source de données » à la page 86.](#page-89-0)
	- Dans la liste **Mapping-configuration alias**, sélectionnez **DefaultPrincipalMapping**.
	- Dans la liste **Container managed authentication alias**, sélectionnez l'alias d'authentification que vous avez créé pour cette source de données dans [« 9.5.1 Configuration de l'authentification J2C pour la source de données » à](#page-89-0)  [la page 86.](#page-89-0)
- **6** Dans le volet **Summary**, cliquez sur **Finish**, puis sur **Save** directly to the master configuration.
- **7** Définissez la classe d'assistance de la banque de données pour la source de données. Effectuez la procédure suivante :
	- Dans l'arborescence de navigation, cliquez sur **Resources** > **JDBC** > **Data sources**, puis, dans le volet de droite, cliquez sur la source de données que vous avez créée.
	- Dans l'écran suivant, sous **Data store helper class name**, sélectionnez **Specify a user-defined data store helper** et remplacez l'entrée existante par le texte suivant :

com.ibm.websphere.rsadapter.GenericDataStoreHelper

- **8** Modifiez la taille de cache de l'instruction. Effectuez la procédure suivante :
	- Dans la console d'administration WebSphere, cliquez sur **JDBC > Data sources**.
	- Cliquez sur la source de données créée et sous **Additional Properties**, cliquez sur **WebSphere Application Server data source properties**.
	- Modifiez la valeur du champ **Statement cache size** sur 80.
	- Cliquez sur **OK** ou sur **Apply**, puis sur **Save directly to the master configuration**.

#### **Configuration des pools de connexions Livecycle - SQLServer - IDP\_DS**

- **1** Dans l'arborescence de navigation, cliquez sur **Resources** > **JDBC** > **JDBC Providers**, puis, dans le volet de droite, cliquez sur le fournisseur créé précédemment pour WebSphere.
	- **Microsoft SQL Server JDBC Driver**.
- **2** Sous **Additional Properties**, cliquez sur **Data sources**, puis sélectionnez **Livecycle SQLServer IDP\_DS**.
- **3** Dans l'écran suivant, sous **Additional Properties**, cliquez sur **Connection Pool Properties**, puis, dans la zone **Maximum connections**, saisissez 30.
- **4** Cliquez sur **OK** ou sur **Apply**, puis sur **Save** directly to master configuration.

#### **Configuration de la propriété personnalisée pour SQL Server**

- **1** Dans l'arborescence de navigation, cliquez sur **Resources > JDBC > Data sources** et, dans le volet de droite, cliquez sur la source de données que vous avez créée dans la section *Création de la source de données SQL Server pour LiveCycle.*
- **2** Sous **Additional Properties**, cliquez sur **Custom** Properties, puis sur **New**.
- **3** Dans la zone **Name**, saisissez useRRASetEquals et, dans la zone **Value**, saisissez true.
- **4** Cliquez sur **OK** ou sur **Apply**, puis sur **Save** directly to master configuration.

#### **Création de la source de données SQL Server pour Rights Management**

Suivez les étapes ci-dessous pour créer la source de données SQL Server pour votre version de serveur d'applications.

- **1** Dans l'arborescence de navigation, cliquez sur **Resources** > **JDBC > JDBC Providers**, puis, dans le volet de droite, cliquez sur le fournisseur créé dans la section *Création du fournisseur JDBC SQL Server*.
- **2** Sous **Additional Properties**, cliquez sur **Data sources**, puis sur **New**.
- **3** Dans le volet **Enter basic data source information**, définissez les configurations suivantes, puis cliquez sur **Next** :
	- Dans le champ **Data source name**, saisissezLivecycle SQLServer RM\_DS.
	- Dans la zone **JNDI Name**, saisissez EDC\_DS.

**4** Dans le volet **Enter database specific properties for the data source**, remplacez l'entrée existante du champ **Data store helper class name** par la suivante :

com.ibm.websphere.rsadapter.GenericDataStoreHelper

- **5** (Non compatible avec SQL Server avec l'authentification Windows) Dans le volet **Setup security aliases**, définissez les options suivantes, puis cliquez sur **Next**.
	- Dans la liste **Component managed authentication alias**, sélectionnez l'alias d'authentification créé pour cette source de données dans [« 9.5.1 Configuration de l'authentification J2C pour la source de données » à la page 86.](#page-89-0)
	- Dans la liste **Mapping-configuration alias**, sélectionnez **DefaultPrincipalMapping**.
	- Dans la liste **Container managed authentication alias**, sélectionnez l'alias d'authentification que vous avez créé pour cette source de données dans [« 9.5.1 Configuration de l'authentification J2C pour la source de données » à](#page-89-0)  [la page 86.](#page-89-0)
- **6** Dans le volet **Summary**, cliquez sur **Finish**, puis sur **Save** directly to the master configuration.
- **7** Modifiez la taille de cache de l'instruction. Effectuez la procédure suivante :
	- Dans la console d'administration WebSphere, cliquez sur **JDBC > Data sources**.
	- Cliquez sur la source de données créée et sous **Additional Properties**, cliquez sur **WebSphere Application Server data source properties**.
	- Modifiez la valeur du champ **Statement cache size** sur 80.
	- Cliquez sur **OK** ou sur **Apply**, puis sur **Save directly to the master configuration**.

#### **Configuration des pools de connexions Livecycle - SQLServer - RM\_DS**

- **1** Dans l'arborescence de navigation, cliquez sur **Resources** > **JDBC** > **JDBC Providers**, puis, dans le volet de droite, cliquez sur le fournisseur créé précédemment pour WebSphere.
	- **SQL Server Provider**.
- **2** Sous **Additional Properties**, cliquez sur **Data sources**, puis sélectionnez **Livecycle SQLServer IDP\_DS**.
- **3** Dans l'écran suivant, sous **Additional Properties**, cliquez sur **Connection Pool Properties**, puis, dans la zone **Maximum connections**, saisissez 20.
- **4** Cliquez sur **OK** ou sur **Apply**, puis sur **Save** directly to master configuration.

#### **Configuration de la propriété personnalisée pour SQL Server**

- **1** Dans l'arborescence de navigation, cliquez sur **Ressources > JDBC > Data sources** et, dans le volet de droite, cliquez sur la source de données que vous avez créée dans la section *Création de la source de données SQL Server pour Rights Management*.
- **2** Sous **Additional Properties**, cliquez sur **Custom Properties**, puis sur **New**.
- **3** Dans la zone **Name**, saisissez useRRASetEquals et, dans la zone **Value**, saisissez true.
- **4** Cliquez sur **OK** ou sur **Apply**, puis sur **Save** directly to master configuration.

**Association de l'ouverture de session Windows à l'utilisateur de base de données LiveCycle**  *Remarque : vous devez posséder un compte d'utilisateur associé à votre domaine Windows.*

*Remarque : lorsque vous exécutez Configuration Manager, la validation de base de données échoue si le mode d'authentification que vous utilisez pour la base de données est l'authentification Windows. Vous pouvez ignorer cette erreur pendant les étapes de configuration.* 

- **1** A l'aide de Microsoft SQL Server Management Studio, connectez-vous au serveur de base de données qui héberge la base de données LiveCycle
- **2** Définissez le mode d'authentification sur **Authentification Windows**.
- **3** Dans **Sécurité > Connexions**, créez un compte pour l'utilisateur de domaine Windows et sélectionnez **Windows authentication**.
- **4** Cliquez sur **Mappage de l'utilisateur** sur l'écran Nouvelle connexion, puis définissez la base de données et le schéma par défaut du nouvel utilisateur.
- **5** Sélectionnez **db\_owner** comme Rôle de base de données, puis cliquez sur **OK**.

Pour vérifier la création de l'utilisateur, développez la base de données LiveCycle dans l'arborescence de navigation, puis ouvrez Security > Users. Le nouvel utilisateur est présent dans la liste.

#### **Configuration de la sécurité intégrée dans Windows afin de garantir une connexion approuvée avec SQL Server**

- **1** Démarrez le serveur d'applications en utilisant le nom d'utilisateur de domaine Windows. Si WebSphere Application Server est exécuté en tant que service, démarrez-le en utilisant le nom d'utilisateur de domaine Windows.
- **2** Démarrez la console d'administration WebSphere en saisissant http://[nom hôte]::[port]/IBM/console dans la ligne d'adresse d'un navigateur Web.
- **3** Dans I'arborescence de navigation, cliquez sur **Resources** > **JDBC > Data Sources**, puis, dans le volet de droite, cliquez sur **IDP\_DS**.
- **4** Dans le volet de droite, sous Additional Properties, cliquez sur **Custom Properties**, puis, dans l'écran suivant, cliquez sur **integratedSecurity**.
- **5** Dans l'écran suivant, sous General Properties, dans la zone Value, saisissez **true**.
- **6** Cliquez sur **OK** ou sur **Apply**, puis sur **Save** directly to master configuration.
- **7** Dans I'arborescence de navigation, cliquez sur **Resources** > **JDBC** > **Data Sources**, puis, dans le volet de droite, cliquez sur **RM\_DS**.
- **8** Dans le volet de droite, sous Additional Properties, cliquez sur **Custom Properties**, puis, dans l'écran suivant, cliquez sur **integratedSecurity**.
- **9** Dans l'écran suivant, sous General Properties, dans la zone Value, saisissez **true**.
- **10** Cliquez sur **OK** ou sur **Apply**, puis sur **Save directly to the master configuration**.
- **11** Ouvrez le Panneau de configuration Services et arrêtez le service IBM WebSphere Application Server <version> <nœud>.
- **12** Cliquez avec le bouton droit de la souris sur le nom du service, puis sur **Properties** > **Log On**.
- **13** Modifiez la propriété par défaut *Log On*à partir du système local vers le compte d'utilisateur de domaine Windows que vous avez configuré dans la section *Association de l'ouverture de session Windows à l'utilisateur de base de données LiveCycle*, puis redémarrez le service.
- **14** Sur l'ordinateur où le serveur d'applications est installé, ajoutez le fichier sqljdbc\_auth.dll au chemin d'accès du système Windows (C:\Windows).

*Remarque : ce fichier est situé au même emplacement que le programme d'installation du pilote Microsoft SQL JDBC 3.0 (le chemin par défaut est [Rep\_install]/sqljdbc\_3.0/enu/auth/x86).*

## **9.6 Etape suivante**

Vous devez maintenant déployer les fichiers EAR de LiveCycle sur le serveur d'applications Voir [« 4.3 Configuration](#page-16-0)  [et déploiement de LiveCycle » à la page 13.](#page-16-0)

# **Chapitre 10 : Déploiement manuel sur WebSphere**

Ce chapitre décrit la procédure de déploiement manuel des modules LiveCycle sur WebSphere. Il s'applique uniquement si vous avez décidé de ne pas déployer automatiquement LiveCycle sur le serveur d'applications WebSphere. Pour plus d'informations sur la façon de déployer automatiquement LiveCycle sur votre serveur d'applications, voir [« 4.3 Configuration et déploiement de LiveCycle » à la page 13](#page-16-0).

A ce stade du processus d'installation, vous avez déjà installé les fichiers LiveCycle, exécuté Configuration Manager pour configurer les archives déployables de LiveCycle et configuré manuellement le serveur d'applications WebSphere. A présent, déployez manuellement les archives déployables de LiveCycle.

## **10.1 A propos du déploiement des modules de LiveCycle**

Avant de déployer LiveCycle, vérifiez que vous avez effectué les tâches suivantes :

- Vous avez installé le logiciel et les fichiers requis et vous connaissez l'emplacement des répertoires de travail. Si vous n'avez pas effectué cette tâche, voir [Préparation à l'installation de LiveCycle sur un seul serveur](http://www.adobe.com/go/prepareInstallsingle_11_fr).
- Exécutez Configuration Manager pour configurer et assembler les modules de LiveCycle conformément aux exigences du système et du serveur d'applications. Pour ajouter un module au déploiement, vous pouvez exécuter Configuration Manager pour effectuer ces modifications, puis redéployer le fichier EAR mis à jour.

Si vous déployez LiveCycle pour la première fois, initialisez la base de données à l'aide de Configuration Manager après avoir déployé les fichiers EAR.

Si vous utilisez un serveur Web externe, reportez-vous à sa documentation pour obtenir plus de détails sur la configuration requise pour l'accès au serveur d'applications.

### **10.1.1 Résumé des composants déployables**

Pendant le processus de déploiement, vous devez déployer les composants suivants pour LiveCycle :

- adobe-livecycle-native-websphere-*[système\_d'exploitation]*.ear
- adobe-livecycle-websphere.ear
- adobe-workspace-client.ear

Une fois que vous avez configuré LiveCycle avec Configuration Manager, ces fichiers sont situés dans le répertoire *[racine LiveCycle]*/configurationManager/export/.

## **10.2 Déploiement sur WebSphere**

Pour déployer les modules de LiveCycle sur WebSphere, déployez les fichiers EAR des composants sur le serveur d'applications à l'aide de la console d'administration de WebSphere.

Avant d'effectuer le déploiement sur WebSphere, lancez le serveur d'applications ou la grappe. Une fois les composants requis déployés, arrêtez le serveur d'applications, puis relancez-le avant de démarrer les services.

#### **Déploiement des fichiers EAR**

- **1** Dans l'arborescence de navigation de la console d'administration WebSphere, cliquez sur **Applications > New Application.**
- **2** Dans le volet de droite, cliquez sur **New Enterprise Application**, puis sélectionnez **Remote file system** ou **Local File System**.
- **3** Cliquez sur **Browse** et accédez à l'un des fichiers EAR de la section Résumé des composants déployables, puis sélectionnez le fichier EAR.
- **4** Sélectionnez **Show all installation options and parameters** et développez **Choose to generate default bindings and mappings**.
- **5** Sélectionnez **Generate Default Bindings**, puis cliquez sur **Next**.
- **6** Dans la colonne de gauche du volet Summary situé à droite, sélectionnez la dernière étape et cliquez sur **Finish**.
- **7** Une fois le fichier EAR installé, dans la zone **Messages**, cliquez sur **Save directly to Master Configuration**.
- **8** Répétez ces étapes à pour chacun des fichiers EAR répertorié dans Résumé des composants déployables.

## **10.3 Démarrage de l'application**

Après avoir déployé les modules, vous devez démarrer les applications. Lorsque le X rouge affiché en regard du nom de l'application est remplacé par une flèche verte, cela signifie que l'application a été déployée et qu'elle s'est ouverte correctement. Si WebSphere ne parvient pas à lancer une application, un message d'erreur s'affiche.

Pour plus d'informations sur les messages d'erreur WebSphere, reportez-vous à la documentation sur le serveur d'applications WebSphere.

#### **Démarrage d'une application sous WebSphere**

- **1** Dans l'arborescence de navigation de la console d'administration WebSphere, cliquez sur **Applications > Application Types > WebSphere Enterprise Applications**.
- **2** Sélectionnez la ou les applications LiveCycle à ouvrir et cliquez sur **Start**. Lorsque la croix rouge en regard de l'état de chaque application est remplacée par une flèche verte, l'application est en cours d'exécution.

# **Chapitre 11 : Annexe : Configuration de Connector for Microsoft SharePoint sur le serveur SharePoint**

Connector for Microsoft SharePoint vous permet d'intégrer des flux de travaux à partir des perspectives de développement LiveCycle et SharePoint. Ce module inclut un service LiveCycle et un exemple de fonctionnalité SharePoint qui facilite la connexion de bout en bout entre les deux systèmes.

Le service permet de rechercher, lire, rédiger, supprimer, mettre à jour et enregistrer/extraire un référentiel SharePoint. Les utilisateurs SharePoint peuvent démarrer des processus LiveCycle tel qu'un processus d'approbation à partir de SharePoint, convertir des documents au format Adobe PDF et gérer les droits d'un fichier au format PDF ou natif. De plus, à partir du contexte SharePoint, vous pouvez automatiser l'exécution des processus LiveCycle à partir des flux de travaux SharePoint.

## **11.1 Installation et configuration**

Après avoir configuré l'installation de LiveCycle, suivez les étapes suivantes pour configurer le connecteur sur le serveur SharePoint.

## **11.1.1 Configuration système requise pour le serveur SharePoint**

Assurez-vous que le serveur qui exécute le site SharePoint dispose de la configuration requise suivante :

- Microsoft SharePoint Server 2007 ou 2010
- Microsoft .NET Framework 3.5

## **11.1.2 Considérations relatives à l'installation**

Tenez compte des éléments suivants avant de planifier votre installation :

- Si vous utilisez le serveur Microsoft SharePoint 2007, le processus d'installation arrête et redémarre le serveur Windows IIS lors de l'installation de Connector for Microsoft SharePoint sur le serveur SharePoint.
- Avant d'exécuter l'installation, assurez-vous qu'aucun autre site ou aucune autre application Web n'utilise les services du serveur IIS. Consultez votre administrateur IIS avant de procéder à l'installation.
- (Installation en batterie de serveurs SharePoint 2010) Le service d'administration SharePoint s'exécute sur le serveur d'administration central de la batterie de serveurs SharePoint. (Installation autonome du serveur SharePoint 2010) Le service d'administration SharePoint s'arrête sur le serveur SharePoint.

## **11.2 Installation et configuration sur le serveur SharePoint 2007**

## **11.2.1 Extraction du programme d'installation Web**

Lors de l'installation du serveur LiveCycle, le programme d'installation Web du serveur SharePoint, Adobe LiveCycle Connector-2007.zip, est créé dans le dossier *[racine LiveCycle]*\plugins\sharepoint. Copiez ce fichier dans un dossier du serveur Windows qui héberge SharePoint, puis extrayez les fichiers.

## **11.2.2 Modification du fichier de commandes**

Le dossier extrait du programme d'installation Web contient un fichier de commandes, Install.bat. Vous devez mettre à jour ce fichier en y ajoutant les chemins d'accès aux fichiers et aux dossiers du serveur SharePoint.

- **1** Ouvrez le fichier Install.bat dans un éditeur de texte.
- **2** Localisez les lignes suivantes dans le fichier et modifiez-les :

```
@SET GACUTILEXE="C:\Program Files\Microsoft SDKs\Windows\v6.0A\Bin\ gacutil.exe" 
@SET TEMPLATEDIR="c:\Program Files\Common Files\Microsoft Shared\ web server 
extensions\12\TEMPLATE" 
@SET WEBAPPDIR="C:\Inetpub\wwwroot\wss\VirtualDirectories\<port>" 
@SET SITEURL="http://<SharePoint Server>:<port>/SiteDirectory/<site name>/" 
@SET STSADM="C:\Program Files\Common Files\Microsoft Shared\ web server 
extensions\12\bin\stsadm.exe"
```
- *GACUTILEXE* : modifiez le chemin d'accès au dossier contenant l'utilitaire GAC.
- *TEMPLATEDIR* : modifiez le chemin d'accès au répertoire de modèles du serveur IIS de votre système.
- *WEBAPPDIR* : modifiez le chemin d'accès à WEBAPPDIR du serveur IIS de votre système s'il diffère de la valeur par défaut indiquée dans le fichier de commandes.
- *SITEURL* : modifiez l'URL du site SharePoint de votre système sur lequel vous souhaitez activer la fonctionnalité LiveCycle.
- *STSADM* : modifiez le chemin d'accès au dossier contenant l'utilitaire STSADM.

*Remarque : la fonctionnalité LiveCycle est installée sur une application Web du serveur SharePoint. La fonctionnalité LiveCycle sera activée uniquement sur le site dont vous avez indiqué l'URL. Vous pouvez activer ultérieurement la fonctionnalité LiveCycle pour d'autres sites SharePoint à partir de la page de paramétrage de ces sites. Voir l'Aide de SharePoint pour plus d'informations.*

**3** Enregistrez le fichier, puis fermez-le.

## **11.2.3 Exécution du fichier de commandes**

Accédez au dossier contenant le fichier de commandes modifié, puis exécutez le fichier Install.bat.

Rappelez-vous que le site SharePoint ne sera pas disponible pour d'autres services lors de l'exécution du fichier de commandes.

Lorsque vous exécutez le fichier de commandes, les actions suivantes se produisent :

- Enregistrement des fichiers AdobeLiveCycleConnector.dll et AdobeLiveCycleWorkflow.dll. Ces bibliothèques dynamiques intègrent les fonctionnalités LiveCycle au serveur SharePoint.
- Désinstallation des connecteurs SharePoint précédemment installés.
- Copie des fichiers modèle vers le répertoire *WSS \TEMPLATE*.
- Copie des fichiers ressource vers le répertoire *WEBAPPDIR\App\_GlobalResources*.
- Installation et activation des fonctionnalités LiveCycle avec les extensions du serveur Web.
- Fermeture du programme d'installation et renvoi de l'invite.

## **11.2.4 Copie de la configuration du modèle de service vers le dossier de l'application Web IIS**

Vous devez copier les paramètres de configuration de SharePoint Connector vers le répertoire racine de l'application Web du serveur IIS. Ainsi, la fonctionnalité LiveCycle est ajoutée à l'application Web.

- **1** Accédez au dossier *sharepoint-webpart* créé lors de l'extraction du programme d'installation de la fonctionnalité LiveCycle.
- **2** Ouvrez le fichier AdobeLiveCycleConnector.dll.config dans un éditeur de texte.
- **3** Copiez le contenu entre les balises <system.serviceModel> et </system.serviceModel> (y compris les balises de début et de fin), puis fermez le fichier.
- **4** Accédez au répertoire racine de l'application Web du service IIS sur l'ordinateur indiqué dans le fichier de commandes. Généralement, il s'agit du dossier C:\Inetpub\wwwroot\wss\VirtualDirectories\<port>.
- **5** Créez une copie de sauvegarde du fichier web.config, puis ouvrez le fichier original dans un éditeur de texte.
- **6** Ajoutez le contenu copié avant la balise </configuration>.
- **7** Enregistrez le fichier, puis fermez-le.

## **11.3 Installation et configuration sur le serveur SharePoint 2010 et SharePoint Server 2013**

## **11.3.1 Modification des variables d'environnement**

Ajoutez le chemin du fichier stsadm.exe à la variable d'environnement PATH. Le chemin par défaut du fichier stsadm.exe est le suivant : C:\Program Files\Common Files\MicrosoftShared\Web Server Extensions\14\BIN.

## **11.3.2 Extraction du programme d'installation Web**

Lors de l'installation du serveur LiveCycle, le programme d'installation Web des fichiers du serveur SharePoint, Adobe LiveCycle Connector-2010.zip et Adobe LiveCycle Connector-2013.zip, est créé dans le dossier [racine LiveCycle]\plugins\sharepoint.

- Si vous utilisez Microsoft SharePoint 2010, copiez le fichier Adobe LiveCycle Connector-2010.zip dans un dossier sur le serveur Windows qui héberge SharePoint, puis extrayez le fichier copié.
- Si vous utilisez Microsoft SharePoint 2013, copiez le fichier Adobe LiveCycle Connector-2013. zip dans un dossier sur le serveur Windows qui héberge SharePoint, puis extrayez le fichier copié.

## **11.3.3 Installation et activation du connecteur**

- **1** (Facultatif) Sélectionnez des options du menu contextuel du serveur SharePoint avant d'installer le connecteur. Voir [« 11.3.4 Activation/désactivation de fonctionnalités » à la page 104](#page-107-0) pour obtenir des étapes détaillées.
- **2** Exécutez les commandes suivantes dans l'ordre indiqué pour installer Connector for SharePoint Server. Assurezvous d'exécuter stsadm - o enumsolutions après chaque commande pour vérifier que les modifications ont été propagées à tous les serveurs.

Exécutez stsadm - o enumsolutions jusqu'à ce que le fichier XML de résultat contienne la balise <state>pending</state>.

```
install.bat -create 
install.bat -add 
install.bat -deploy 
install.bat -install
```
*Remarque : pour la commande install.bat -deploy, exécutez run stsadm - o enumsolutions à plusieurs reprises jusqu'à ce que le fichier XML généré contienne la balise <LastOperationResult>DeploymentSucceeded</LastOperationResult>.* 

- **3** Activez le connecteur depuis l'application Web SharePoint. Pour activer le connecteur :
	- **a** Ouvrez l'application Web SharePoint dans un navigateur.
	- **b** Cliquez sur **Paramètres du site**.
	- **c** Cliquez sur **Fonctionnalités de la collection de sites**.
	- **d** Cliquez sur Activer pour les fonctionnalités **Adobe LiveCycle Connector** et **Adobe LiveCycle Workflow**.

### <span id="page-107-0"></span>**11.3.4 Activation/désactivation de fonctionnalités**

Vous pouvez modifier les options de menu contextuel et désactiver d'autres fonctionnalités sur les sites SharePoint. Les options suivantes sont activées sur le serveur SharePoint lorsque le connecteur SharePoint est installé avec l'ensemble d'options par défaut :

- Convertir en Adobe PDF
- Permettre l'insertion de commentaires par le biais d'Adobe Reader
- Protéger à l'aide d'une stratégie Adobe
- Appeler un processus Adobe LiveCycle

Vous pouvez apporter des modifications au fichier Elements.xml pour modifier les options ci-dessus et activer ou désactiver d'autres fonctionnalités. Pour apporter des modifications au fichier Elements.xml

- **1** Accédez au dossier dans lequel se trouve le contenu extrait du fichier Adobe LiveCycle Connector-2010.zip ou Adobe LiveCycle Connector-2013.zip.
- **2** Sauvegardez le fichier Elements.xml. L'emplacement par défaut du fichier Elements.xml est le suivant : <dossier dans lequel se trouve le contenu extrait de Adobe LiveCycle Connector-2010/2013.zip>\TEMPLATE\FEATURES\LiveCycle\Elements.xml
- **3** Ouvrez le fichier Elements.xml dans un éditeur de texte.
- **4** Supprimez ou ajoutez un commentaire aux éléments d'action personnalisée des fonctionnalités à désactiver.
## INSTALLATION ET DÉPLOIEMENT D'ADOBE LIVECYCLE ES4 POUR WEBSPHERE **105 Annexe : Configuration de Connector for Microsoft SharePoint sur le serveur SharePoint**

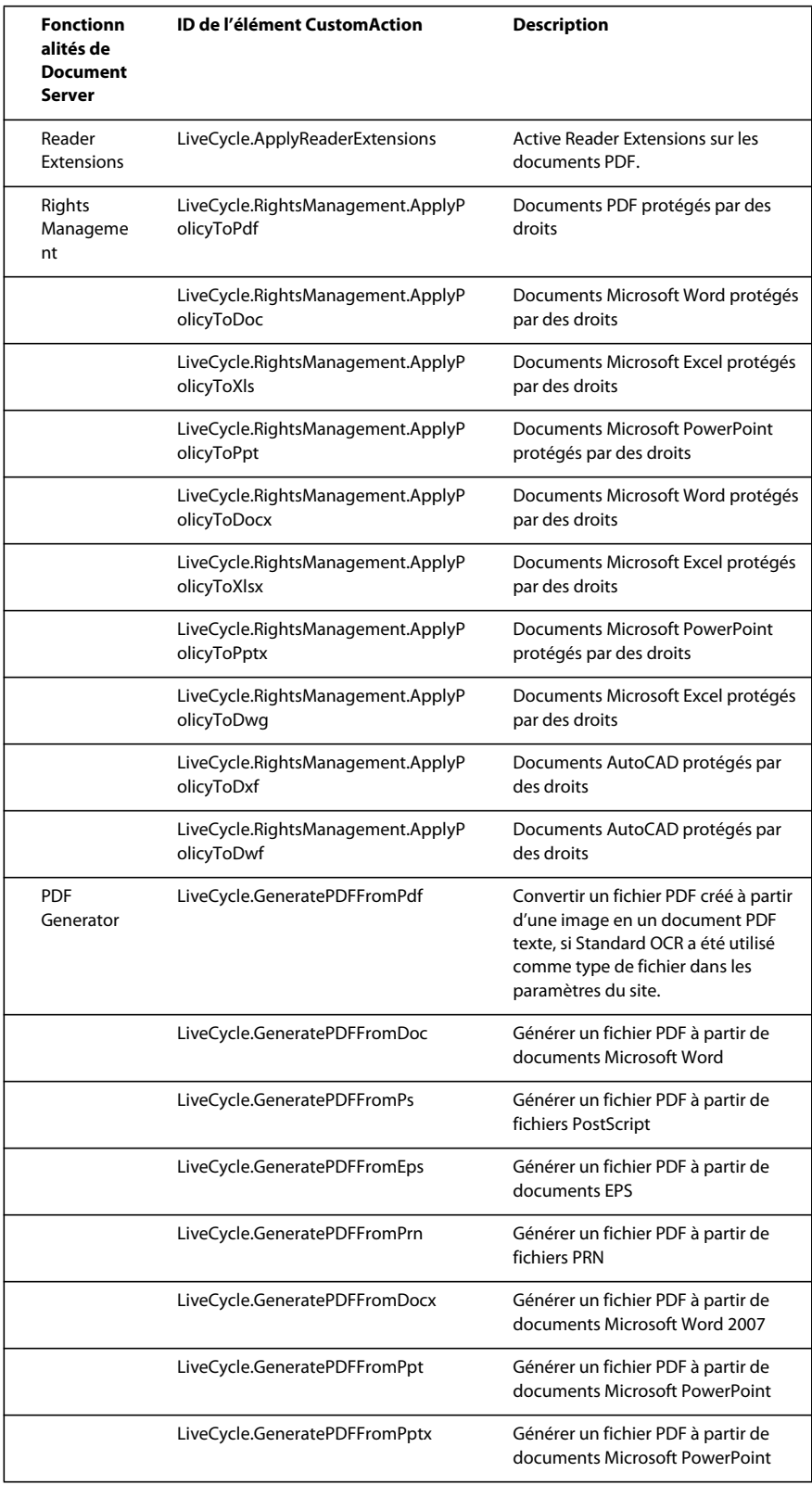

## INSTALLATION ET DÉPLOIEMENT D'ADOBE LIVECYCLE ES4 POUR WEBSPHERE **106 Annexe : Configuration de Connector for Microsoft SharePoint sur le serveur SharePoint**

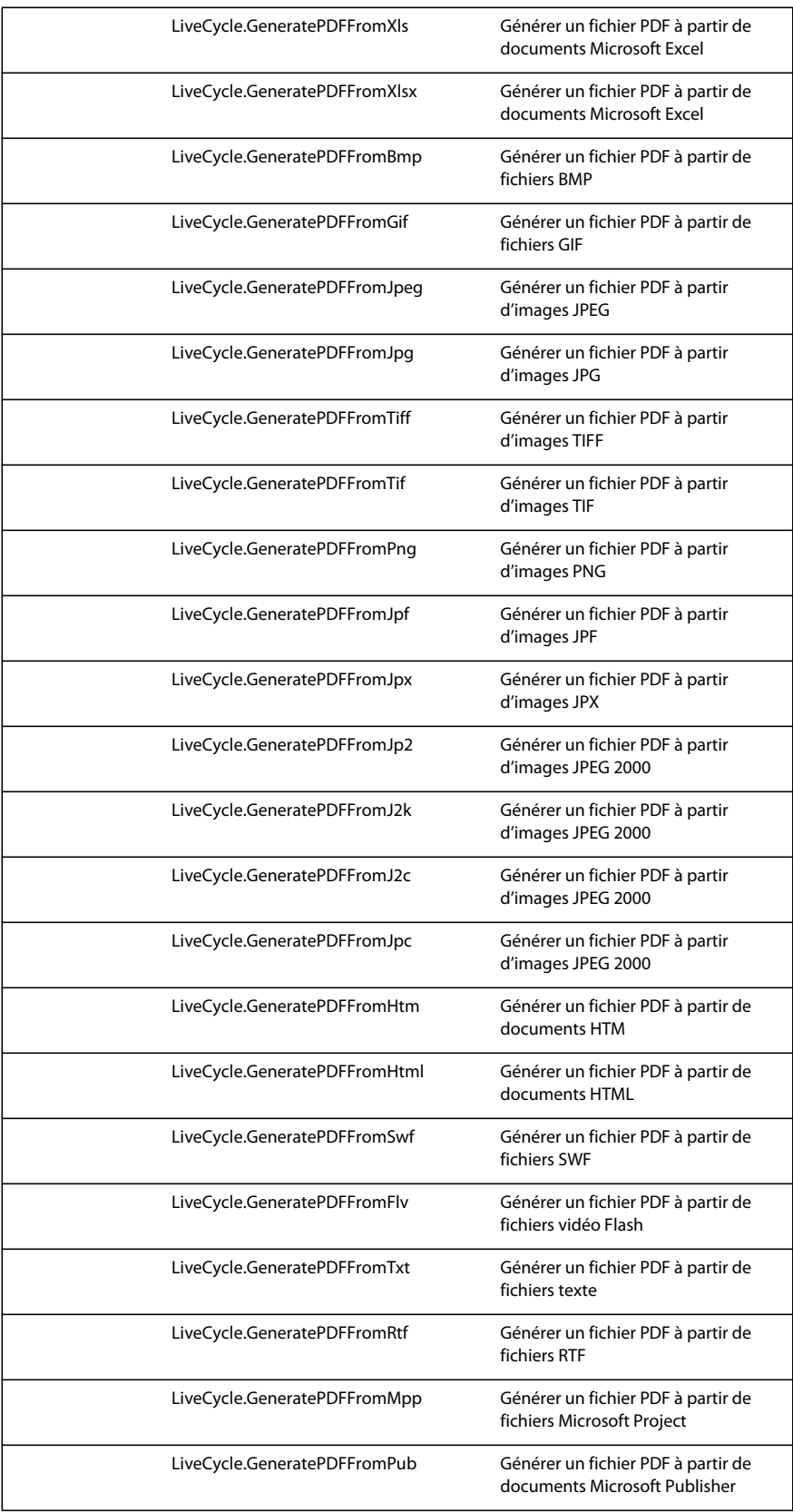

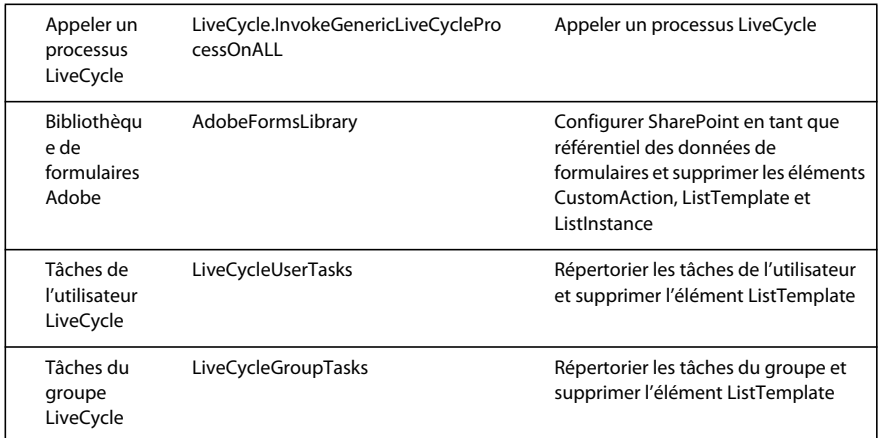

**5** Enregistrer et fermer le fichier Elements.xml

## **11.3.5 Désinstallation de Connector for Microsoft SharePoint Server 2010 et Microsoft SharePoint Server 2013**

- **1** Désactivez SharePoint Connector depuis l'application Web SharePoint. Pour désactiver SharePoint Connector
	- **a** Ouvrez l'application Web SharePoint dans un navigateur.
	- **b** Cliquez sur **Paramètres du site**.
	- **c** Cliquez sur **Fonctionnalités de la collection de sites**.
	- **d** Cliquez sur Désactiver pour les fonctionnalités **Adobe LiveCycle Connector** et **Adobe LiveCycle Workflow**.
- **2** Dans l'invite de commande, exécutez les commandes suivantes dans l'ordre indiqué. Assurez-vous d'exécuter stsadm - o enumsolutions après chaque commande pour vérifier que les modifications ont été propagées à tous les serveurs. Exécutez stsadm - o enumsolutions jusqu'à ce que le fichier XML de résultat contienne la balise <state>pending</state>.

```
Install.bat -uninstall 
Install.bat -retract 
Install.bat -delete
```
*Remarque : pour la commande install.bat -retract, exécutez run stsadm - o enumsolutions à plusieurs reprises jusqu'à ce que le fichier XML généré contienne la balise* 

*<LastOperationResult>RetractionSucceeded</LastOperationResult>.*